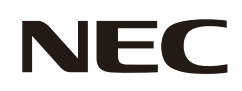

# **Manuel d'utilisation**

## **Affichage grand format**

MODÈLES : E988

Le nom de votre modèle est indiqué sur l'étiquette se trouvant à l'arrière du moniteur.

## **Sommaire**

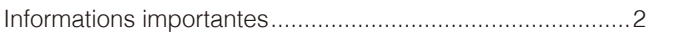

#### **Installation Chapitre 1**

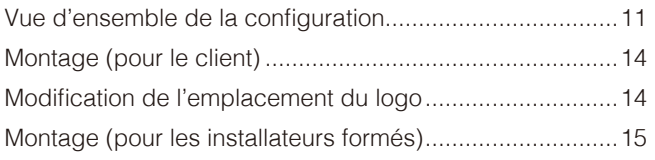

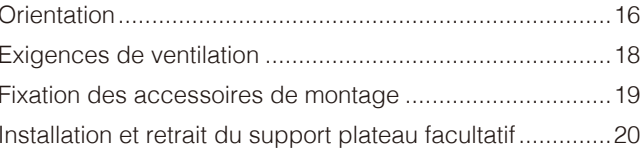

#### Noms et fonctions des pièces **Chapitre 2**

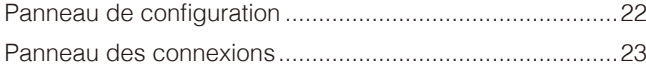

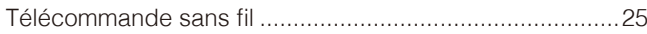

#### **Connexions Chapitre 3**

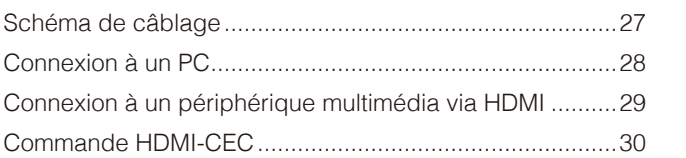

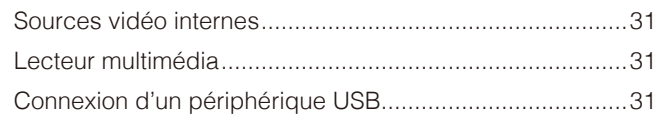

#### **Fonctionnement de base Chapitre 4**

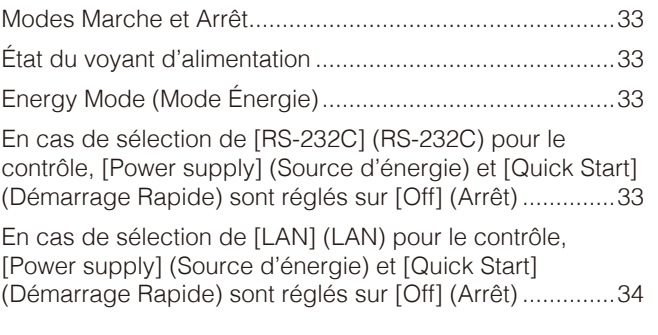

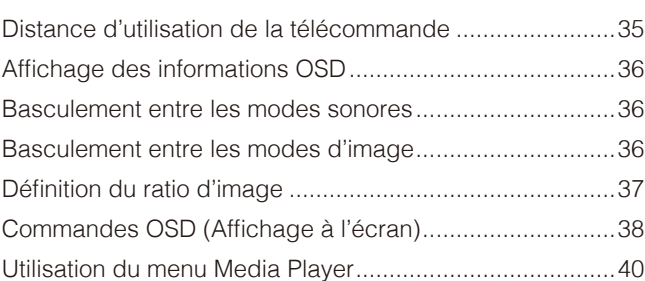

#### **Opération avancée Chapitre 5**

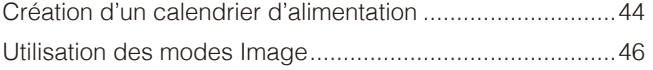

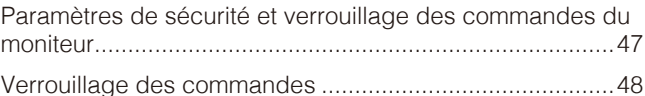

#### **Commande externe Chapitre 6**

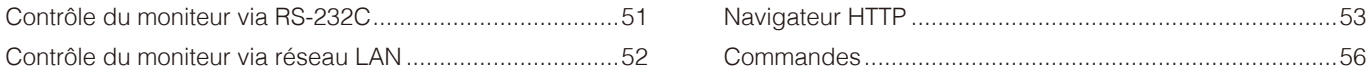

#### Résolution des problèmes **Chapitre 7**

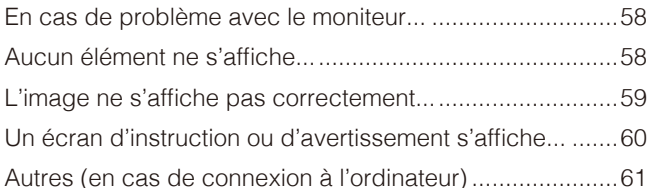

Autres (en cas de connexion via RS-232C ou LAN) ..........61 

#### **Caractéristiques Chapitre 8**

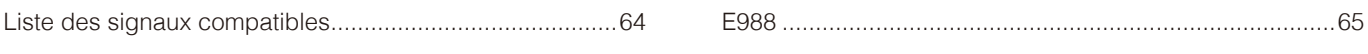

#### **Marque et licence logicielle Annexe A**

#### **Ressources externes Annexe B**

#### Liste des commandes OSD **Annexe C**

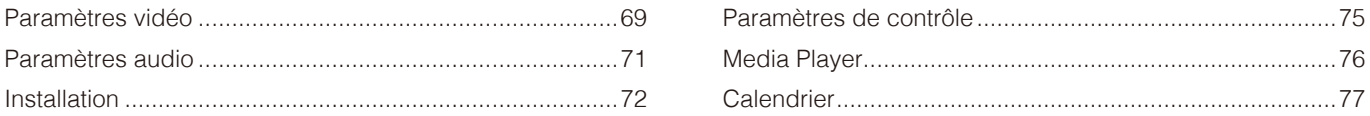

## Informations du fabricant sur le recyclage et **Annexe D** l'énergie

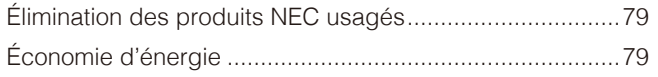

À propos des câbles de conversion utilisés avec la borne 

#### À propos de Crestron Connected **Annexe F**

#### **Informations relatives aux câbles**

**ATTENTION :** Utilisez les câbles fournis avec ce produit pour éviter tout problème en matière de réception (radio et télévision).

- Avec les ports mini D-Sub 15 broches et USB, employez un câble de signal blindé avec noyau de ferrite. Avec les ports HDMI et AV, employez un câble de signal blindé.
	- L'utilisation d'autres types de câbles et d'adaptateurs peut entraîner des problèmes de réception.

#### **Informations de la FCC**

**AVERTISSEMENT :** La FCC américaine (Federal Communications Commission, ou « Commission fédérale des communications ») interdit d'apporter des modifications à l'unité, SAUF celles indiquées dans ce manuel par Sharp NEC Display Solutions of America, Inc. Le non-respect de cette réglementation gouvernementale peut annuler votre droit d'utiliser cet équipement.

Cet équipement a été testé et déclaré conforme aux normes relatives au matériel informatique de la classe B, définies dans la partie 15 des règles de la FCC. Ces normes sont destinées à assurer une protection suffisante contre les interférences nuisibles dans une installation résidentielle. Cet équipement génère et utilise des fréquences radio qui, en cas d'installation et d'utilisation incorrectes, peuvent être à l'origine d'interférences nuisibles aux communications radio. Cependant, il n'est pas garanti que des interférences n'interviennent pas dans une installation particulière. Si cet équipement génère des interférences nuisibles à la réception radio ou télévision, ce qui peut être déterminé en éteignant et en rallumant l'appareil, l'utilisateur est invité à essayer de résoudre le problème de l'une des manières suivantes :

- Réorienter ou déplacer l'antenne de réception.
- Augmenter la distance entre l'équipement et le récepteur.
- Brancher l'équipement à une prise d'un circuit différent de celui auquel le récepteur est connecté.
- Consulter son revendeur ou un technicien expérimenté en radio/télévision.

Si nécessaire, l'utilisateur doit contacter le revendeur ou un technicien expérimenté en radio/télévision pour obtenir de plus amples informations. L'utilisateur peut s'appuyer sur le livret suivant, rédigé par la Commission fédérale des communications : How to Identify and Resolve Radio-TV Interference Problems (Comment identifier et résoudre les problèmes d'interférences radio-TV). Ce document peut être obtenu auprès du Bureau d'impression du gouvernement des États-Unis, Washington, D.C., 20402, n° d'article 004-000-00345-4.

#### **DÉCLARATION DE CONFORMITÉ DU FOURNISSEUR**

Cet appareil est conforme à la partie 15 des règles de la FCC. Son fonctionnement est soumis aux deux conditions suivantes : (1) cet appareil ne peut pas provoquer d'interférence nuisible, et (2) cet appareil doit accepter toute interférence reçue y compris du type pouvant créer un fonctionnement indésirable.

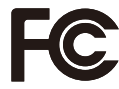

**Adresse : 3250 Lacey Rd, Ste 500**

Type de produit : Moniteur LCD Modèles : E988

**Partie responsable pour les États-Unis : Sharp NEC Display Solutions of America, Inc. Downers Grove, Illinois 60515 Tél. : (630) 467-3000** Classification de l'équipement : Périphérique de classe B

- Ce produit a été conçu pour être utilisé principalement en tant qu'appareil de traitement de l'information dans un bureau ou à domicile.
- Il doit être connecté à un ordinateur et n'est pas prévu pour l'affichage des signaux de télédiffusion.

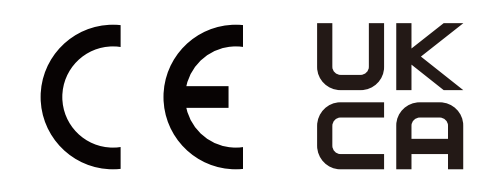

 **REMARQUE :** (1) Le contenu de ce manuel ne peut être reproduit, en tout ou partie, sans autorisation.

- (2) Le contenu de ce manuel peut faire l'objet de modifications sans préavis.
- (3) Un grand soin a été apporté à la préparation de ce manuel. Si vous remarquez cependant des informations discutables, des erreurs ou des omissions, contactez-nous.
- (4) L'image incluse dans ce manuel est fournie à titre informatif uniquement. Il est possible que le produit réel présente des différences. Le produit réel prévaut.
- (5) Nonobstant les articles (3) et (4), nous ne saurions être tenus pour responsables des pertes de profit ou autres réclamations découlant de l'utilisation de cet appareil.
- (6) Ce manuel est fourni aux utilisateurs de toutes les régions et peut donc comprendre des informations uniquement applicables à certaines d'entre elles.

### <span id="page-4-1"></span><span id="page-4-0"></span>**Consignes de sécurité et d'entretien**

### POUR UN FONCTIONNEMENT OPTIMAL, VEUILLEZ NOTER CE QUI SUIT POUR L'INSTALLATION ET L'UTILISATION DU MONITEUR COULEUR LCD :

### **À propos des symboles**

Ce manuel contient divers symboles visant à empêcher les blessures ou dommages. Leur définition est spécifiée ci-dessous. Assurez-vous d'en prendre connaissance avant de lire le manuel.

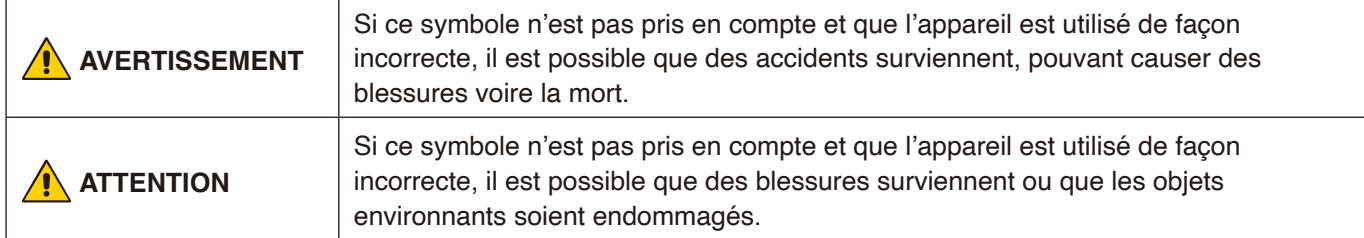

### **Exemples de symboles**

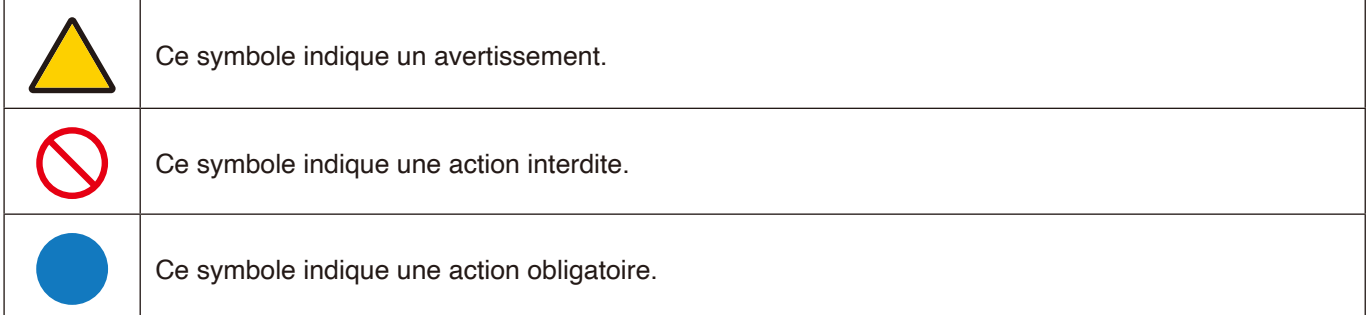

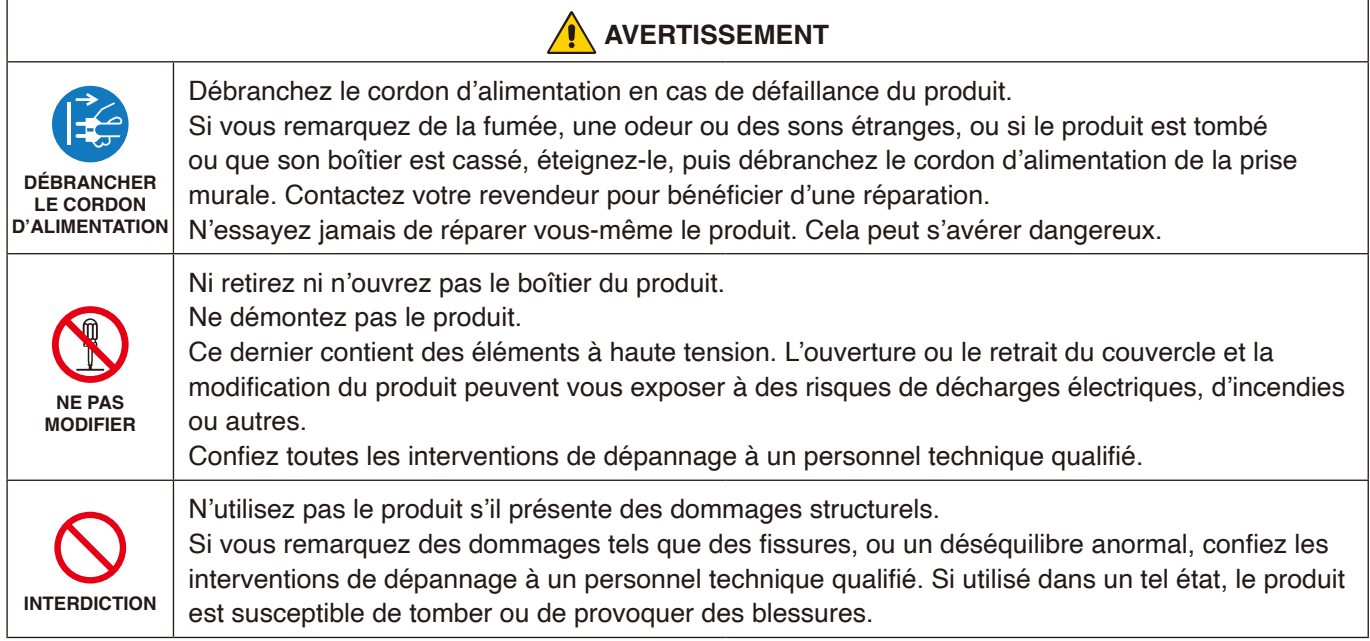

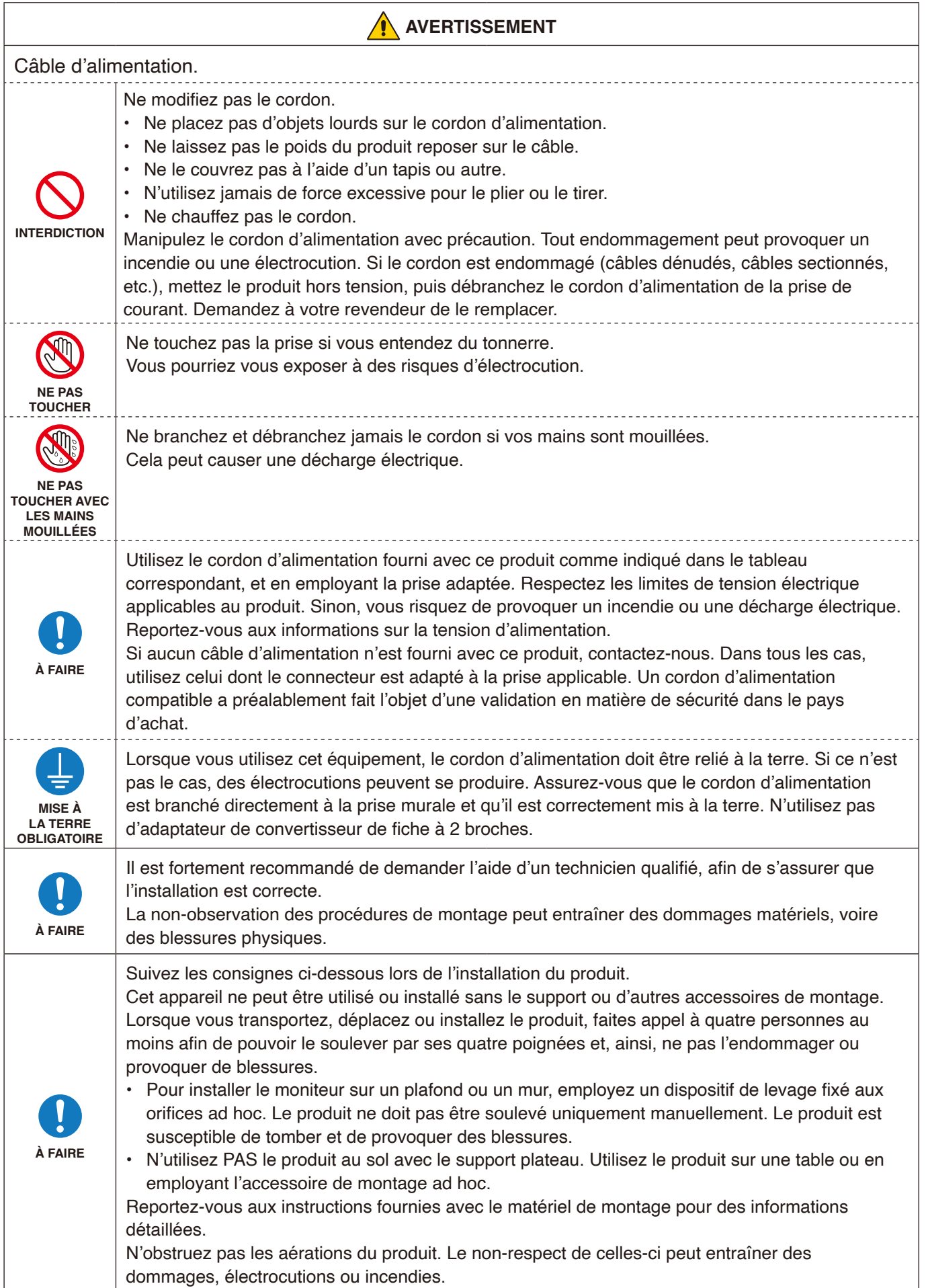

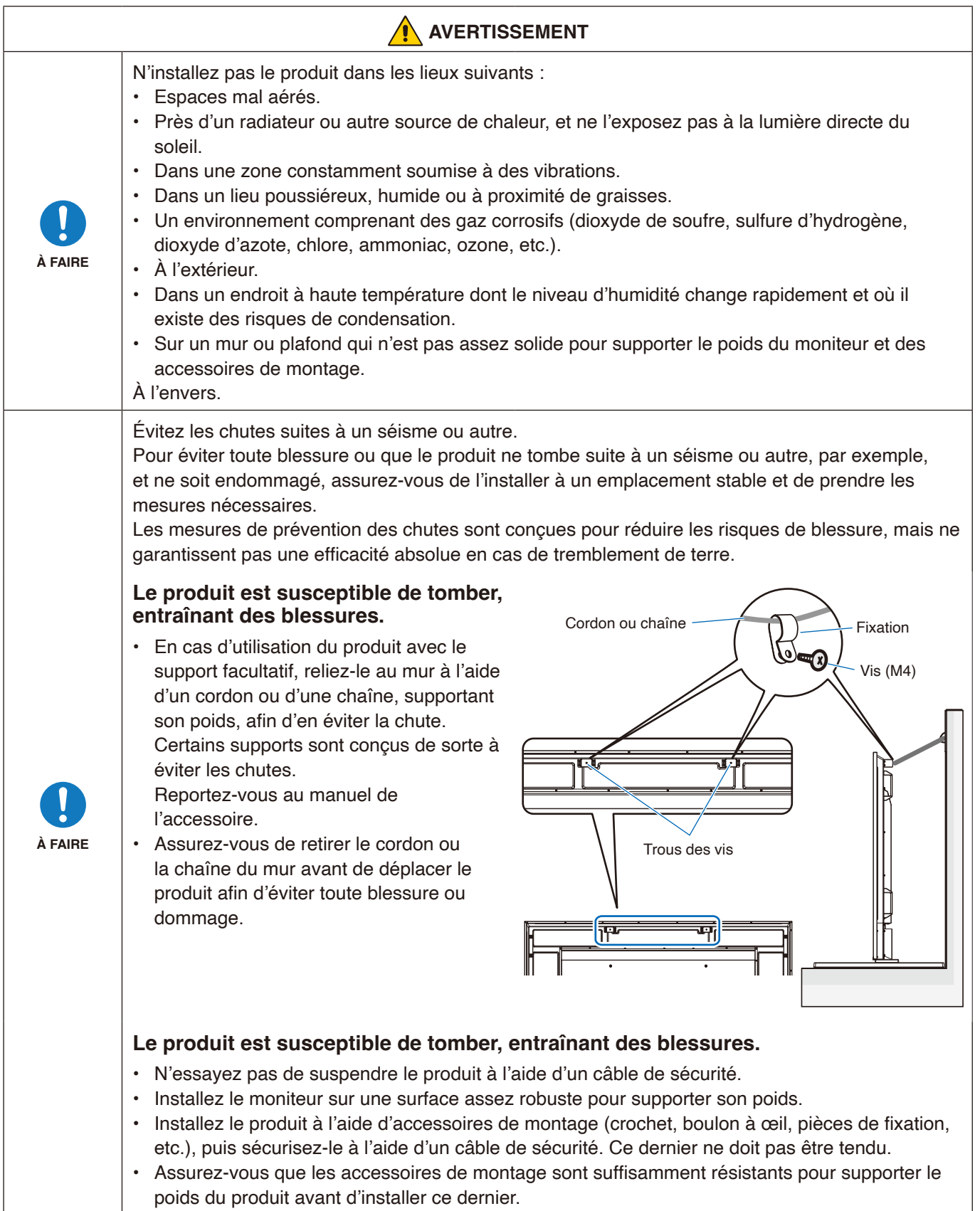

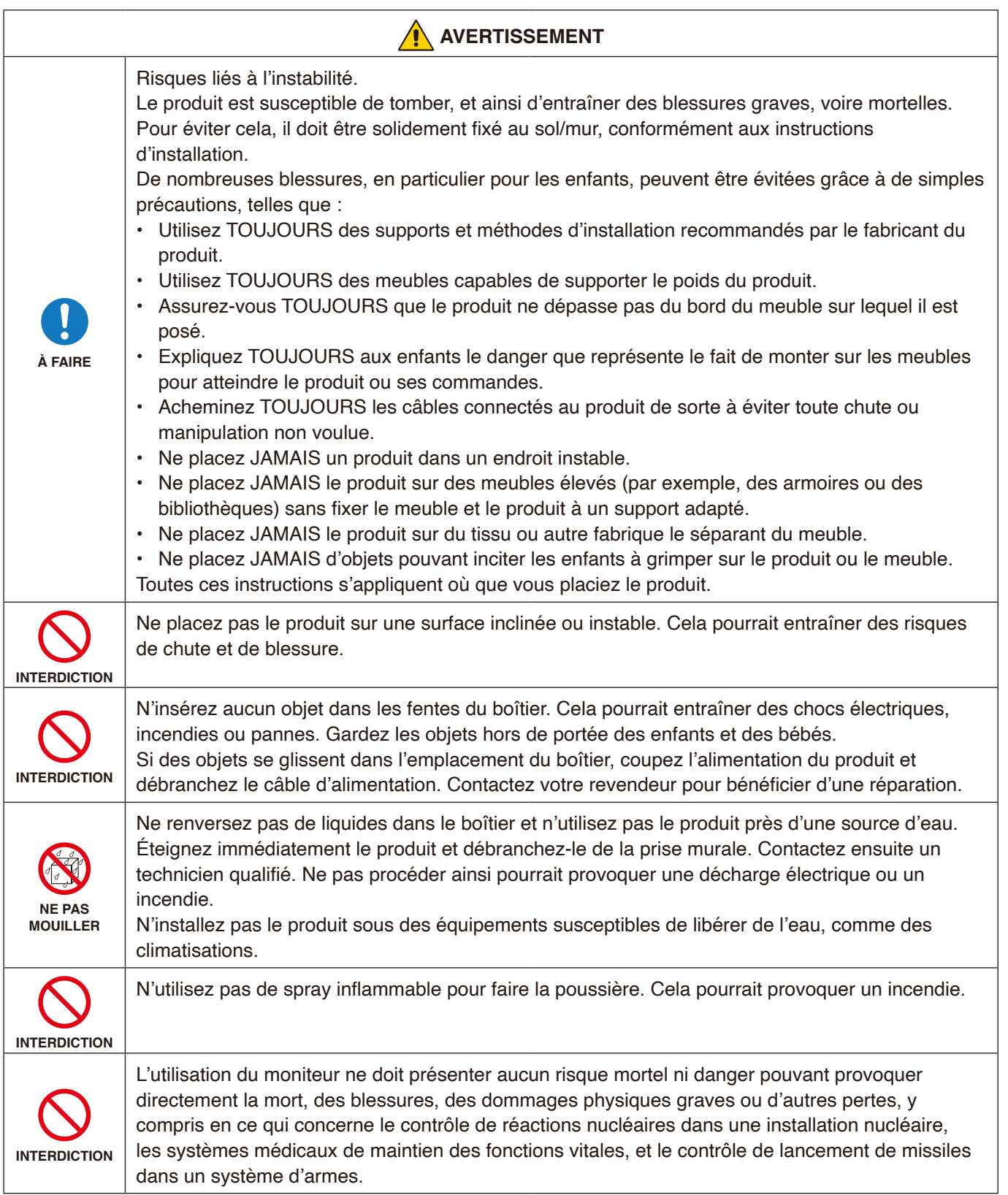

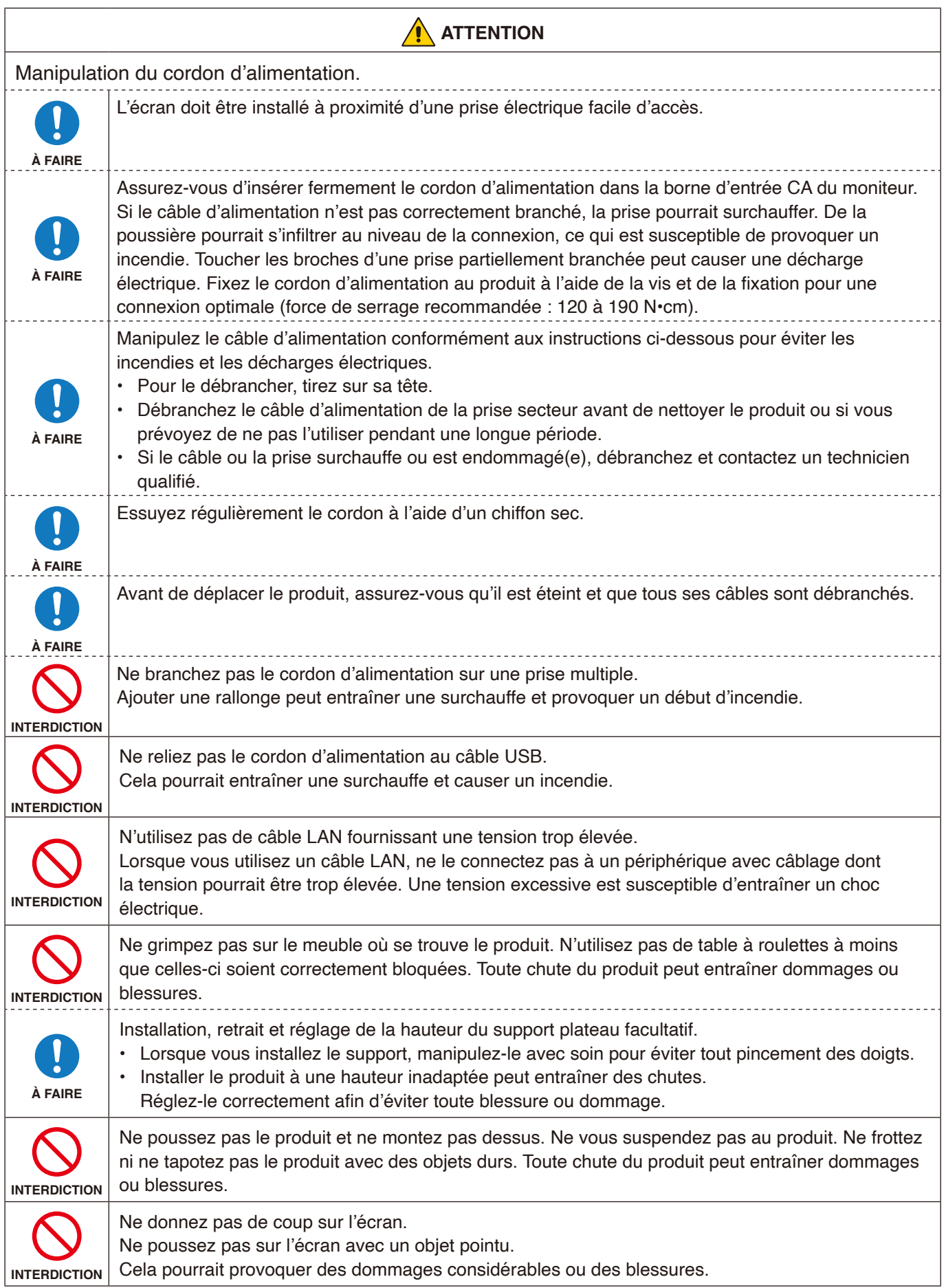

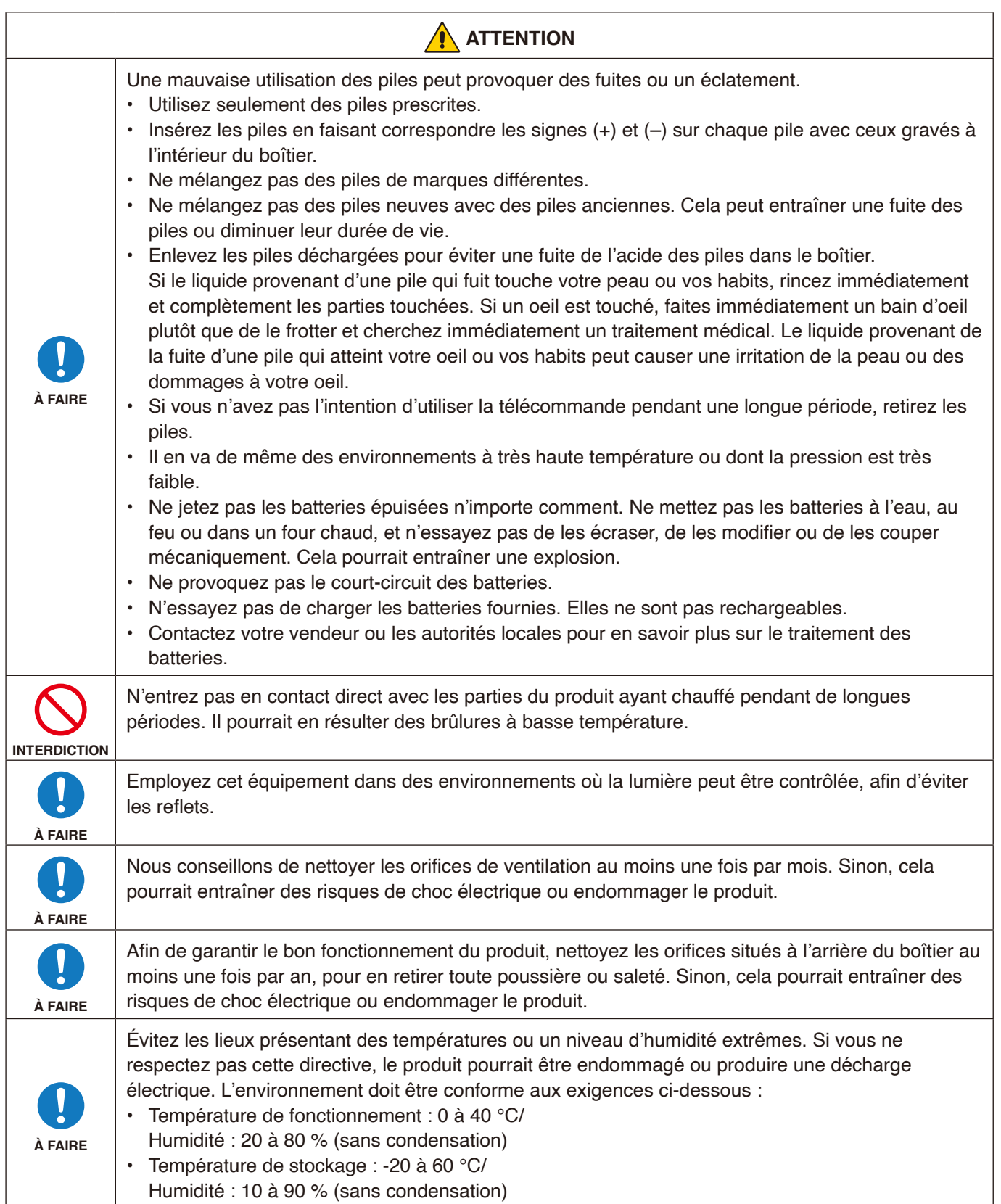

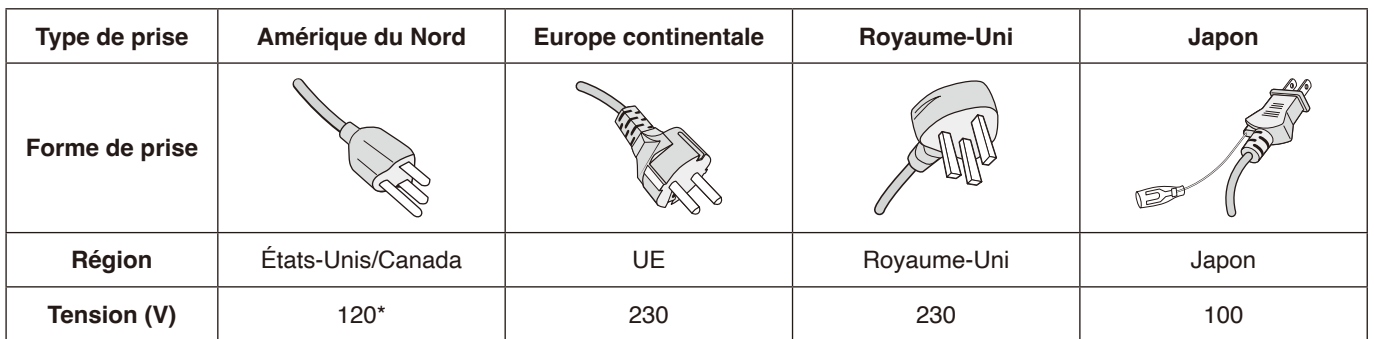

\* Utilisez ce cordon avec une prise de puissance inférieure à 125 V.

 **REMARQUE :**La maintenance de ce produit peut uniquement être effectuée dans le pays d'achat.

Cet écran fonctionne sur 100-240 V, 50-60 Hz, courant CA. Insérez le cordon d'alimentation dans une prise 100-240 V, 50-60 Hz. La prise principale est utilisée comme dispositif de débranchement qui doit toujours être prêt à fonctionner.

## <span id="page-11-0"></span>**Précautions d'utilisation et maintenance**

#### **Précautions d'utilisation**

#### **Ergonomie**

Pour profiter d'une ergonomie maximale, nous recommandons ce qui suit :

- Pour des performances optimales, laissez le moniteur chauffer pendant 20 minutes. Évitez d'afficher des images fixes pendant de longues périodes, car cela peut occasionner une rémanence (ou persistance) de l'image à l'écran.
- Reposez vos yeux régulièrement en regardant un objet situé à au moins 1,5 mètre. Clignez souvent des yeux.
- Placez le moniteur à un angle de 90° par rapport aux fenêtres et autres sources de lumière pour réduire au maximum les reflets et l'éblouissement.
- Réglez les commandes de luminosité, de contraste et de netteté du moniteur pour améliorer la lisibilité.
- Faites régulièrement examiner vos yeux.
- Utilisez les commandes de taille et de position préréglées avec des signaux d'entrée standard.
- Utilisez le réglage couleur préprogrammé.
- Utilisez des signaux non entrelacés.
- Évitez l'affichage de bleu primaire sur un fond sombre, car cela rend la lecture difficile et peut occasionner une fatigue oculaire par un contraste insuffisant.

#### **Entretien**

#### **Nettoyage de l'écran LCD**

- Essuyez l'écran LCD avec précaution à l'aide d'un chiffon doux lorsque cela est nécessaire.
- Nettoyez l'écran LCD avec un chiffon non pelucheux et non abrasif. N'utilisez pas de solution de nettoyage ou de nettoyant pour vitres.
- Ne frottez pas l'écran LCD avec un matériau rugueux ou abrasif.
- N'exercez aucune pression sur l'écran LCD.
- N'utilisez pas de nettoyant à base d'alcool sous peine d'endommager ou de décolorer la surface LCD.

#### **Nettoyage du boîtier**

- Débranchez l'alimentation électrique.
- Essuyez délicatement le boîtier avec un chiffon doux.
- Pour nettoyer le boîtier, imbibez le chiffon avec un détergent neutre et de l'eau, essuyez le boîtier et séchez avec un chiffon sec.
- **REMARQUE :**N'utilisez PAS de diluant au benzène, de détergent alcalin, de détergent à base d'alcool, de nettoyant pour vitres, de cire, de vernis, de lessive ou d'insecticide. Le boîtier ne doit pas être mis en contact avec du caoutchouc ou du vinyle pendant une période de temps prolongée. Ces types de liquides et de matériaux peuvent détériorer la peinture.

# <span id="page-12-0"></span>Chapitre 1 Installation

#### **Ce chapitre aborde les points suivants :**

- > « [Vue d'ensemble de la configuration](#page-13-1) » à la page 11
- > « [Montage \(pour le client\)](#page-16-1) » à la page 14
- > « [Modification de l'emplacement du logo](#page-16-2) » à la page 14
- > « [Montage \(pour les installateurs formés\)](#page-17-1) » à la page 15
- > « Orientation [» à la page](#page-18-1) 16
- > « [Exigences de ventilation](#page-20-1) » à la page 18
- > « [Fixation des accessoires de montage](#page-21-1) » à la page 19
- > « [Installation et retrait du support plateau facultatif](#page-22-1) » à la page 20

Veuillez lire attentivement les « [Informations importantes](#page-4-1) » avant l'installation.

#### **REMARQUE :**

Pour obtenir des informations relatives au contenu de la boîte, consultez le Manuel de configuration.

La garantie du produit ne couvre pas les dommages causés par une installation incorrecte. Si vous ne respectez pas ces directives, la garantie peut être considérée comme nulle.

## <span id="page-13-1"></span><span id="page-13-0"></span>**Vue d'ensemble de la configuration**

### 1. Choix de l'emplacement du moniteur

 **REMARQUE :** Pour éviter de rayer l'écran LCD, placez toujours un tissu doux (une couverture par exemple), plus large que l'écran LCD, sur la table avant de poser le moniteur face vers le bas lors de l'installation du support et des accessoires de montage.

### 2. Installation des piles de la télécommande

La télécommande est alimentée par deux piles AAA de 1,5 V.

Pour installer ou changer les piles :

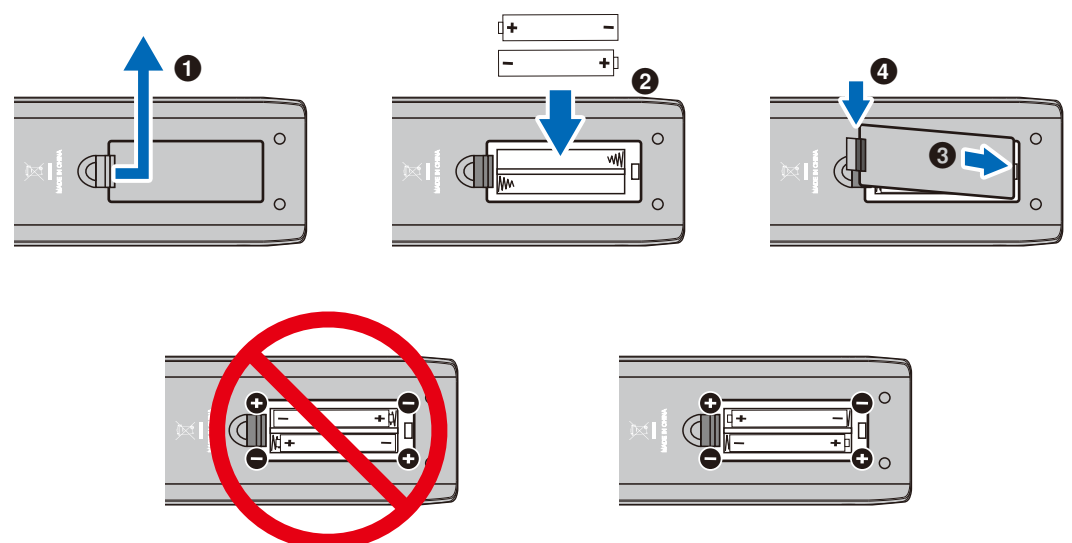

- **REMARQUE :** Les piles fournies avec la télécommande peuvent se vider rapidement selon leur état. Par conséquent, remplacez-les par des piles neuves dès que possible.
	- **•** Retirez les piles si vous prévoyez de ne pas utiliser la télécommande pendant une longue période.
	- **•** Utilisez uniquement des piles au manganèse ou des piles alcalines.

#### 3. Connexion de matériel externe

• Pour protéger le matériel externe, mettez-le hors tension avant d'effectuer des branchements.

• Reportez-vous au manuel d'utilisation de votre équipement pour obtenir des informations supplémentaires.

 **REMARQUE :** Ne branchez/débranchez aucun câble lors de la mise sous tension du moniteur ou d'un matériel externe, car cela risquerait d'entraîner une perte de l'image.

### 4. Branchement du cordon d'alimentation fourni

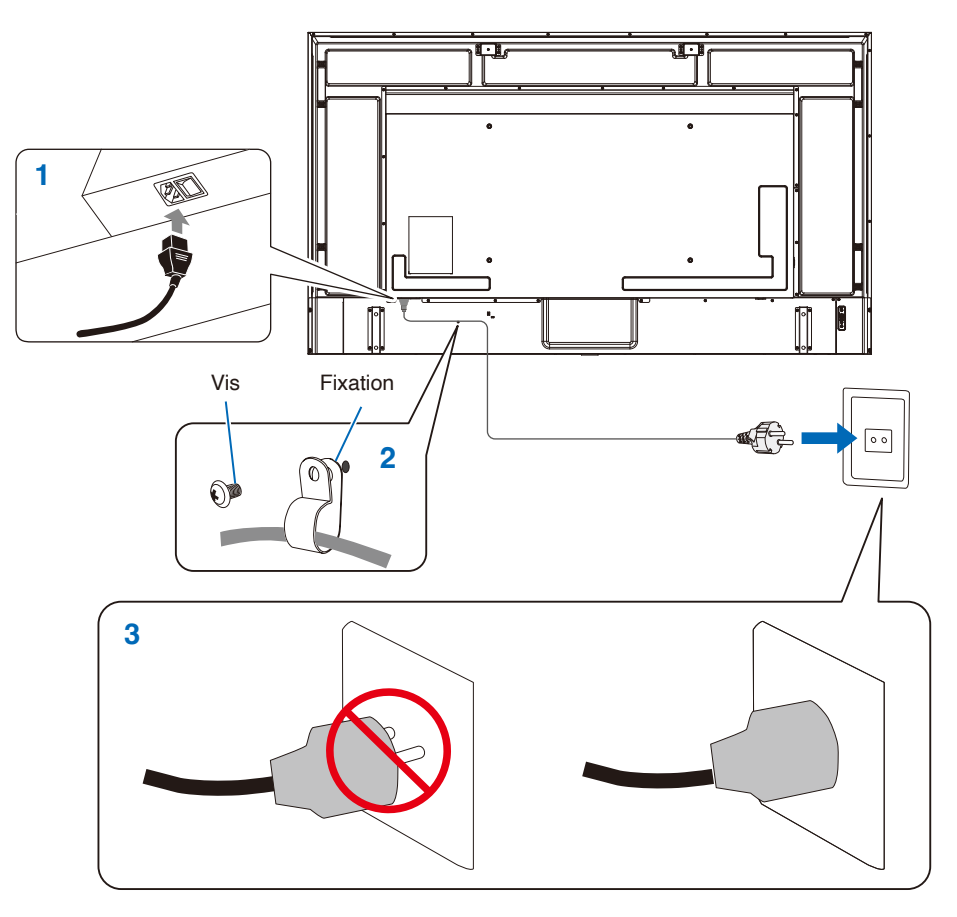

### 5. Informations relatives aux câbles

**ATTENTION :** Utilisez les câbles fournis avec ce produit pour éviter tout problème en matière de réception (radio et télévision).

Avec les ports mini D-Sub 15 broches et USB, employez un câble de signal blindé avec noyau de ferrite. Avec les ports HDMI et AV, employez un câble de signal blindé.

L'utilisation d'autres types de câbles et d'adaptateurs peut entraîner des problèmes de réception.

#### 6. Activation du bouton de mise sous tension

Mettez le moniteur sous tension avant d'allumer l'ordinateur ou un équipement externe.

#### 7. Fonctionnement de l'équipement externe connecté

Sélectionnez la source d'entrée du moniteur pour afficher la vidéo provenant de l'équipement externe à l'écran.

#### 8. Réglage du son

Réglez le volume lorsque c'est nécessaire.

#### 9. Réglage des paramètres d'image

Lorsque vous utilisez une borne d'entrée HDMI, sélectionnez le paramètre approprié entre [Mode 0] (Mode 0), [Mode 1] (Mode 1), et [Mode 2] (Mode 2) dans [EDID] (EDID) sous [HDMI Settings] (Paramètres HDMI) dans le menu OSD [Setup] (Installation).

### 10. Réglages recommandés

Le rétro-éclairage utilisé pour ce moniteur a une autonomie limitée et sa luminosité diminue pendant l'utilisation. Si la même image fixe est affichée sur une période prolongée, une « persistance de l'image » peut se produire. La « persistance de l'image » est un phénomène dans lequel l'image d'un écran LCD reste visible après le changement d'image.

La « persistance de l'image » disparaît progressivement en changeant d'écran. Toutefois, si le même écran est affiché trop longtemps, la « persistance de l'image » ne disparaît pas.

Pour éviter de réduire la durée de vie du moniteur, souvenez-vous des points suivants :

- Coupez l'alimentation secteur du moniteur lorsque vous ne l'utilisez pas.
- Utilisez le bouton  $\dot{\cup}$  de l'unité principale ou le bouton  $\dot{\cup}$  de la télécommande pour passer le moniteur en mode veille.
- Si vous recouvrez l'écran de l'unité principale avec une couche protectrice en verre ou en acrylique, l'écran est scellé et la température interne augmente.

Utilisez la fonction de gestion de l'alimentation de l'ordinateur ou réduisez la luminosité du moniteur pour éviter que la température interne n'augmente.

- Utilisez [Schedule] (Calendrier) dans le menu OSD pour mettre le moniteur automatiquement sous tension ou en veille si nécessaire.
- **REMARQUE :** Lorsque vous utilisez la fonction de calendrier, définissez [Current Time settings (Paramètres Heure actuelle)] dans le menu OSD [Schedule (Calendrier)].

## <span id="page-16-1"></span><span id="page-16-0"></span>**Montage (pour le client)**

Contactez votre fournisseur, il devrait être en mesure de vous communiquer une liste de professionnels d'installation qualifiés. Il incombe au client de réaliser le montage du produit sur un mur ou un plafond et de prendre contact avec un technicien.

### **Entretien**

- Vérifiez régulièrement le serrage des vis, l'absence de déformations et d'autres problèmes pouvant survenir avec l'équipement de montage. En cas de problème, confiez le dépannage à du personnel qualifié ou au fournisseur.
- Selon l'environnement, l'emplacement de montage peut s'affaiblir en raison de la dégradation naturelle. Demandez régulièrement au personnel qualifié d'inspecter l'emplacement de montage et de réaliser la maintenance.

## <span id="page-16-2"></span>**Modification de l'emplacement du logo**

Vous pouvez modifier l'emplacement du logo lorsque vous positionnez le moniteur à la verticale.

**Retrait du logo :** dévissez la vis installée, puis retirez le logo.

**Fixation du logo :** Assurez-vous que les trous destinés aux vis sont bien alignés. Fixez à nouveau le logo à l'aide des mêmes vis que celles qui ont été retirées lorsque le logo a été retiré du produit pour être repositionné. (force de serrage recommandée : 30-40 N•cm).

**REMARQUE** : N'utilisez aucune autre vis pour fixer le logo.

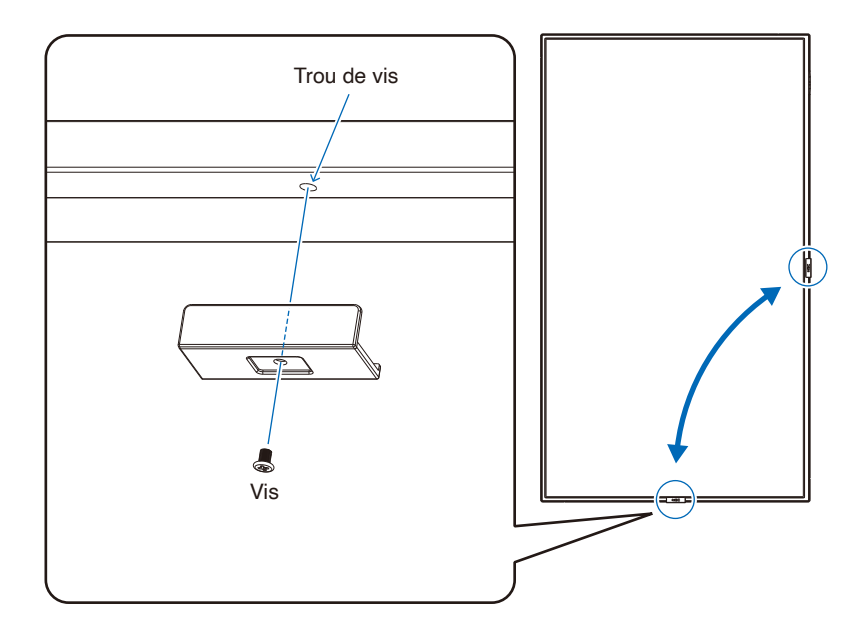

## <span id="page-17-1"></span><span id="page-17-0"></span>**Montage (pour les installateurs formés)**

Inspectez minutieusement l'emplacement sur lequel l'unité doit être montée. Les murs et plafonds ne sont pas tous assez solides pour supporter le poids du moniteur.

Le poids du moniteur est spécifié dans les caractéristiques (voir « E988 [» à la page](#page-67-1) 65).

La garantie produit ne couvre pas les dégâts causés par une installation impropre, l'apport de modifications ou les catastrophes naturelles.

Tout manquement à ces recommandations pourrait annuler la garantie.

Pour garantir une installation sûre, utilisez au moins deux fixations pour monter l'unité. Montez l'unité à son emplacement définitif.

Laissez suffisamment d'espace autour du moniteur ou installez un système de climatisation, afin que la chaleur puisse se dissiper correctement du moniteur et de l'équipement de montage.

#### **Support de montage**

Prenez note des points suivants lors du montage mural ou sur plafond :

- Nous conseillons d'opter pour des interfaces de montage conformes à la norme UL1678 en Amérique du Nord.
- Pour obtenir de plus amples informations, reportez-vous aux instructions fournies avec le matériel de montage.

Il est fortement recommandé d'utiliser les vis comme illustré ci-dessous. Si vous utilisez des vis plus longues que celles spécifiées ci-dessous, vérifiez les caractéristiques pour la profondeur du trou de support.

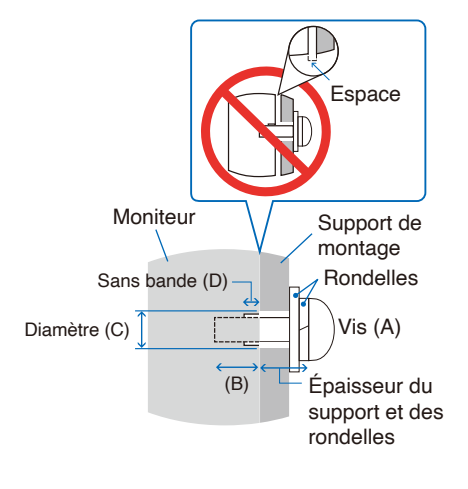

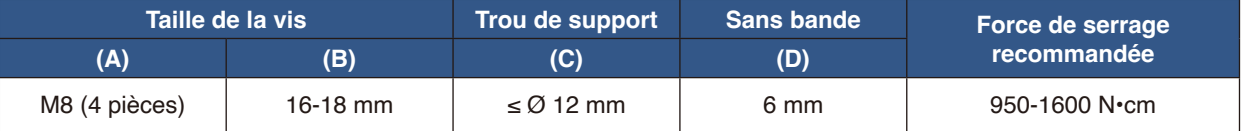

 **REMARQUE :** Lors de l'utilisation prolongée d'une configuration multi-écrans, les moniteurs peuvent légèrement s'élargir en raison des changements de température. Nous vous recommandons de conserver un espace de plus d'un millimètre entre les bords des moniteurs adjacents.

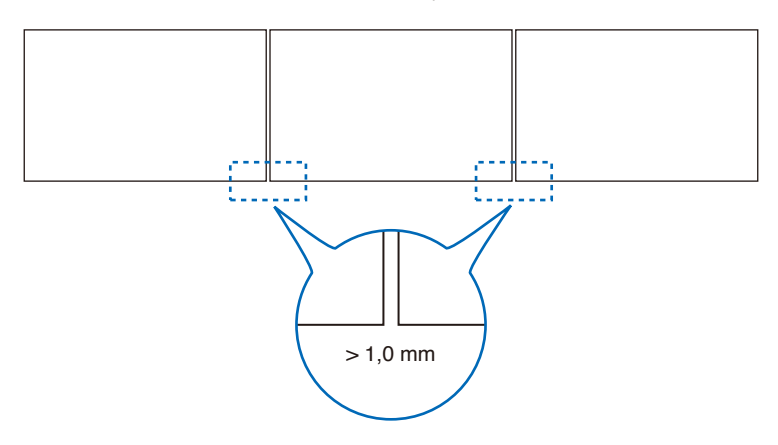

### <span id="page-18-0"></span>**Installation d'un câble de sécurité**

Lors de l'installation du moniteur sur un mur ou un plafond, utilisez des supports de montage mural ou de plafond disponibles dans le commerce, mais également un câble de sécurité.

 **REMARQUE :** Lors de l'installation, ne soumettez pas l'écran LCD à une pression ou force excessive. Cela pourrait l'endommager.

### **Emplacements possibles des poignées utilisées pour fixation du câble de sécurité**

Fixez le câble de sécurité aux poignées indiquées dans la figure ci-dessous.

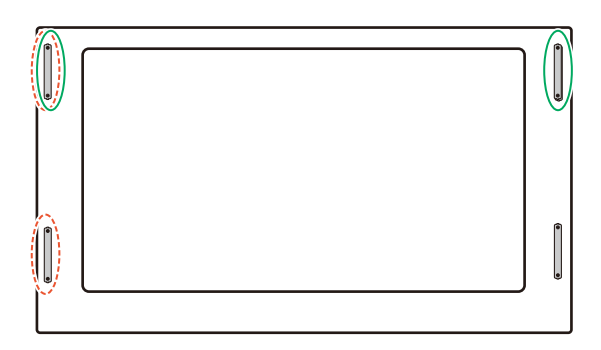

**Ligne continue :** poignée pour le câble de sécurité en position horizontale.

**Ligne pointillée :** poignée pour le câble de sécurité en position verticale.

## <span id="page-18-1"></span>**Orientation**

• Il ne peut pas être installé à l'envers.

• Lorsque vous positionnez le moniteur à la verticale, tournez-le dans le sens inverse des aiguilles d'une montre de sorte que le côté droit se retrouve en haut et le côté gauche en bas. Une mauvaise ventilation peut réduire la durée de vie du moniteur.

 **REMARQUE :** Le menu OSD est toujours affiché à l'horizontale.

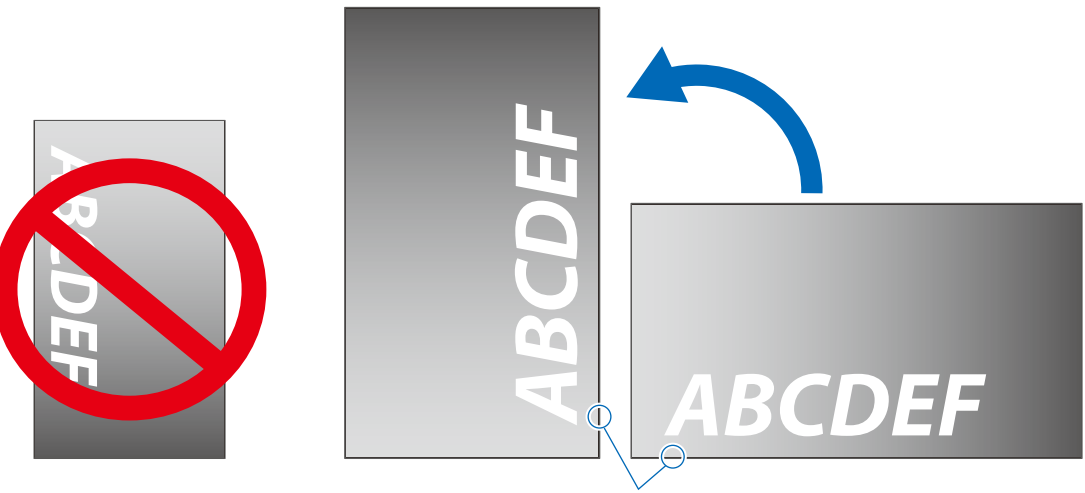

Indicateur d'alimentation

n CD

Le moniteur ne peut pas être utilisé avec une inclinaison de 16° ou plus.

 **REMARQUE :** Si vous installez le moniteur à un angle de 16° ou plus, cela pourrait provoquer un dysfonctionnement.

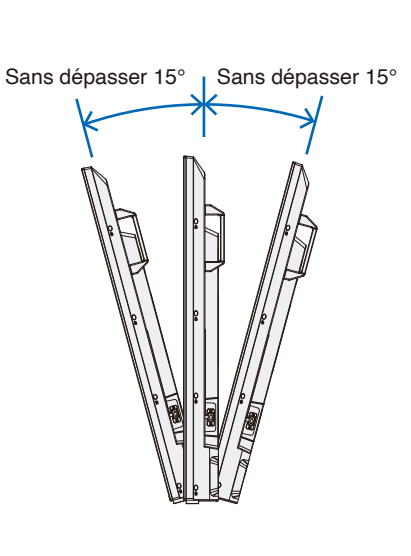

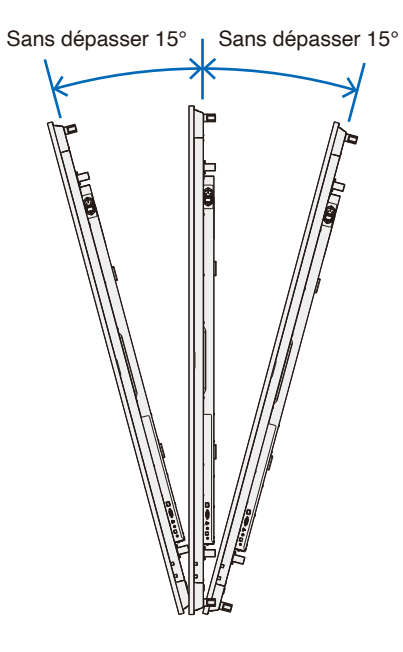

## <span id="page-20-1"></span><span id="page-20-0"></span>**Exigences de ventilation**

Si vous installez le moniteur dans un lieu fermé ou encastré, laissez un espace suffisant entre le moniteur et les parois environnantes pour permettre à la chaleur de se disperser, comme illustré ci-dessous.

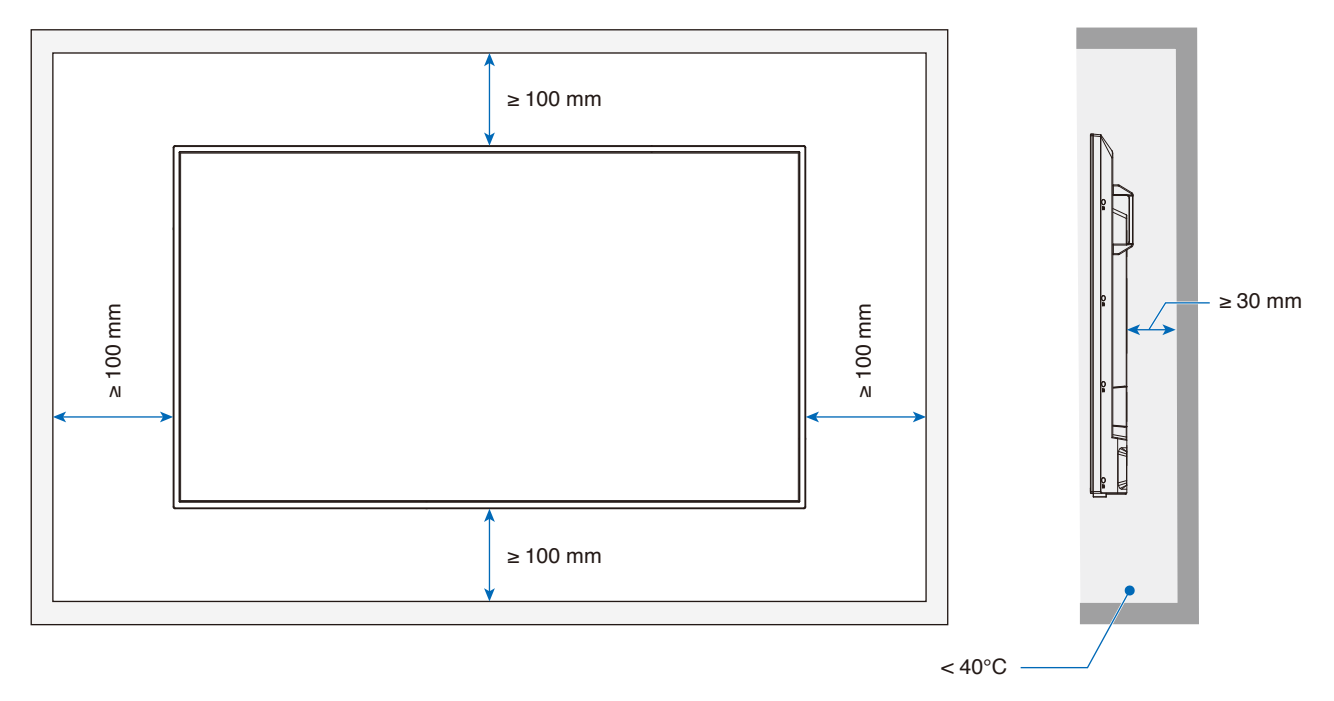

- **REMARQUE :** La température environnementale maximale de fonctionnement du moniteur est de 40 °C. Le moniteur est équipé de capteurs de température interne.
- **REMARQUE :** Si le moniteur surchauffe, une mention « Warning » (Avertissement) s'affiche. En cas d'affichage d'une mention « Warning » (Avertissement), cessez l'utilisation du moniteur, mettez-le hors tension et attendez son refroidissement.

Pour plus d'informations sur cette fonction, consultez la section « Thermal Management (Gestion Thermique) » ([page](#page-76-0) 74).

Si le moniteur est utilisé dans un espace restreint ou si l'écran LCD est recouvert d'une feuille de protection en acrylique, vérifiez la température autour du moniteur.

## <span id="page-21-1"></span><span id="page-21-0"></span>**Fixation des accessoires de montage**

Faites attention à ne pas faire basculer le moniteur lors de la fixation des accessoires.

### 1. Fixation des boulons à œil pour le montage

Pour aider au montage, ce modèle est équipé de supports de boulon à œil préinstallés pour la fixation de boulons à œil (non fournis).

- Vissez les boulons à œil dans les trous correspondants, comme illustré ci-dessous.
- Assurez-vous que les boulons à œil sont bien fixés.
- Ne montez PAS le moniteur en utilisant uniquement les boulons à œil. Ces derniers ne suffisent pas.
- Ce moniteur est conçu pour être installé sur un mur ou un pilier en béton. Un travail de renforcement peut être nécessaire pour certains matériaux tels que le plâtre / les panneaux plastiques minces / le bois avant de commencer l'installation. Ce moniteur et son support doivent être installés sur un mur qui peut supporter 4 fois ou plus le poids du moniteur. Installez selon la méthode la plus appropriée au matériau et à la structure.

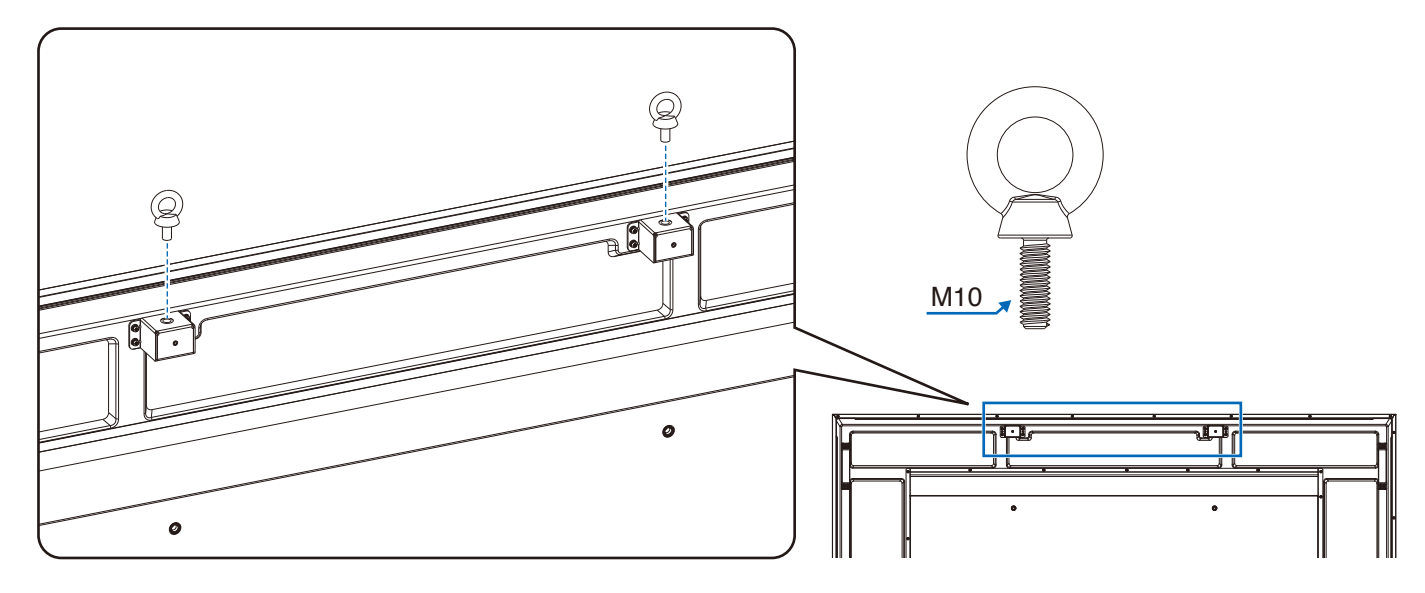

#### 2. Fixation des accessoires de montage

Faites attention de ne pas faire basculer le moniteur lors de la fixation des accessoires.

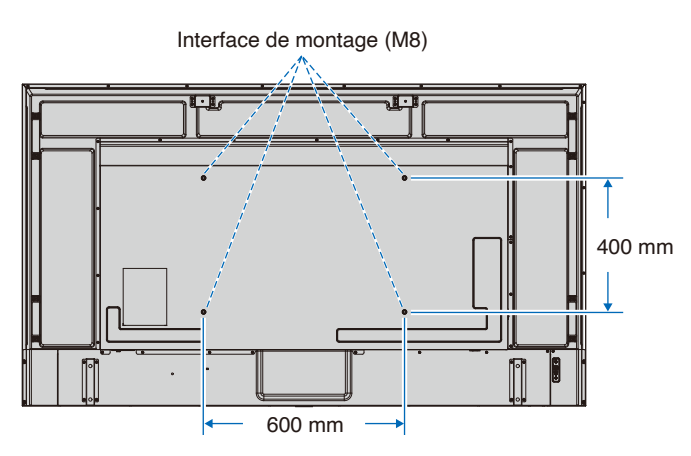

Vous pouvez poser le moniteur à plat le temps de fixer les accessoires de montage. avant cela, placez un tissu doux, plus large que l'écran LCD, sur une table pour éviter de le rayer. Assurez-vous qu'aucun élément ne peut endommager le moniteur.

 **REMARQUE :** Avant l'installation, placez le moniteur à plat sur une table assez solide pour supporter son poids.

## <span id="page-22-1"></span><span id="page-22-0"></span>**Installation et retrait du support plateau facultatif**

Suivez les instructions d'installation fournies avec le support ou le matériel de montage. Utilisez uniquement les équipements recommandés par le fabricant.

#### **REMARQUE :**• Utilisez le ST-801.

- Utilisez UNIQUEMENT les vis incluses avec le support facultatif. Installez ce dernier de façon à placer les longues extrémités des pieds vers l'avant.
- Le moniteur peut uniquement être utilisé à l'horizontale avec le support.

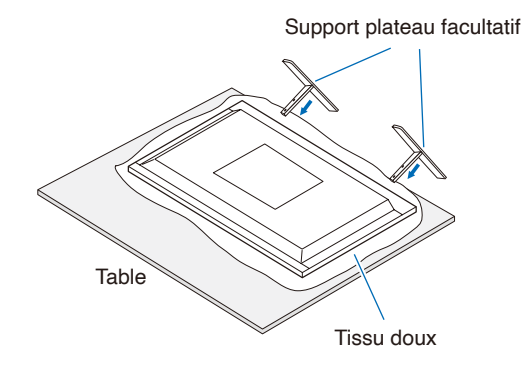

# <span id="page-23-0"></span>Chapitre 2 Noms et fonctions des pièces

### **Ce chapitre aborde les points suivants :**

- > « [Panneau de configuration](#page-24-1) » à la page 22
- > « [Panneau des connexions](#page-25-1) » à la page 23
- > « [Télécommande sans fil](#page-27-1) » à la page 25

## <span id="page-24-1"></span><span id="page-24-0"></span>**Panneau de configuration**

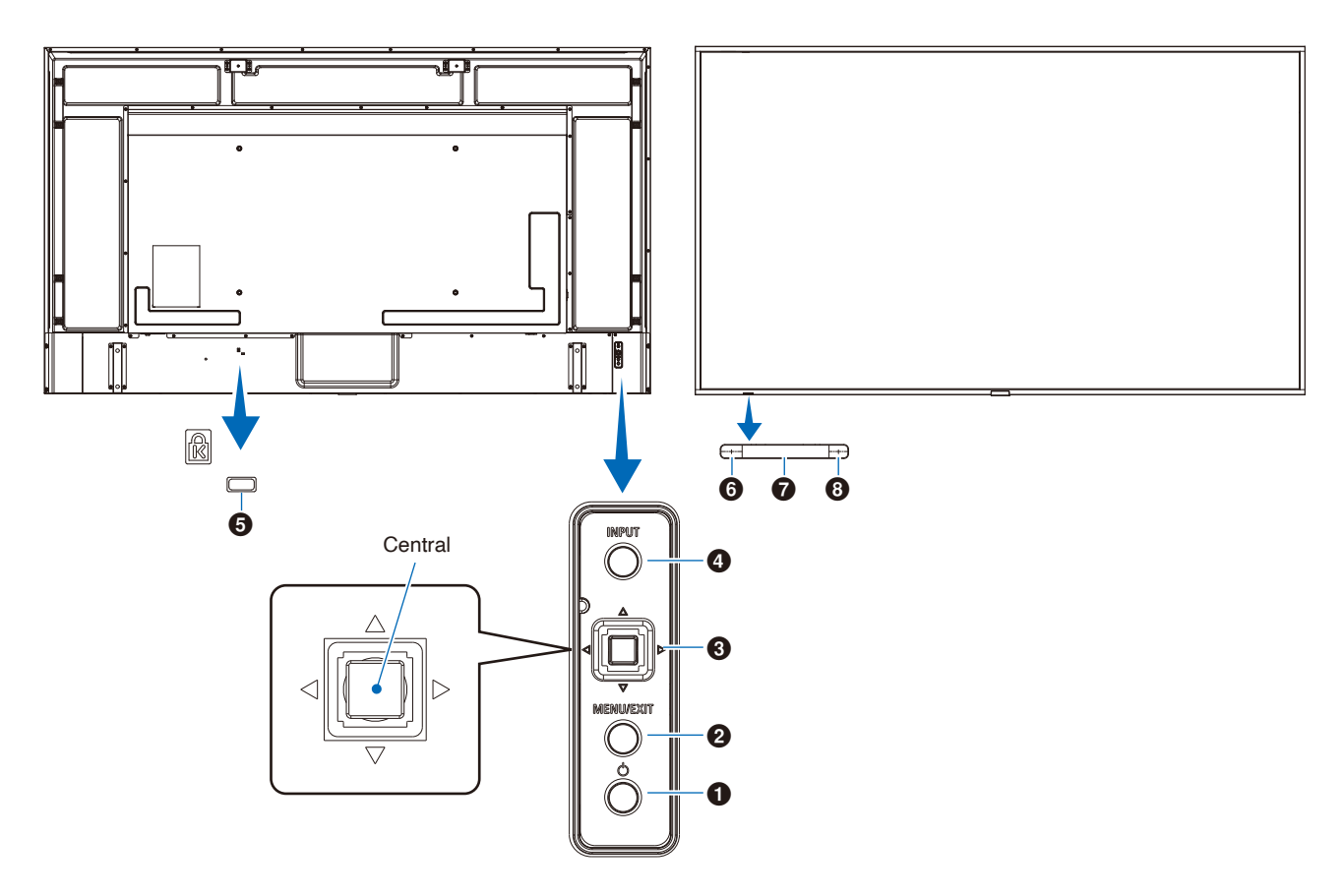

#### **1** Bouton  $\bigcirc$  (bouton d'alimentation)

Permet d'allumer et de mettre en veille l'appareil. Reportez-vous à la [page](#page-36-1) 34.

#### 2 **Bouton MENU/EXIT**

Ouvre le menu OSD lorsque celui-ci est fermé.

Permet de revenir au menu OSD précédent (action similaire à celle d'un bouton Retour).

Depuis le menu principal, permet de quitter le menu OSD (action similaire à celle d'un bouton EXIT).

### 3 **Touche multi-direction/Bouton Central\*1**

 $\triangleleft$ / $\triangleright$ : contrôle gauche/droite.

- Permet de se déplacer vers la droite ou la gauche via les menus de commande OSD.
- Permet d'augmenter ou de diminuer les ajustements des paramètres OSD individuels.
- Permet d'ajuster le VOLUME lorsque le menu OSD est fermé.

 $\nabla/\triangle$ : contrôle haut/bas.

• Permet de naviguer dans les menus de commande OSD.

Central : (pression du bouton).

- permet de sélectionner ou définir la fonction mise en surbrillance dans le menu OSD.
- \*1 : les fonctions v, w, r et s changent en fonction de l'orientation du moniteur (horizontale/verticale).

### 4 **Bouton ENTREE**

ENTREE : permet de parcourir les entrées disponibles lorsque le menu OSD est fermé.

[HDMI1], [HDMI2], [HDMI3], [VGA(RGB)]/[VGA(YPbPr)], [AV], [Media Player]. Les noms d'entrée correspondent aux noms par défaut.

### 5 **Encoche de sécurité**

Verrou de protection antivol compatible avec les équipements et câbles de sécurité Kensington.

 **REMARQUE :** Pour obtenir des informations supplémentaires sur les produits, rendez-vous sur le site Web de Kensington.

#### 6 **Indicateur d'alimentation**

- Fonctionnement normal (mode Marche) : voyant bleu\*2
- Mode d'économie d'énergie automatique : clignotement rouge
- Mode de veille automatique : voyant rouge
- Extinction du moniteur avec la télécommande : rouge brillant
- \*2: Si [Off] (Arrêt) est sélectionné dans [LED indicator] (Indicateur LED) dans [Other settings] (Autres réglages) du menu [Setup] (Installation), la LED ne brillera pas lorsque le moniteur sera en mode actif. Reportez-vous à la [page](#page-76-1) 74.

#### 7 **Capteur de la télécommande**

Reçoit le signal de la télécommande (lorsqu'on utilise la télécommande sans fil). Reportez-vous à la [page](#page-37-1) 35.

#### 8 **Capteur de lumière ambiante**

Permet de détecter le niveau de lumière ambiante. Ainsi, le moniteur procède à l'ajustement automatique du rétroéclairage pour optimiser l'affichage. Ne masquez pas ce capteur. Reportez-vous à la [page](#page-72-0) 70.

## <span id="page-25-1"></span><span id="page-25-0"></span>**Panneau des connexions**

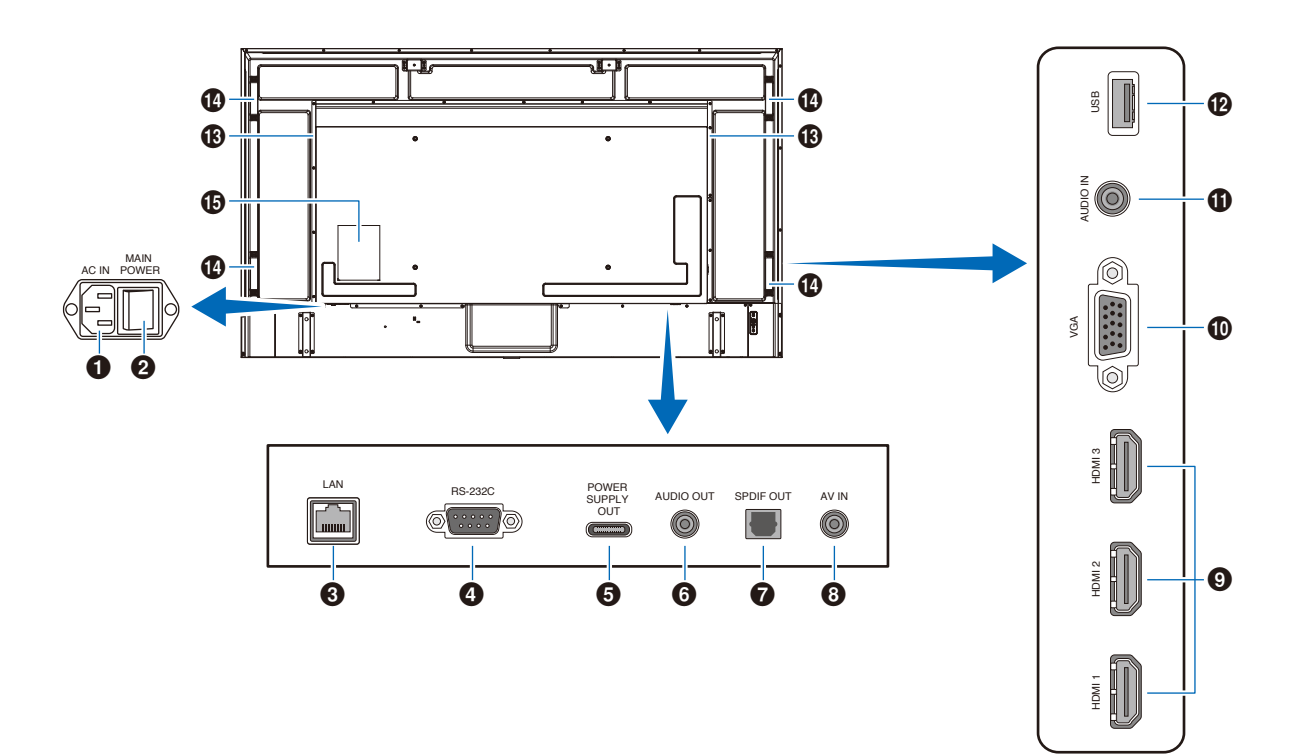

#### 1 **Prise d'entrée CA**

Permet de connecter le cordon d'alimentation fourni avec le moniteur.

#### 2 **Interrupteur d'alimentation principal**

Permet d'activer/de désactiver l'alimentation principale.

#### 3 **Port LAN (RJ-45)**

Utilisez la fonction de serveur HTTP et un navigateur Web sur un ordinateur pour gérer les paramètres LAN du moniteur.

 **REMARQUE :** Le port LAN du moniteur n'est pas prévu pour une connexion directe à un réseau public (y compris via des routeurs loués par un fournisseur de services Internet). C'est pourquoi la connexion directe du port LAN câblé à un réseau public est interdite en vertu du Telecommunications Business Act (Loi sur les télécommunications).

#### 4 **Borne d'entrée RS-232C (D-sub)**

Pour la connexion à un ordinateur. Reçoit les commandes de contrôle de l'ordinateur.

#### 5 **Port USB de type C (alimentation électrique 5 V/3 A)**

Vérifiez la forme des connecteurs lorsque vous branchez un câble USB. Lorsque l'alimentation électrique est fournie par le port USB Type-C®, utilisez un câble USB supportant 3 A.

N'attachez pas le câble USB. Sinon, vous risquez de provoquer une surchauffe ou un incendie.

#### **6** SORTIE AUDIO

Permet de diffuser le signal provenant du port HDMI sur un appareil externe (récepteur stéréo, amplificateur, etc.).

 **REMARQUE :** Il n'est pas possible de connecter un hautparleur à ce connecteur.

#### 7 **Borne de sortie audio numérique**

Pour la connexion à un appareil audio équipé d'une borne d'entrée audio numérique.

#### 8 **Borne d'entrée AV**

Pour la connexion à une borne de sortie vidéo (composite) d'un lecteur vidéo ou d'autres appareils.

#### 9 **Bornes d'entrée HDMI (HDMI1 (ARC)/HDMI2/HDMI3)**

Pour la connexion à des appareils disposant d'une interface vidéo numérique conforme à la norme HDMI. La prise HDMI1 prend également en charge ARC (Audio Return Channel) pour l'entrée audio. Branchez un câble HDMI compatible ARC à cette prise.

Connectez les appareils audio compatibles ARC à la prise HDMI1 (ARC).

 **REMARQUE :** ARC envoie le son du moniteur à un équipement audio à partir de la prise HDMI1 ARC.

Utilisez le câble HDMI ARC fourni. L'équipement audio compatible ARC, tel que les amplis AV, émet le son du moniteur. Le volume et les autres fonctions de l'équipement audio peuvent être contrôlés avec la télécommande fournie.

#### 0 **Borne d'entrée VGA**

Pour la connexion à la borne de sortie vidéo (analogique) d'un ordinateur.

Lorsque vous branchez le moniteur à la borne de sortie vidéo (composant) d'un lecteur vidéo ou d'un autre appareil, accédez à [Setup] (Installation) dans le menu OSD -> [VGA Options] (Options VGA) -> [VGA Mode] (Mode VGA) et sélectionnez [YPbPr] (YPbPr).

#### ! **Borne d'entrée audio (mini jack stéréo)**

Pour la connexion à la borne de sortie audio d'un ordinateur ou d'un autre appareil.

### @ **Port USB de type A**

Peut servir à afficher des photos (images fixes) et lire des fichiers vidéo et musique stockés dans un périphérique de stockage USB.

Vérifiez la forme des connecteurs lorsque vous branchez un périphérique de stockage USB ou un câble USB.

- **REMARQUE :** Vérifiez la clé USB à la recherche de virus si nécessaire.
- $\bigoplus$  Haut-parleur interne
- $\bullet$  Poignée
- % **Étiquette**

## <span id="page-27-1"></span><span id="page-27-0"></span>**Télécommande sans fil**

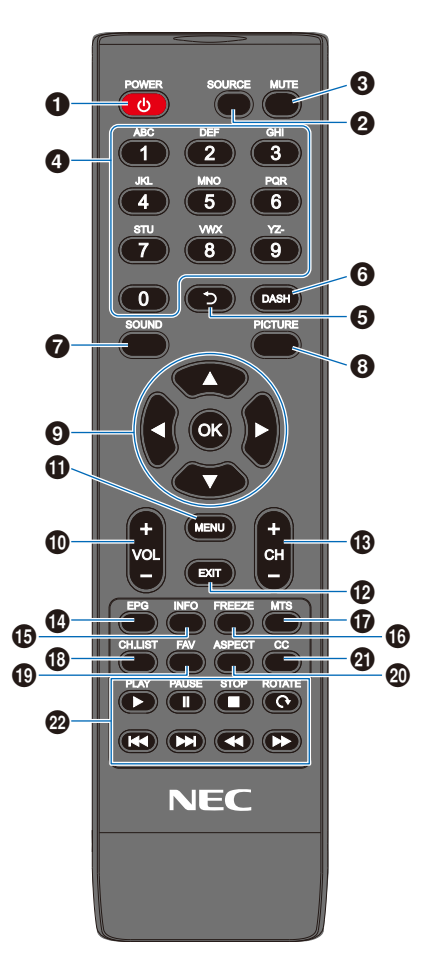

### 1 **Bouton POWER**

Permet la mise sous/hors tension (veille).

 **REMARQUE :** Pour éteindre complètement l'appareil, débranchez la fiche de la prise de courant.

### 2 **Bouton SOURCE**

Permet de parcourir les entrées disponibles.

Les noms des entrées sont affichés sous leur nom par défaut.

### 3 **Bouton MUTE**

Permet de mettre le signal audio en sourdine. Appuyez à nouveau sur le bouton pour rétablir le volume précédent.

### 4 **Clavier**

Appuyez sur les boutons pour saisir des valeurs numériques, comme les mots de passe.

#### 5 **Bouton**

Non utilisé avec ce moniteur.

#### 6 **Bouton DASH**

Non utilisé avec ce moniteur.

#### 7 **Bouton SOUND**

Permet de sélectionner le mode sonore.

Les modes sonores disponibles sont [Standard] (Standard), [Music] (Musique), [Movie] (Film) et [Custom] (Personnalisé).

### 8 **Bouton PICTURE**

Permet de sélectionner le mode d'image.

Les modes d'image disponibles sont [Dynamic] (Dynamique), [Standard] (Standard), [Energy Savings] (Économie D'énergie), [Conferencing] (Conférence), [HighBright] (Haute Luminosité), [Custom] (Personnalisé), et [HDR Video] (Vidéo HDR).

#### $\bullet$  **A**, **v**, **4**,  $\bullet$ , **OK** (boutons de curseur)

Permettent la navigation dans les menus et la sélection.

#### 0 **Bouton VOL- (diminuer le volume) Bouton VOL+ (augmenter le volume)**

Permet d'augmenter ou de diminuer le volume de la sortie audio.

#### $\mathbf 0$  Bouton MENU

Permet d'ouvrir et de fermer le menu OSD.

#### @ **Bouton EXIT**

Permet de fermer le menu OSD.

### **B** Bouton CH-

**Bouton CH+** Non utilisés avec ce moniteur.

#### **1** Bouton FPG

Non utilisé avec ce moniteur.

#### % **Bouton INFO**

Permet d'afficher/de masquer les informations relatives au menu OSD.

#### $\bf \textcircled{b}$  Bouton FREEZE (bouton d'image fixe)

Permet d'activer/de désactiver la fonction d'image fixe.

#### & **Bouton MTS**

Non utilisé avec ce moniteur.

#### $\circledR$  Bouton CH.LIST

Non utilisé avec ce moniteur.

#### **(B)** Bouton FAV

Non utilisé avec ce moniteur.

#### ) **Bouton ASPECT**

Permet de sélectionner le ratio d'image entre [Normal] (Normal), [1:1] (1:1), [Full] (Plein) et [Zoom] (Zoom).

#### **4** Bouton CC

Non utilisé avec ce moniteur.

### $\mathcal D$  Boutons PLAY, PAUSE, STOP, ROTATE, **, PPI, PP** (boutons de navigation)

Permettent d'exécuter des fonctions du lecteur multimédia et la fonction HDMI CEC.

# <span id="page-28-0"></span>Chapitre 3 **Connexions**

#### **Ce chapitre aborde les points suivants :**

- > « [Schéma de câblage](#page-29-1) » à la page 27
- > « [Connexion à un PC](#page-30-1) » à la page 28
- > « [Connexion à un périphérique multimédia via HDMI](#page-31-1) » à la page 29
- > « [Commande HDMI-CEC](#page-32-1) » à la page 30
- > « [Sources vidéo internes](#page-33-1) » à la page 31
- > « [Lecteur multimédia](#page-33-2) » à la page 31
- > « [Connexion d'un périphérique USB](#page-33-3) » à la page 31

## **Connexion de matériel externe**

- **REMARQUE :** Ne branchez/débranchez aucun câble lors de la mise sous tension du moniteur ou d'un matériel externe, car cela risquerait d'entraîner une perte d'image.
	- N'utilisez pas de câble audio d'atténuation avec résistance intégrée afin de ne pas réduire le volume.

#### **Avant d'effectuer les branchements :**

- Éteignez l'appareil avant de le connecter au moniteur.
- Reportez-vous au manuel d'utilisation de l'appareil pour connaître les types de connexion disponibles et les instructions relatives à l'appareil.
- Nous vous recommandons d'éteindre le moniteur avant de connecter ou de déconnecter un périphérique de stockage USB pour éviter toute altération des données.

## <span id="page-29-1"></span><span id="page-29-0"></span>**Schéma de câblage**

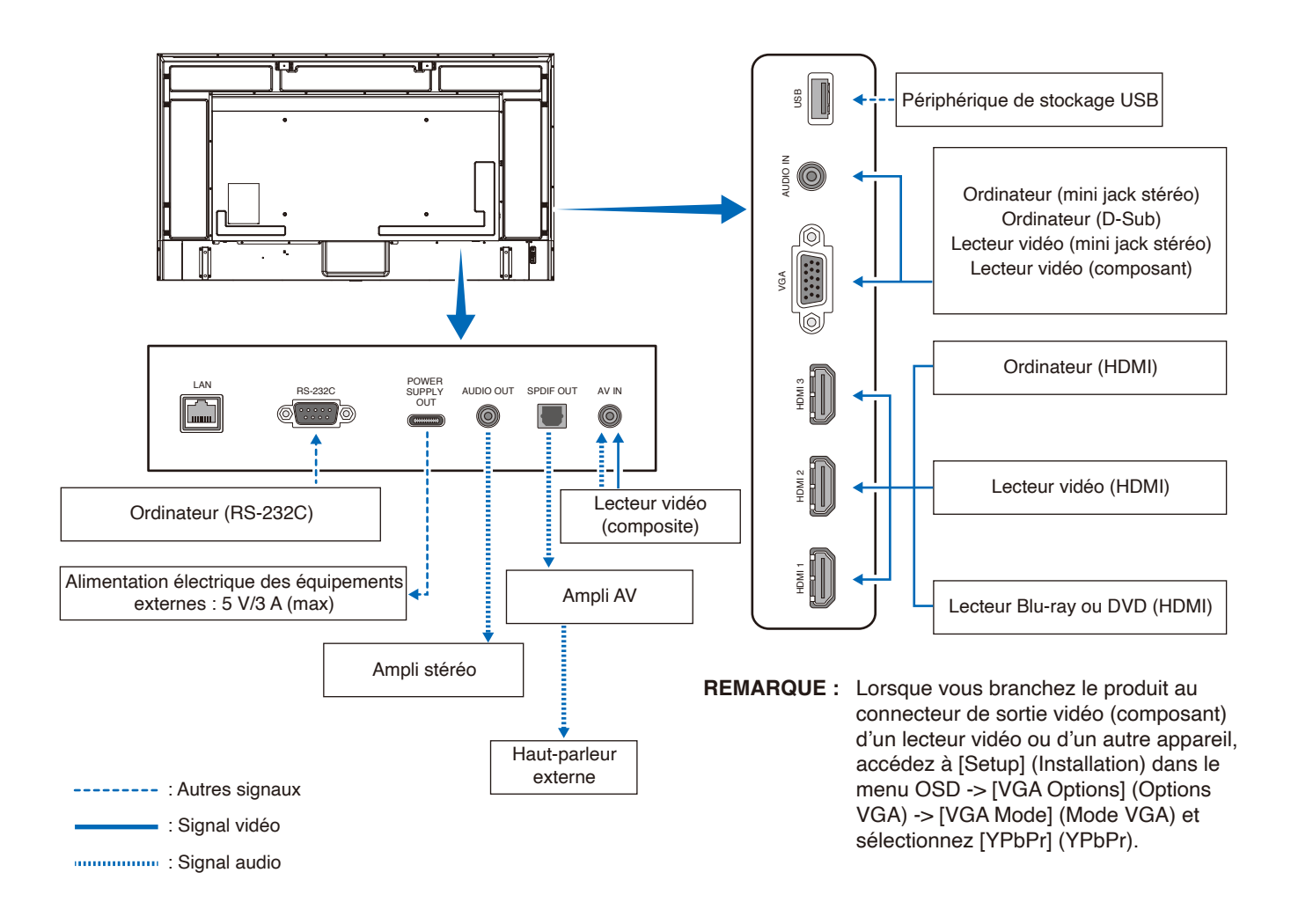

#### <span id="page-30-1"></span><span id="page-30-0"></span>**Connexion à un ordinateur via HDMI**

Le moniteur peut être connecté et utilisé avec des lecteurs vidéo et des ordinateurs équipés d'une sortie HDMI. Pour plus d'informations, consultez le manuel d'utilisation du lecteur ou des autres appareils.

- Utilisez un câble HDMI comportant le logo HDMI.
- Une fois l'appareil émettant le signal HDMI allumé, le signal peut prendre un certain temps avant d'apparaître.
- En fonction de la carte ou du pilote vidéo utilisé, l'image peut ne pas s'afficher correctement.
- Lorsque vous utilisez un ordinateur avec HDMI, allez dans le menu OSD [Vidéo] (Vidéo) -> [Advanced Video] (Vidéo avancée) et réglez [Overscan] (Surbalayage) sur [Auto] (Auto) ou [Off] (Arrêt).
- Si le moniteur est allumé après la mise sous tension de l'ordinateur connecté, il se peut qu'aucune image ne s'affiche. Dans ce cas, éteignez l'ordinateur, puis rallumez-le.
- Si le signal source est 4K (50 Hz/60 Hz), HDCP 2.2 ou HDR, accédez au menu OSD [Setup] (Installation) -> [HDMI Settings] (Paramètres HDMI) -> [EDID] (EDID) et sélectionnez [Mode 2] (Mode 2).
- Pour l'entrée d'un signal 4K, utilisez un câble HDMI à haute vitesse ou à haute vitesse de qualité supérieure.

## <span id="page-31-1"></span><span id="page-31-0"></span>**Connexion à un périphérique multimédia via HDMI**

Le moniteur peut être connecté à l'aide d'un seul câble HDMI à des lecteurs Blu-ray, des lecteurs multimédia de streaming ou des consoles de jeux pour bénéficier d'une qualité d'image et de son optimale. Le contenu UHD 4K s'affiche lorsque le lecteur multimédia connecté prend également en charge cette résolution.

Le codage HDCP (High-bandwidth Digital Content Protection, ou « Protection des contenus numériques haute définition ») est pris en charge. Il s'agit d'un type de gestion des droits numériques qui empêche le contenu haute définition des Blu-ray, DVD et fichiers en streaming d'être copié ou diffusé illégalement.

- **REMARQUE :** Connectez le câble HDMI lorsque le lecteur multimédia et le moniteur sont éteints.
	- **•** Utilisez un câble HDMI comportant le logo HDMI.
	- **•** Certains câbles et appareils HDMI peuvent ne pas afficher correctement l'image, car leurs caractéristiques HDMI sont différentes.
	- **•** Avec la mise en œuvre du HDCP, dans certains cas, des contenus sont protégés par HDCP et risquent de ne pas s'afficher. Ce phénomène n'indique pas de dysfonctionnement.

#### **Connexion d'équipement audio avec la fonction ARC**

En cas de connexion d'un équipement audio avec la fonction ARC à la borne HDMI1 (ARC) à l'aide du câble HDMI ARC fourni, l'équipement audio restitue le son du moniteur.

- La sortie du son via HDMI1 (ARC) n'est pas réglable à l'aide du menu OSD.
- Lorsque la fonction ARC est activée, les haut-parleurs internes du moniteur sont désactivés.

#### **HDMI-CEC (Consumer Electronics Control)**

La fonctionnalité HDMI-CEC offre aux appareils vidéo compatibles et connectés via HDMI la possibilité de communiquer et d'autoriser un contrôle limité entre l'appareil et le moniteur. Par exemple, l'activation d'un lecteur Blu-ray peut immédiatement faire basculer le contrôle vers ce dernier, sans utiliser la télécommande. Tous les périphériques ne sont pas compatibles et, dans certains cas, le fabricant du périphérique n'assure la compatibilité qu'avec ses propres moniteurs ou téléviseurs. Reportezvous à la section « Commande HDMI-CEC » ([page](#page-32-1) 30).

Lorsqu'elle est prise en charge, la télécommande du moniteur peut être utilisée pour contrôler l'appareil vidéo.

### **Activation de la fonctionnalité CEC**

- 1. Connectez un périphérique compatible HDMI-CEC à la borne HDMI. Appuyez sur le bouton HDMI de la télécommande.
- 2. Appuyez sur le bouton MENU pour afficher le menu OSD.
- 3. Dans le menu OSD, accédez à [Setup] (Installation) -> [HDMI Settings] (Paramètres HDMI) -> et sélectionnez [On] (Marche) dans [CEC] (CEC).
- 4. Dans le menu OSD, accédez à [Setup] (Installation) -> [HDMI Settings] (Paramètres HDMI) -> [Device list] (Liste des périphériques) et appuyez sur le bouton OK de la télécommande. Une fois la recherche de périphériques terminée, les appareils connectés sont indiqués par leurs noms.
- 5. Dans le menu OSD, sélectionnez [Yes] (Oui) dans [Search device] (Rechercher périphérique). Une fois la recherche de périphériques terminée, les bornes HDMI auxquelles un périphérique est connecté s'affichent avec son nom.

Si aucun périphérique compatible HDMI-CEC n'est trouvé, assurez-vous que l'appareil est connecté, allumé, qu'il prend en charge la fonctionnalité CEC et que cette dernière est activée. Selon le fabricant, la fonctionnalité CEC peut avoir un nom différent. Reportez-vous au manuel d'utilisation du périphérique.

6. Appuyez sur le bouton EXIT de la télécommande.

## <span id="page-32-1"></span><span id="page-32-0"></span>**Commande HDMI-CEC**

Connectez un périphérique compatible HDMI-CEC à la borne HDMI.

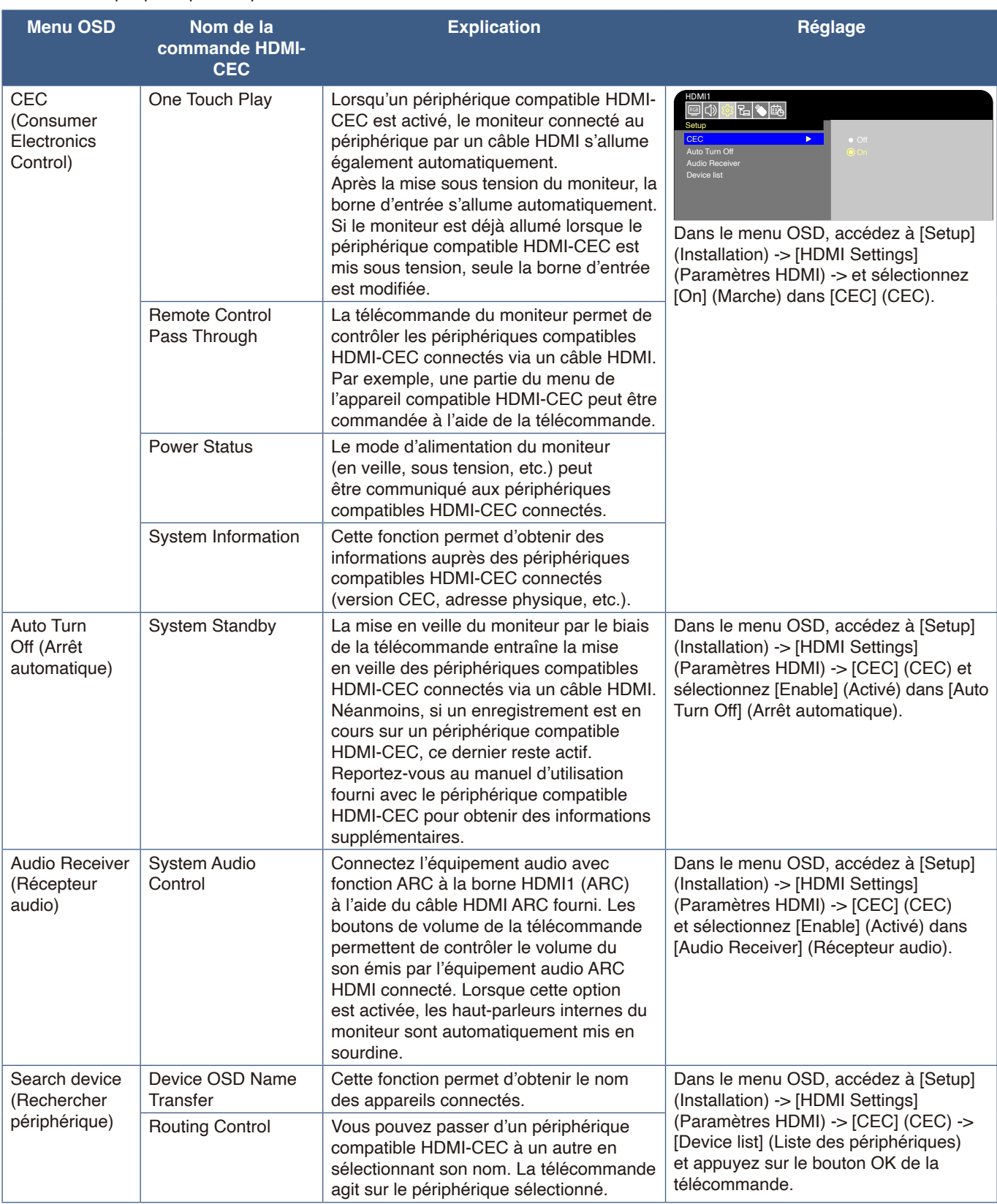

 **REMARQUE :** Selon le périphérique connecté, il est parfois possible que des problèmes de fonctionnement surviennent.

## <span id="page-33-1"></span><span id="page-33-0"></span>**Sources vidéo internes**

## <span id="page-33-2"></span>**Lecteur multimédia**

Le lecteur multimédia interne permet de lire les fichiers audio et vidéo stockés sur un périphérique de stockage USB. Reportezvous à la page [page](#page-42-1) 40 pour obtenir des instructions sur l'utilisation du lecteur multimédia.

#### **Périphériques de stockage USB compatibles**

Si le périphérique de stockage USB connecté n'est pas reconnu par le moniteur, vérifiez son format. Le périphérique de stockage USB utilisé avec le lecteur multimédia doit être au format FAT32 ou FAT16. Pour plus d'informations sur le formatage d'un périphérique de stockage, consultez le manuel ou la section d'aide de votre version de Windows®.

Connectez le périphérique de stockage USB au port USB de type A du moniteur.

- **REMARQUE :** Il est possible que certains périphériques de stockage USB vendus dans le commerce ne soient pas compatibles avec le moniteur.
	- **•** Assurez-vous que le périphérique de stockage USB est connecté au port USB de type A du moniteur.

## <span id="page-33-3"></span>**Connexion d'un périphérique USB**

Connectez un périphérique de stockage USB au port USB de type A du moniteur comme indiqué dans la figure ci-dessous pour afficher des images et des vidéos à l'aide de la fonction Lecteur multimédia.

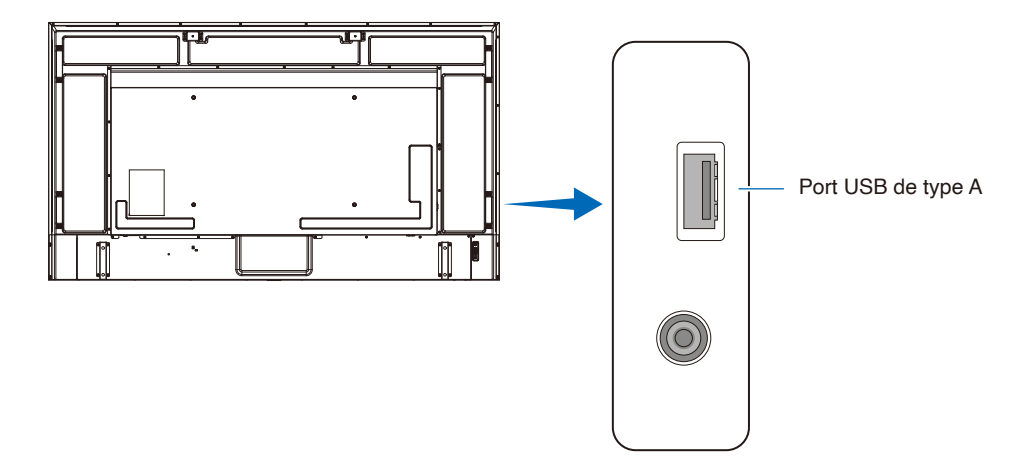

- **REMARQUE :** Vérifiez la forme et l'orientation du connecteur lors de la connexion du dispositif USB ou du branchement du câble.
	- **•** Lorsque le moniteur est allumé, ne connectez pas de périphérique de stockage USB. Pour éviter tout dommage et toute corruption éventuelle des fichiers, assurez-vous que l'interrupteur d'alimentation principal du moniteur est éteint avant de procéder aux connexions.

# <span id="page-34-0"></span>Chapitre 4 Fonctionnement de base

#### **Ce chapitre aborde les points suivants :**

- > « [Modes Marche et Arrêt](#page-35-1) » à la page 33
- > « [Distance d'utilisation de la télécommande](#page-37-1) » à la page 35
- > « [Affichage des informations OSD](#page-38-1) » à la page 36
- > « [Basculement entre les modes sonores](#page-38-2) » à la page 36
- > « [Basculement entre les modes d'image](#page-38-3) » à la page 36
- > « [Définition du ratio d'image](#page-39-1) » à la page 37
- > « [Commandes OSD \(Affichage à l'écran\)](#page-40-1) » à la page 38
- > « [Utilisation du menu Media Player](#page-42-1) » à la page 40
- > « [Utilisation du menu Media Player](#page-42-1) » à la page 40

## <span id="page-35-1"></span><span id="page-35-0"></span>**Modes Marche et Arrêt**

### **État du voyant d'alimentation**

Lorsqu'il est en marche, le moniteur fonctionne comme suit en l'absence de signal provenant d'un périphérique externe.

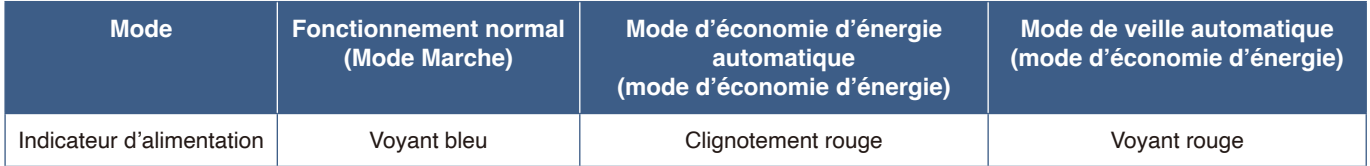

### **Energy Mode (Mode Énergie)**

Les trois modes suivants sont disponibles sur le moniteur.

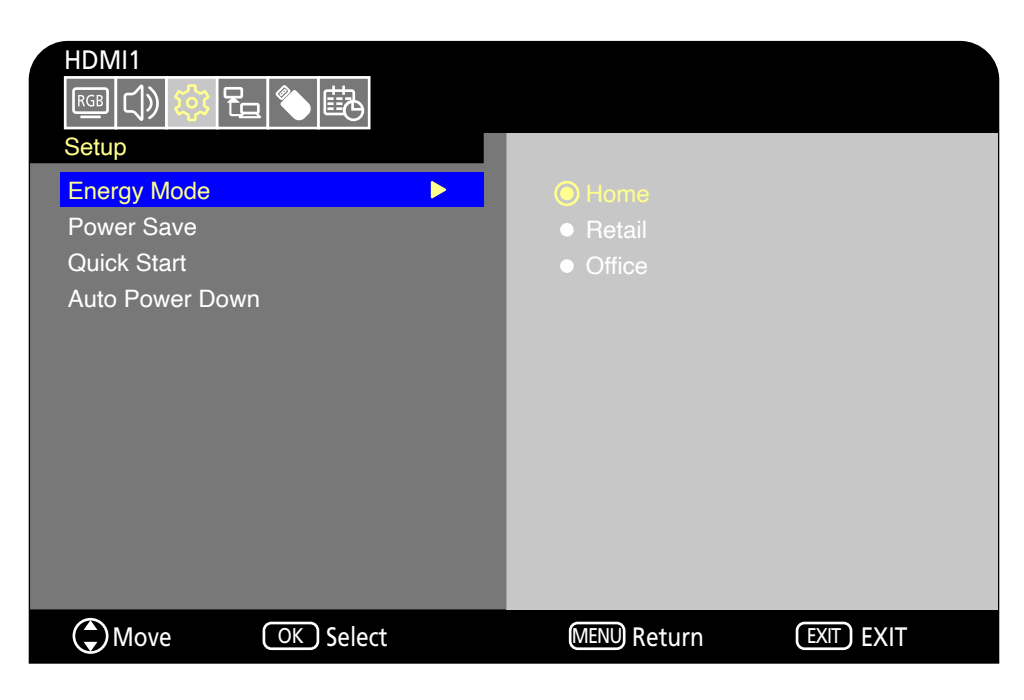

Les options LAN et RS-232C peuvent être sélectionnées pour le contrôle du moniteur. Le fonctionnement des modes d'énergie varie selon la méthode de contrôle sélectionnée.

#### **En cas de sélection de [RS-232C] (RS-232C) pour le contrôle, [Power supply] (Source d'énergie) et [Quick Start] (Démarrage Rapide) sont réglés sur [Off] (Arrêt)**

#### **Mode Maison/Bureau**

- En l'absence d'entrée de signal, « No signal » (Aucun Signal) s'affiche et le moniteur bascule en mode de veille automatique après un certain temps.
- En cas d'entrée de signal dans la borne d'entrée sélectionnée, le mode Marche est à nouveau activé. Lorsque la borne AV et la borne VGA (YPbPr) sont sélectionnées, le mode Marche ne se réactive pas, même en cas d'entrée de signal. Dans ce cas, activez la fonction Quick Start (Démarrage Rapide). (Lorsque cette fonction est activée, le mode Marche reprend.)

#### **Mode Magasin**

- Le moniteur n'entre pas en mode d'économie d'énergie en l'absence d'entrée de signal. (Le mode Marche est maintenu.)
- **REMARQUE :** Si le moniteur est éteint lorsqu'il est en mode de veille automatique, il sera encore en mode de veille automatique lorsqu'il sera rallumé.
#### **En cas de sélection de [LAN] (LAN) pour le contrôle, [Power supply] (Source d'énergie) et [Quick Start] (Démarrage Rapide) sont réglés sur [Off] (Arrêt)**

#### **Mode Maison**

- En l'absence d'entrée de signal, « No signal » (Aucun Signal) s'affiche et le moniteur bascule en mode d'économie d'énergie automatique après un certain temps.
- En mode d'économie d'énergie automatique, le moniteur bascule en mode de veille automatique si aucun signal LAN n'est reçu pendant 3 minutes. En cas d'entrée de signal LAN pendant le mode de veille automatique, le mode d'économie d'énergie automatique ne se réactive pas. Pour conserver le mode d'économie d'énergie automatique, sélectionnez le mode Bureau.
- En cas d'entrée de signal dans la borne d'entrée sélectionnée, le mode Marche est à nouveau activé. Lorsque la borne AV et la borne VGA (YPbPr) sont sélectionnées, le mode Marche ne se réactive pas, même en cas d'entrée de signal. Dans ce cas, activez la fonction Quick Start (Démarrage Rapide). (Lorsque cette fonction est activée, le mode Marche reprend.)

#### **Mode Magasin**

• Le moniteur n'entre pas en mode d'économie d'énergie en l'absence d'entrée de signal. (Le mode Marche est maintenu.)

#### **Mode Bureau**

- En l'absence d'entrée de signal, « No signal » (Aucun Signal) s'affiche et le moniteur bascule en mode d'économie d'énergie automatique après un certain temps.
- Le mode d'économie d'énergie automatique est maintenu, indépendamment de l'entrée du signal LAN.
- En cas d'entrée de signal dans la borne d'entrée sélectionnée, le mode Marche est à nouveau activé. Lorsque la borne AV et la borne VGA (YPbPr) sont sélectionnées, le mode Marche ne se réactive pas, même en cas d'entrée de signal. Dans ce cas, activez la fonction Quick Start (Démarrage Rapide). (Lorsque cette fonction est activée, le mode Marche reprend.)
- **REMARQUE :** Si le moniteur est éteint lorsqu'il est en mode d'économie d'énergie automatique ou en mode de veille automatique, le mode de mise sous tension ne s'activera pas automatiquement lorsqu'un signal sera détecté.

Si vous souhaitez allumer le moniteur à l'aide du bouton MISE SOUS TENSION de la télécommande ou du bouton (<sup>I</sup>) de unité, l'interrupteur d'alimentation principal doit être positionné sur MARCHE.

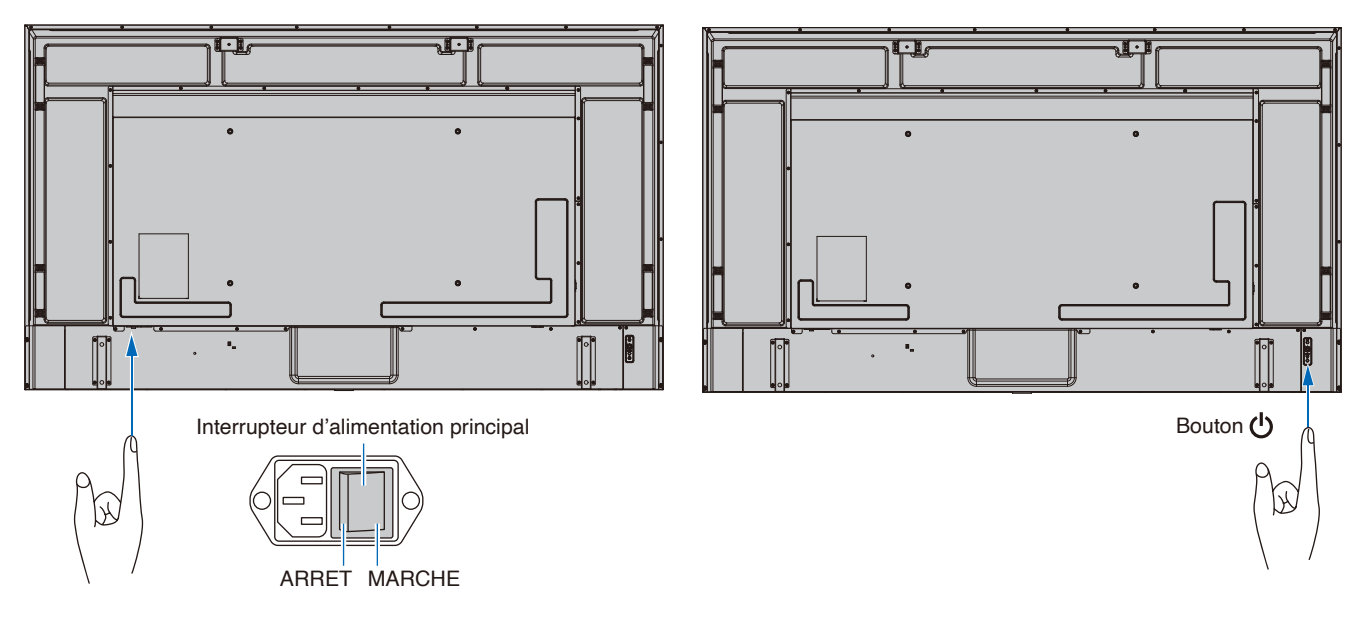

### **Distance d'utilisation de la télécommande**

Lorsque vous appuyez sur un bouton, dirigez le haut de la télécommande en direction du capteur du moniteur.

Utilisez la télécommande à une distance d'environ 7 m du capteur, ou d'environ 3,5 m si vous êtes positionné dans un angle de 30° (horizontal ou vertical) par rapport au capteur.

 **REMARQUE :** Le système de télécommande risque de ne pas fonctionner si le capteur est exposé à la lumière directe du soleil ou à un fort éclairage, ou à proximité de lampes fluorescentes.

#### **Manipulation de la télécommande**

- Évitez de soumettre la télécommande à des chocs violents.
- Évitez que la télécommande entre en contact avec de l'eau ou d'autres liquides. Le cas échéant, essuyez-la immédiatement.
- Évitez de l'exposer à la chaleur et à la vapeur.
- Renseignez-vous auprès du fournisseur ou du service de votre commune pour obtenir des informations sur la mise au rebut des piles.
- N'ouvrez pas la télécommande, sauf pour y placer les piles.

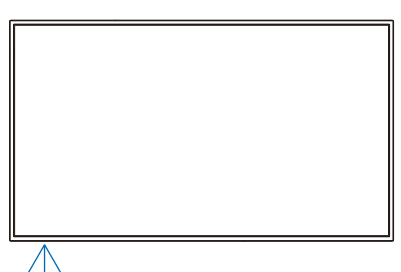

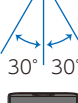

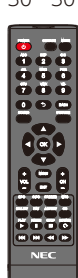

### **Affichage des informations OSD**

Les informations OSD fournissent des informations telles que la borne d'entrée vidéo sélectionnée, la résolution et l'adresse IP. Appuyez sur le bouton INFO de la télécommande pour afficher les informations OSD.

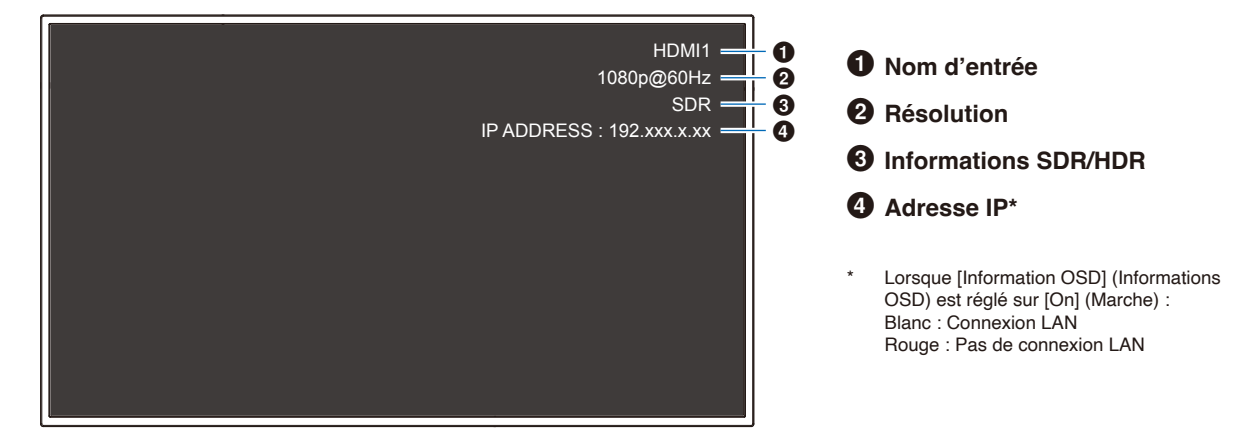

 **REMARQUE :** Lorsque le signal d'entrée est [Media Player] (Media Player), les informations OSD ne s'affichent pas.

### **Basculement entre les modes sonores**

Appuyez sur le bouton SOUND de la télécommande pour changer de mode sonore entre Standard (Standard), Music (Musique), Movie (Film) et Custom (Personnalisé).

### **Basculement entre les modes d'image**

Appuyez sur le bouton PICTURE de la télécommande pour changer de mode d'image entre Dynamic (Dynamique), Standard (Standard), Energy Savings (Économie d'énergie), Conferencing (Conférence), HighBright (Haute Luminosité), Custom (Personnalisé), et HDR Video\* (Vidéo HDR).

\* Le mode Vidéo HDR peut uniquement être sélectionné en cas d'entrée d'un signal HDR.

### **Définition du ratio d'image**

Appuyez sur le bouton ASPECT de la télécommande pour modifier le ratio d'image entre Normal, 1:1, Full (Plein) et Zoom.

 **REMARQUE :** Il est impossible de modifier ce paramètre lorsque [Media Player] (Media Player) est sélectionné pour le signal d'entrée.

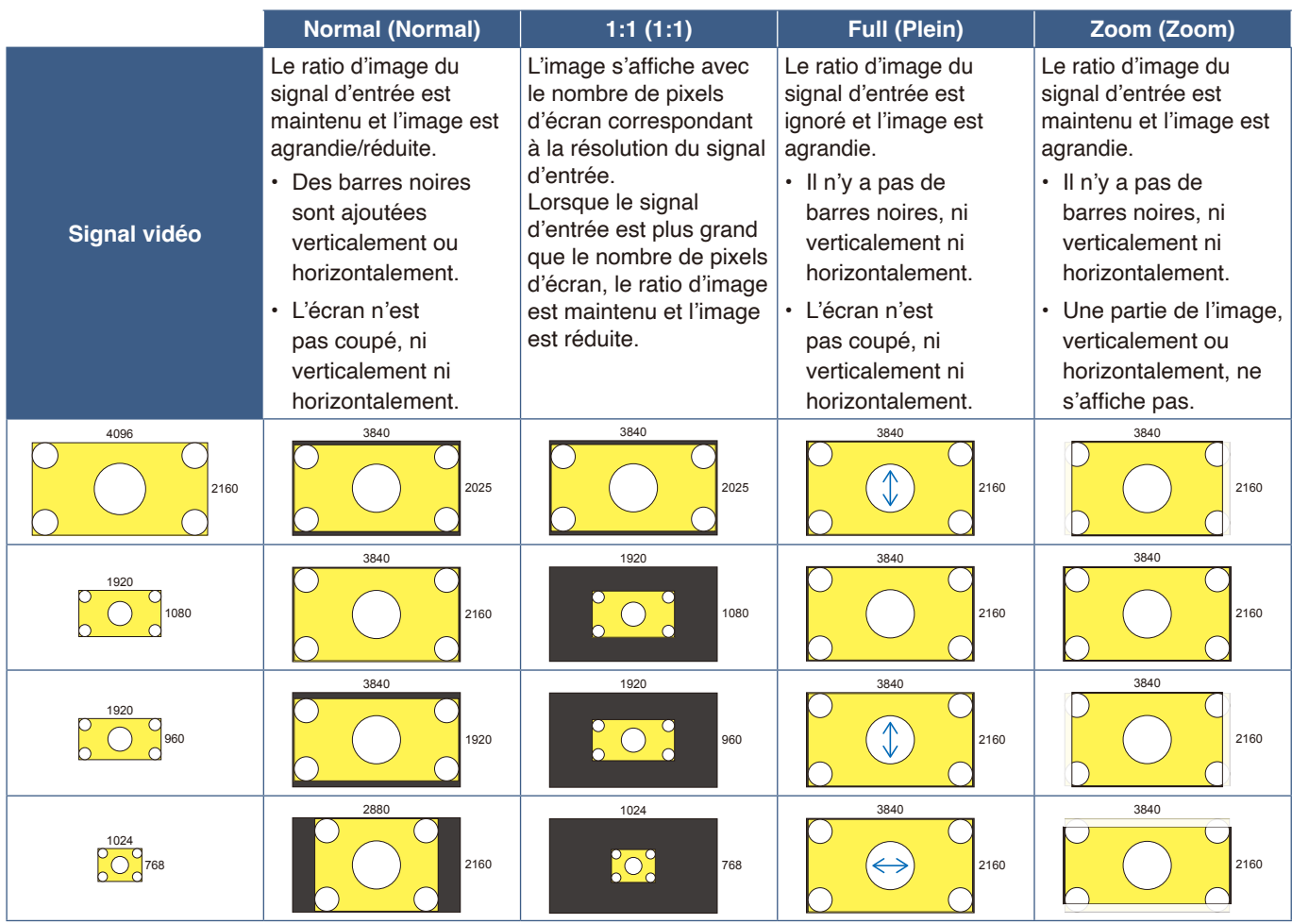

 **REMARQUE :** Notez que la modification du ratio d'image pour compresser ou étirer une image et l'afficher publiquement ou à des fins commerciales dans des cafés, des hôtels ou d'autres lieux de ce type, peut violer les droits du titulaire des droits d'auteur.

## <span id="page-40-0"></span>**Commandes OSD (Affichage à l'écran)**

Le moniteur est doté d'une fonction OSD (Affichage à l'écran) qui permet à l'utilisateur de régler l'écran en toute simplicité. À l'aide du menu affiché en haut de l'écran, vous pourrez régler la luminosité et les autres paramètres de l'écran.

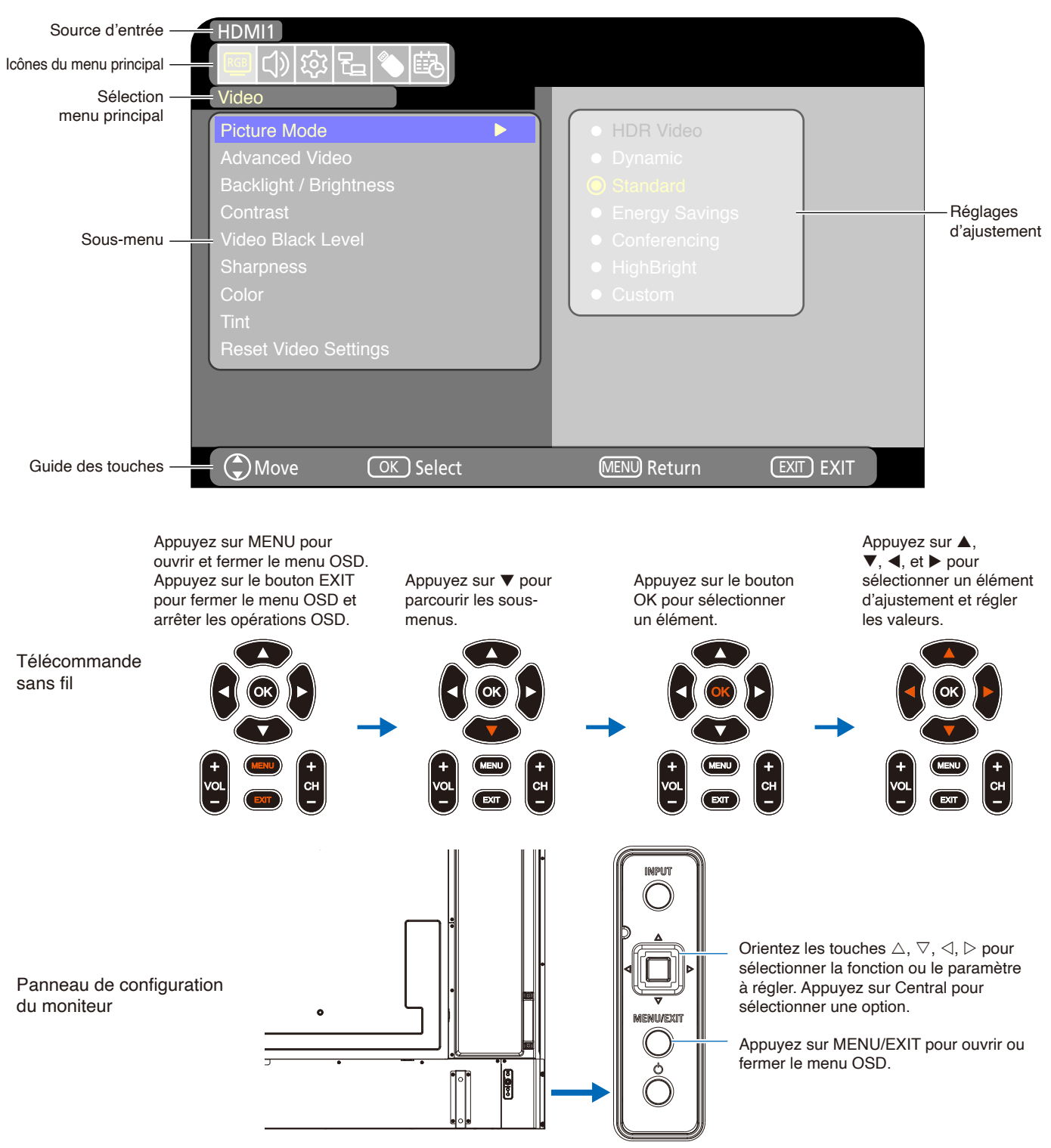

**Structure de l'écran OSD** L'écran OSD est composé des éléments suivants.

La fonction de chaque élément du menu OSD est brièvement expliquée ci-dessous. Pour plus d'informations sur le contenu du menu, reportez-vous à la section « Liste des commandes OSD » ([page](#page-70-0) 68).

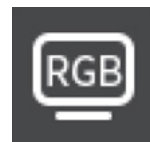

**Paramètres vidéo :** Permet de sélectionner l'un des modes d'image par défaut, d'ajuster manuellement les paramètres de couleur, d'ajuster le ratio d'image et d'ajuster d'autres paramètres associés à l'image.

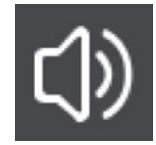

**Paramètres audio :** Permet d'ajuster le volume, la balance, l'égaliseur et les autres paramètres associés à l'audio.

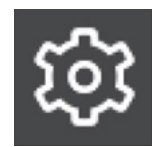

**Paramètres de configuration :** Permet d'afficher les informations du moniteur, de sélectionner la langue ou de rétablir les valeurs des paramètres par défaut.

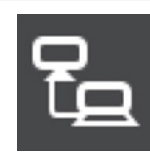

**Paramètres de contrôle :** Permet de configurer des paramètres tels que les informations réseau.

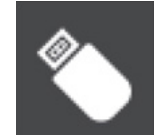

paramètres.

**Paramètres de Media Player :** Permet de configurer l'USB Demo Mode (Mode démo USB) et d'autres

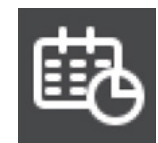

**Paramètres du calendrier :** Permet de créer des programmes de mise en marche/arrêt du moniteur et de définir la mise en veille.

### **Utilisation du menu Media Player**

Le Media Player permet de lire des fichiers image, vidéo et musique situés sur un périphérique de stockage USB connecté au port USB de type A du moniteur ([page](#page-26-0) 24).

Pour ouvrir le menu Media Player (Media Player), appuyez sur le bouton SOURCE de la télécommande et sélectionnez [Media Player] Media Player.

- **REMARQUE :** Connectez le périphérique de
	- stockage USB des fichiers au port USB de type A du moniteur.
		- **•** Le Media Player ne fait pas pivoter automatiquement le contenu lorsque l'orientation du moniteur passe au mode portait ou paysage. Le contenu doit être créé pour un mode précis (celui dans lequel le moniteur est utilisé au quotidien).
		- **•** Le menu Media Player s'affiche toujours en mode paysage.

#### **Menu Media Player**

Cette fonctionnalité peut servir à afficher des photos (images fixes) et lire des fichiers vidéo et musique stockés dans le périphérique de stockage USB.

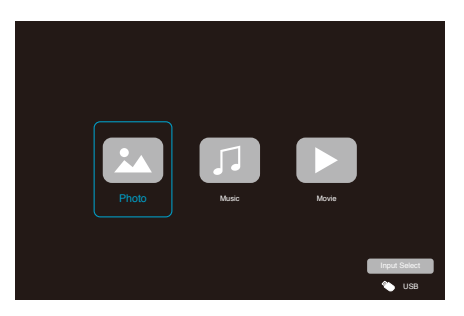

Sélectionnez le type de fichier que vous souhaitez lire entre des fichiers [Photo] (Photo), [Music] (Musique) et [Movie] (Film).

#### **Sélection des fichiers à lire**

• Lecture d'un fichier

Sélectionnez un fichier à l'aide des boutons  $\blacktriangle, \blacktriangledown, \blacktriangle,$  et  $\blacktriangleright$  de la télécommande, puis appuyez sur le bouton  $\blacktriangleright$ . Appuyez sur le bouton | | pour mettre la lecture en pause.

- Lecture de plusieurs fichiers
	- 1. Sélectionnez les fichiers à l'aide des boutons  $\blacktriangle$ ,  $\nabla$ , **∢**, et  $\blacktriangleright$  de la télécommande.
	- 2. Appuyez sur le bouton OK de la télécommande pour ajouter une coche en regard de chaque fichier.
	- 3. Les fichiers sont ainsi enregistrés en tant que liste de lecture dans le périphérique de stockage USB.

- **REMARQUE :** Les fichiers sélectionnés sont lus selon l'ordre d'affichage dans le dossier.
	- **•** Les noms de fichiers ne doivent contenir que des caractères alphanumériques.

#### **Boutons d'opérations**

- Appuyez sur le bouton OK de la télécommande pendant la lecture d'un fichier pour afficher le menu d'opérations OSD à l'écran.
- Appuyez sur les boutons <, > pour mettre un élément en surbrillance dans le menu d'opérations, puis appuyez sur le bouton OK pour le sélectionner.
- Appuyez sur le bouton  $\blacktriangledown$  de la télécommande pour fermer le menu d'opérations.

#### **Opération Diaporama**

• Sélectionnez les fichiers à l'aide des boutons  $\blacktriangle$ ,  $\nabla$ ,  $\blacktriangleleft$ ,  $\blacktriangleright$ , puis appuyez sur le bouton  $\blacktriangleright$  pour démarrer le diaporama.

Appuyez sur le bouton | pour mettre le diaporama en pause.

- Pour mettre le diaporama en pause à l'aide du menu OSD, sélectionnez  $\blacksquare$ . Sélectionnez **pour reprendre le diaporama**.
- Sélectionnez **E** ou appuyez sur le bouton  $\blacktriangleleft$  de la télécommande pour revenir à l'image précédente.
- Sélectionnez **de** ou appuyez sur le bouton  $\rightarrow$  de la télécommande pour passer à l'image suivante.
- Sélectionnez  $\Box$  ou appuyez sur le bouton  $\Box$  de la télécommande pour arrêter le diaporama.

#### **Répéter la lecture**

La répétition peut être configurée pour la lecture des fichiers. Les modes suivants peuvent être sélectionnés.

#### **N** - Répétition désactivée

- Aucun fichier sélectionné. - Tous les fichiers dans le dossier sont lus une fois, dans l'ordre dans lequel ils sont triés.
- Un ou plusieurs fichiers sélectionnés. - Les fichiers que vous avez cochés sont lus une fois, dans l'ordre dans lequel ils sont triés.

#### $\frac{1}{\text{post}}$  - Répéter un fichier

• - Un fichier est en cours de lecture : le fichier actuel est lu en boucle.

- Aucun fichier n'est en cours de lecture : le fichier en surbrillance dans le dossier est lu en boucle.

• Un ou plusieurs fichiers sélectionnés. Le premier fichier coché dans l'ordre de tri est lu en boucle.

**A** - Répéter tous les fichiers

- Aucun fichier sélectionné.
	- Tous les fichiers dans le dossier sont lus en boucle, dans l'ordre dans lequel ils sont triés.
- Un ou plusieurs fichiers sélectionnés. - Les fichiers sélectionnés sont lus en boucle, dans l'ordre dans lequel ils sont triés.

#### **Autres fonctions**

Sélectionnez **pour afficher la liste de lecture des** fichiers.

Vous pouvez également sélectionner les fichiers à lire dans la liste.

• Lorsqu'un fichier est en cours de lecture, sélectionnez pour afficher les informations sur le fichier affiché.

#### **Opérations de vidéo et musique**

• Sélectionnez les fichiers à l'aide des boutons  $\blacktriangle, \blacktriangledown, \blacktriangle,$  $\blacktriangleright$  de la télécommande et appuyez sur le bouton  $\blacktriangleright$  pour démarrer la lecture.

Appuyez sur le bouton | pour mettre la lecture en pause.

• Pour mettre la lecture en pause à l'aide du menu OSD, sélectionnez **...** 

Sélectionnez **pour reprendre la lecture.** 

- Sélectionnez **pour démarrer l'avance rapide. FF2X**, **FF4X**, **FF8X**, **FF16X**, **FF32X** (Aucun son n'est émis.) (Il est uniquement possible de sélectionner FF32X lors de la lecture d'un fichier vidéo.)
- Sélectionnez **Fal** pour démarrer le retour rapide. **FB2X**, **FB4X**, **FB8X**, **FB16X**, **FB32X** (Aucun son n'est émis.) (Il est uniquement possible de sélectionner FB32X lors de la lecture d'un fichier vidéo.)
- Sélectionnez & ou appuyez sur le bouton  $\blacktriangleleft$  de la télécommande pour revenir au fichier précédent.
- Sélectionnez **L** ou appuyez sur le bouton  $\blacktriangleright$  de la télécommande pour revenir au fichier suivant.
- Sélectionnez  $\Box$  ou appuyez sur le bouton  $\Box$  de la télécommande pour arrêter la lecture.

#### **Répéter la lecture**

La répétition peut être configurée pour la lecture des fichiers. Les modes suivants peuvent être sélectionnés.

**\* F** - Répétition désactivée

- Aucun fichier sélectionné.
- Tous les fichiers dans le dossier sont lus une fois, dans l'ordre dans lequel ils sont triés.

• Un ou plusieurs fichiers sélectionnés. - Les fichiers que vous avez cochés sont lus une fois, dans l'ordre dans lequel ils sont triés.

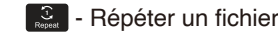

• - Un fichier est en cours de lecture : le fichier actuel est lu en boucle.

- Aucun fichier n'est en cours de lecture : le fichier en surbrillance dans le dossier est lu en boucle.

• Un ou plusieurs fichiers sélectionnés. Le premier fichier coché dans l'ordre de tri est lu en boucle.

**A** - Répéter tous les fichiers

- Aucun fichier sélectionné. - Tous les fichiers dans le dossier sont lus en boucle, dans l'ordre dans lequel ils sont triés.
- Un ou plusieurs fichiers sélectionnés. - Les fichiers sélectionnés sont lus en boucle, dans l'ordre dans lequel ils sont triés.

#### **Autres fonctions**

Sélectionnez **pour afficher la liste de lecture des** fichiers.

Vous pouvez également sélectionner les fichiers à lire dans la liste.

- Lorsqu'un fichier est en cours de lecture, sélectionnez pour afficher les informations sur le fichier lu.
	- **REMARQUE :** N'utilisez que des appareils de stockage de masse USB.
		- **•** Nous ne garantissons pas la prise en charge de tous les périphériques de stockage de masse USB disponibles dans le commerce.
		- **•** N'utilise pas les plateformes USB.
		- **•** N'utilisez pas de périphérique de stockage USB à plusieurs partitions.
		- **•** Le port USB de type A du moniteur prend en charge 5 V/500 mA. Lorsque vous utilisez un périphérique USB de plus de 500 mA, nous vous recommandons d'utiliser l'adaptateur CA fourni avec le périphérique USB.
		- **•** Lors de la connexion d'un périphérique USB formaté en FAT16 ou FAT32 à un ordinateur, un message vous demandant de scanner et d'analyser le périphérique USB peut apparaître. Dans ce cas, exécutez l'action « Scan and fix » (Analyser et réparer).

#### **Format de données pour USB**

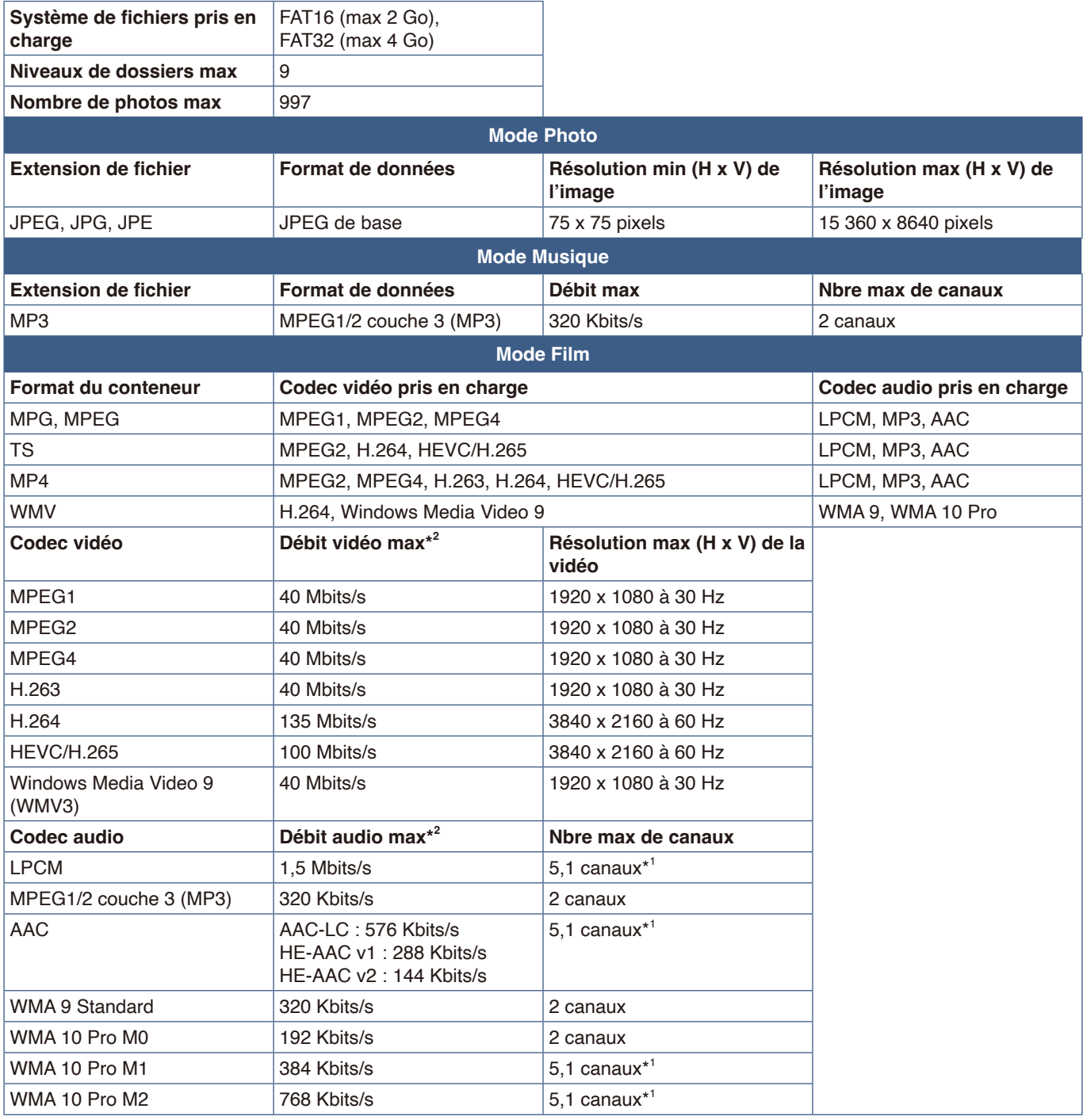

\*1 : lu avec rétrogradation à 2 canaux.

\*2 : peut ne pas être correctement lu avec une combinaison de débit vidéo et audio max.

 **REMARQUE :** Parfois, même si les conditions mentionnées ci-dessus sont remplies, la lecture d'un fichier vidéo est impossible.

Selon le débit binaire, il est possible que la lecture du fichier se fasse de manière incorrecte. Les fichiers vidéo avec un codec non pris en charge par le moniteur ne peuvent pas être lus.

# Chapitre 5 **Opération avancée**

#### **Ce chapitre aborde les points suivants :**

- > « [Création d'un calendrier d'alimentation](#page-46-0) » à la page 44
- > « [Utilisation des modes Image](#page-48-0) » à la page 46
- > « [Paramètres de sécurité et verrouillage des commandes du moniteur](#page-49-0) » à la page 47
- > « [Verrouillage des commandes](#page-50-0) » à la page 48

### <span id="page-46-0"></span>**Création d'un calendrier d'alimentation**

La fonction Calendrier permet de programmer le passage du moniteur allumé vers le mode Veille et vice versa.

#### **Pour programmer le calendrier : (Appuyez sur le bouton OK de la télécommande pour basculer entre Activer ( ) / Désactiver ( ).)**

- 1. Accédez au menu [SCHEDULE] (CALENDRIER) du menu OSD.
	- a. Utilisez les boutons ▲/▼ de la télécommande pour sélectionner [Current Time settings] (Paramètres Heure actuelle). Appuyez sur le bouton OK de la télécommande.
	- b. Définissez la date et l'heure sur le moniteur : Appuyez sur les boutons  $\blacktriangleleft/\blacktriangleright$  de la télécommande pour vous déplacer entre les champs.
	- c. Utilisez les boutons ▲/▼ de la télécommande pour régler la date et l'heure.
- 2. Après avoir réglé le temps, appuyez sur le bouton MENU de la télécommande.
- 3. Utilisez les boutons ▲/▼ de la télécommande pour sélectionner [Schedule settings] (Calendrier réglages).
	- a. Appuyez sur le bouton OK de la télécommande. Utilisez les boutons  $\blacktriangleleft/\blacktriangleright$  pour naviguer jusqu'au numéro de calendrier souhaité et appuyez sur le bouton OK pour confirmer l'action  $(③)$ .
	- b. Appuyez sur le bouton ▼ de la télécommande pour jusqu'au champ de réglage de calendrier. Appuyez sur les boutons  $\blacktriangleleft/\blacktriangleright$  pour naviguer parmi chaque champ de réglage. Pour revenir au réglage du numéro de calendrier, appuyez sur le bouton MENU.
	- c. Placez le curseur sur [Power On] (Allumer) et appuyez sur le bouton OK de la télécommande pour confirmer l'action ( $\textcircled{\small{}}$ )

[Power On] (Allumer). Appuyez sur les boutons  $\blacktriangleleft/\blacktriangleright$  de la télécommande pour passer du champ des heures au champ des minutes.

Utilisez les boutons  $\triangle/\nabla$  de la télécommande pour régler l'heure.

- d. Utilisez les boutons  $\blacktriangleleft\blacktriangleright$  de la télécommande pour placer le curseur sur [Power Off] (Eteindre (Veille)), puis sur le bouton OK de la télécommande pour confirmer l'action ( $\circledbullet$ ) [Power Off] (Eteindre (Veille)). Appuyez sur les boutons  $\blacktriangleleft/\blacktriangleright$  de la télécommande pour passer du champ des heures au champ des minutes. Utilisez les boutons  $\triangle/\blacktriangledown$  de la télécommande pour régler l'heure.
- e. Si vous souhaitez un calendrier quotidien, choisissez [Every Day] (Chaque Jour) en utilisant les boutons  $\blacktriangleleft\blacktriangleright$  et en appuyant sur le bouton OK pour confirmer l'action  $(③)$ .
- f. Pour définir un calendrier pour un jour spécifique, placez le curseur sur le jour souhaité, [Mon Sun] (Lun Dim), puis appuyez sur le bouton OK pour confirmer l'action ( $\textcircled{\textsc{}}$ ). Le calendrier sera exécuté une fois le jour sélectionné.
- g. Pour répéter un calendrier le(s) même(s) jour(s), placez le curseur sur [Every Week] (Chaque semaine) et appuyez sur le bouton OK pour confirmer l'action  $(③)$ .

Le calendrier sera exécuté chaque semaine le(s) jour(s) sélectionné(s) [Mon - Sun] (Lun – Dim).

- 4. Après avoir défini le calendrier, appuyez sur le bouton MENU de la télécommande pour revenir au menu précédent ou sur le bouton EXIT pour quitter le menu OSD.
	- **REMARQUE :** Le paramètre [Current Time Setting] (Définir Date et Heure) doit être défini avant d'ajouter des calendriers.
		- **•** Si plusieurs calendriers sont définis, le moniteur s'allume ou s'éteint en fonction de l'heure la plus proche dans les calendriers.
		- **•** Si les paramètres de l'heure de [Power On] (Allumer) et [Power Off] (Eteindre (Veille)) sont identiques, la mise sous tension a la priorité.

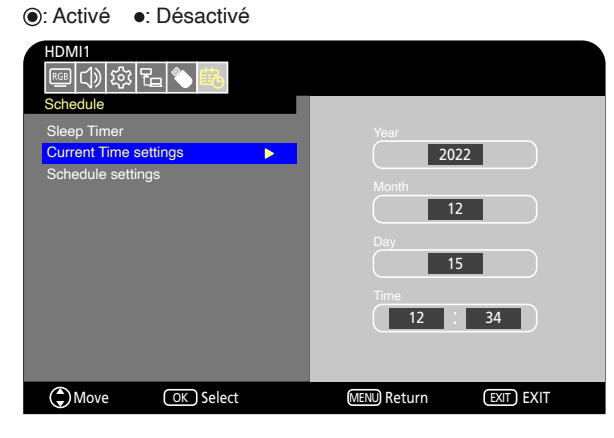

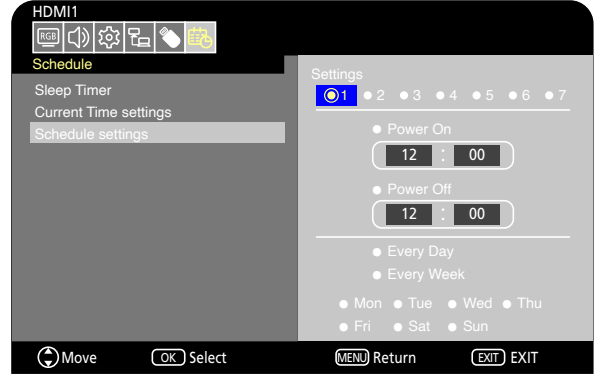

- **•** Lorsque [Every Day] (Chaque Jour) est sélectionné, [Every Week] (Chaque semaine) et [Mon Sun] (Lun – Dim) ne peuvent pas être définis.
- **•** Si le cordon d'alimentation du moniteur est débranché pendant environ deux semaines ou plus , l'horloge n'indique pas la bonne heure. Dans ce cas, modifiez à nouveau [Current Time settings] (Définir Date et Heure).

### <span id="page-48-0"></span>**Utilisation des modes Image**

Différents modes Image sont disponibles. Ils ont été configurés pour différentes applications, comme décrit dans le tableau « Types de mode Image » ci-dessous.

#### **Pour changer de mode Image :**

Dans le menu OSD, accédez à [Video] (Vidéo) -> [Picture Mode] (Mode image) ou appuyez sur le bouton PICTURE de la télécommande pour sélectionner un mode.

HDR Video (Vidéo HDR) -> Dynamic (Dynamique) -> Standard (Standard) -> Energy Savings (Économie d'énergie) -> Conferencing (Conférence) -> HighBright (Haute Luminosité)-> Custom (Personnalisé)

#### **Types de mode Image**

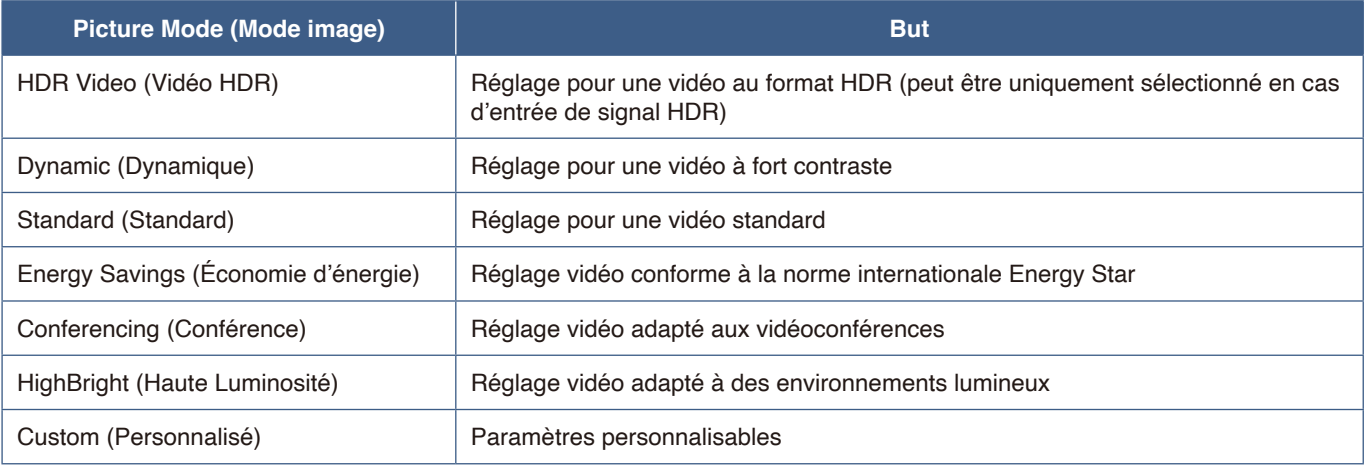

### <span id="page-49-0"></span>**Paramètres de sécurité et verrouillage des commandes du moniteur**

Dans des conditions normales, le moniteur peut être contrôlé par toute personne à l'aide de la télécommande ou du panneau de configuration du moniteur. Les options de sécurité et de verrouillage vous permettent d'empêcher toute personne non autorisée d'utiliser le moniteur et d'y apporter des modifications.

Les fonctions de sécurité et de verrouillage abordées dans cette section sont les suivantes :

- Verrouillage des boutons du panneau de configuration du moniteur (Reportez-vous à la [page](#page-24-0) 22.)
- Verrouillage des boutons de la télécommande (Reportez-vous à la [page](#page-27-0) 25.)

### <span id="page-50-0"></span>**Verrouillage des commandes**

Les paramètres de verrouillage empêchent toute utilisation non autorisée du panneau de configuration ou de la télécommande. Lors du verrouillage des commandes, certains boutons peuvent être configurés de sorte à rester déverrouillés. Le verrouillage et le déverrouillage des commandes ne nécessitent pas de mot de passe.

#### **Verrouillage des boutons du panneau de configuration**

Les options [Key Lock Settings] (Paramètres verrouillage des Clés) empêchent de contrôler le moniteur à l'aide des boutons de son panneau de configuration.

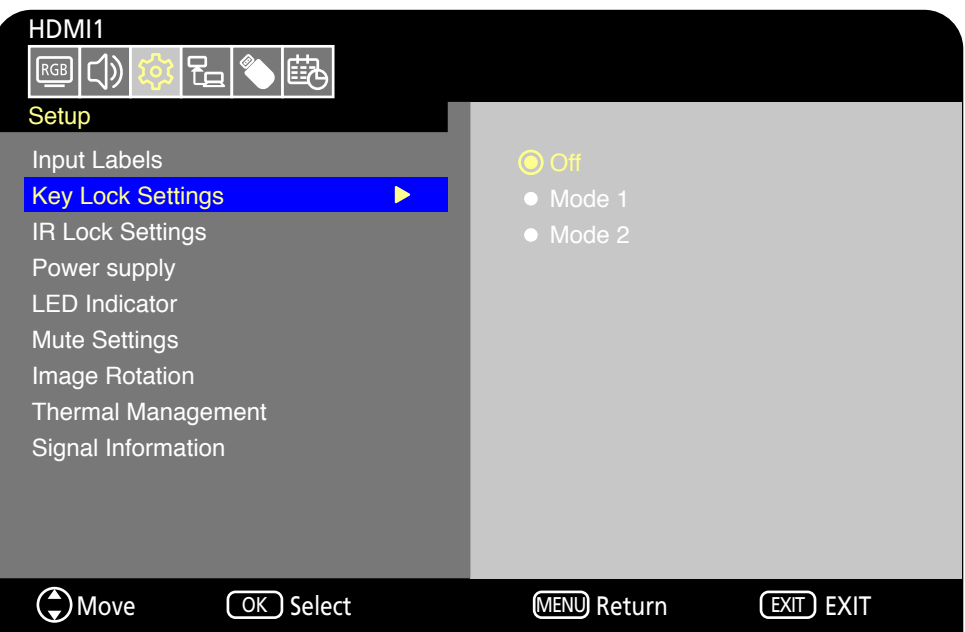

- 1. Dans le menu OSD, accédez à [Setup] (Installation) -> [Other settings] (Autres réglages) et sélectionnez [Key Lock Settings] (Paramètres verrouillage des Clés).
- 2. Sélectionnez la plage de verrouillage des clés.
	- **Off (Arrêt) :** Tous les boutons fonctionnent normalement.
	- **Mode 1 (Mode 1) :** Seuls le bouton de marche/arrêt et la fonction de commutation d'entrée fonctionnent.
	- **Mode 2 (Mode 2) :** Tous les boutons sont verrouillés. (Seul le bouton de marche/arrêt peut être utilisé en mode veille.)

 **REMARQUE :** Les boutons sont verrouillés 3 secondes après la sélection du Mode 1 ou du Mode 2.

#### **Déverrouillage des boutons du panneau de configuration du moniteur**

Effectuez les opérations suivantes lorsque le moniteur est en mode Marche.

- **Menu OSD :** Pour lever le verrouillage et rétablir le fonctionnement normal des boutons, définissez [Key Lock Settings] (Paramètres verrouillage des Clés) sur [Off] (Arrêt) à l'aide de la télécommande.
- **Boutons du moniteur :** Pour lever le verrouillage et rétablir le fonctionnement normal des boutons, maintenez le bouton MENU/EXIT enfoncé pendant 5 secondes ou plus.

### **Verrouillage des boutons de la télécommande**

L'option [IR Lock Settings] (Paramètres verrouillage des IR) empêche le contrôle du moniteur à l'aide de la télécommande.

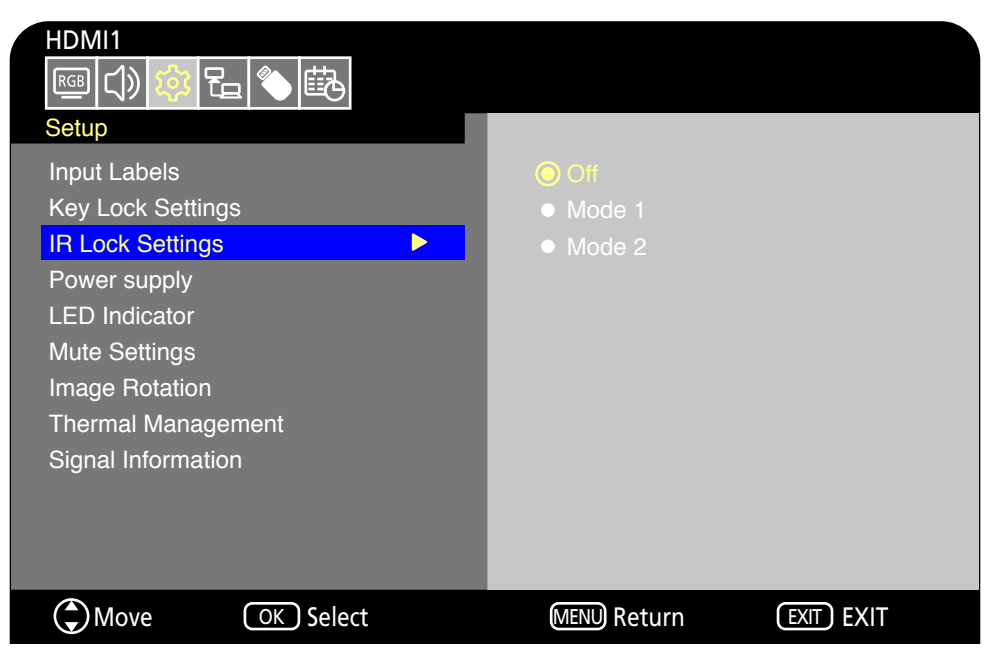

- 1. Dans le menu OSD, accédez à [Setup] (Installation) -> [Other settings] (Autres réglages) et sélectionnez [IR Lock Settings] (Paramètres verrouillage des IR).
- 2. Sélectionnez la plage de verrouillage des clés.
	- **Off (Arrêt) :** Tous les boutons fonctionnent normalement.
	- **Mode 1 (Mode 1) :** Seuls les boutons POWER et SOURCE fonctionnent.
	- **Mode 2 (Mode 2) :** Tous les boutons sont verrouillés. (Seul le bouton de marche/arrêt peut être utilisé en mode veille.)
	- **REMARQUE :** Les boutons sont verrouillés 3 secondes après la sélection du Mode 1 ou du Mode 2.

#### **Déverrouillage des boutons de la télécommande**

Effectuez les opérations suivantes lorsque le moniteur est en mode Marche.

- **Menu OSD :** Pour lever le verrouillage et rétablir le fonctionnement normal des boutons, définissez [IR Lock Settings] (Paramètres verrouillage des IR) sur [Off] (Arrêt) à l'aide de la télécommande.
- **Télécommande :** Pour lever le verrouillage et rétablir le fonctionnement normal des boutons, maintenez le bouton EXIT enfoncé pendant 5 secondes ou plus.

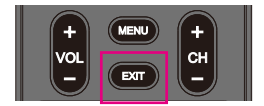

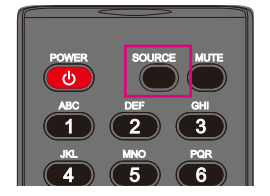

## Chapitre 6 Commande externe

#### **Ce chapitre aborde les points suivants :**

- > « [Contrôle du moniteur via RS-232C](#page-53-0) » à la page 51
- > « [Contrôle du moniteur via réseau LAN](#page-54-0) » à la page 52
- > « [Navigateur HTTP](#page-55-0) » à la page 53
- > « [Commandes](#page-58-0) » à la page 56

#### **Connexion d'un appareil externe**

Deux options sont disponibles pour connecter un appareil externe.

- Interface RS-232C Connectez un appareil externe à la borne RS-232C du moniteur.
- Interface réseau (LAN) Connectez un réseau à un port LAN du moniteur à l'aide d'un câble LAN.

### <span id="page-53-0"></span>**Contrôle du moniteur via RS-232C**

Il est possible de contrôler ce moniteur en connectant un PC doté d'une borne RS-232C à la borne RS-232C du moniteur à l'aide d'un câble croisé RS-232C disponible en commerce. Les opérations suivantes sont possibles.

- Allumage du moniteur ou mise en veille
- Commutation entre signaux d'entrée
- Commutation entre l'activation et la désactivation de la mise en sourdine

#### **Connexion**

Moniteur + ordinateur.

- Éteignez le moniteur avant de le connecter à un ordinateur.
- D'abord, allumez l'ordinateur, puis le moniteur.
- Pour contrôler le moniteur à l'aide de commandes envoyées depuis un ordinateur connecté via un câble RS-232C, utilisez les commandes de contrôle. Les instructions correspondantes figurent dans la section « Commandes » du chapitre « Contrôle externe » de ce manuel ou dans le document « External\_control.pdf » (reportez-vous à la section « Annexe B Ressources externes » [page](#page-69-0) 67).

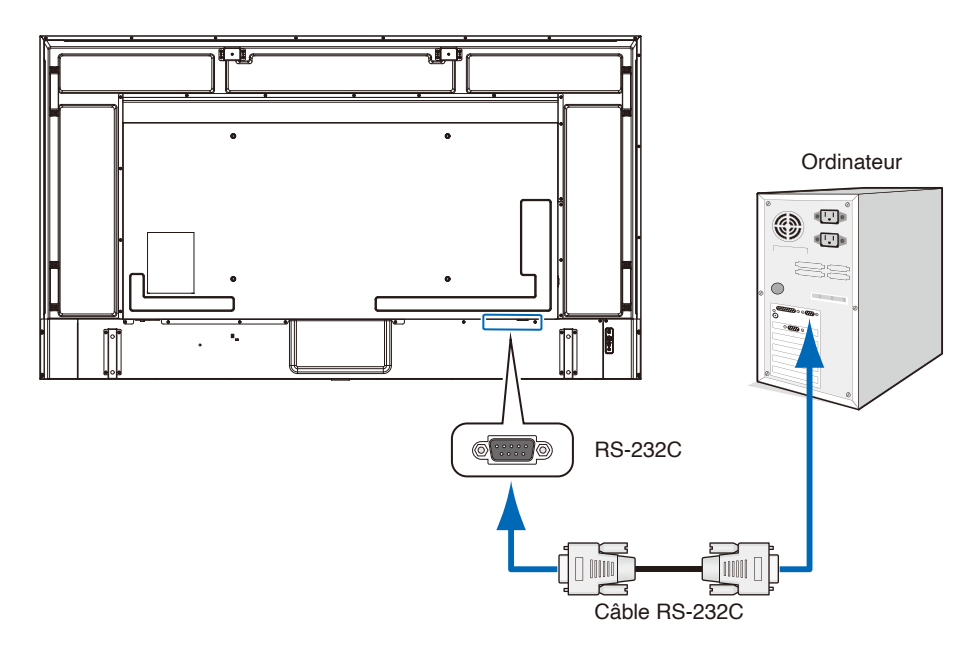

- **REMARQUE :** Vous aurez besoin d'un adaptateur port série 25 broches si votre ordinateur ne dispose pas d'un autre connecteur port série.
	- **•** Pour plus de détails, contactez votre fournisseur.
	- **•** Pour en savoir plus sur l'assignation des broches, reportez-vous à la section « Brochage » au sujet de l'entrée/sortie RS-232C.

Ce moniteur utilise des lignes RXD, TXD et GND pour le contrôle RS-232C. Un câble croisé (non inclus) doit être utilisé pour la commande RS-232C.

**REMARQUE :** Réglez [Control Interface] (Interface de contrôle) dans [Control Settings] (Paramètres de contrôle) sur [RS-232C] (RS-232C) ([page](#page-77-0) 75).

#### **Brochage**

#### Entrée/sortie RS-232C

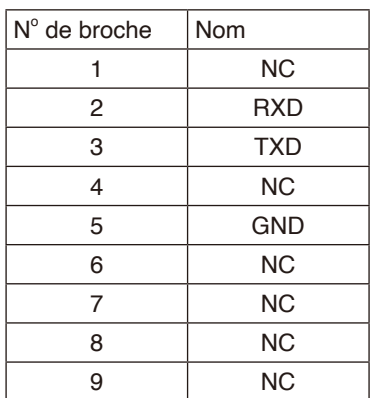

D-sub 9 broches (côté moniteur)

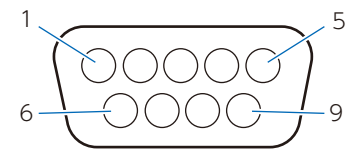

Ce moniteur utilise des lignes RXD, TXD et GND pour le contrôle RS-232C.

### <span id="page-54-0"></span>**Contrôle du moniteur via réseau LAN**

Le moniteur est équipé d'un port LAN (RJ-45). La connexion du moniteur à un réseau vous permet de recevoir des notifications par e-mail du moniteur et de contrôler le moniteur à partir d'un ordinateur via un réseau. Pour utiliser une connexion LAN, vous devez attribuer une adresse IP au moniteur [\(page](#page-77-1) 75).

Une fois connecté à un réseau DHCP, le moniteur obtient automatiquement une adresse IP.

 **REMARQUE :** Réglez [Control Interface] (Interface de contrôle) dans [Control Settings] (Paramètres de contrôle) sur [LAN] (LAN) ([page](#page-77-2) 75).

#### **Exemple de connexion LAN**

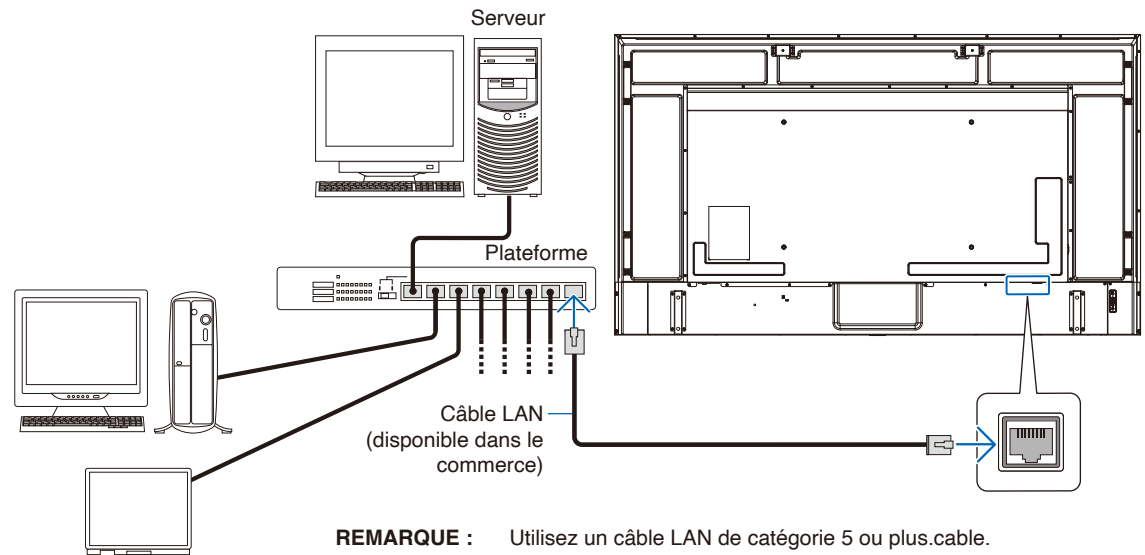

### <span id="page-55-0"></span>**Navigateur HTTP**

#### **Présentation**

Connectez le moniteur avec un câble LAN disponible dans le commerce pour configurer les paramètres LAN à l'aide de la fonction de serveur HTTP.

Ce moniteur utilise JavaScript et des cookies ; le navigateur doit être configuré pour accepter ces fonctions. Reportez-vous aux fichiers d'aide du navigateur Web afin de modifier les paramètres liés, le cas échéant.

Pour accéder au serveur HTTP, lancez un navigateur Web sur un ordinateur connecté au même réseau que le moniteur et saisissez l'URL suivante dans le champ d'adresse Web.

#### **Network Settings (Paramètres réseau)**

http://<adresse IP du moniteur>

 **REMARQUE :** • Le logiciel de commande peut être téléchargé sur notre site Web.

- **•** Par défaut, l'adresse IP du moniteur est définie automatiquement. Après une réinitialisation, l'adresse IP est obtenue automatiquement.
- **•** Selon l'environnement réseau, la vitesse d'affichage et la réponse aux commandes ou aux clics sur les boutons peuvent être lentes, ou les opérations peuvent ne pas être reconnues. Dans ce cas, consultez votre administrateur réseau.

Il est possible que le moniteur ne réponde pas lorsque vous appuyez plusieurs fois en peu de temps sur des boutons affichés dans votre navigateur. Dans ce cas, patientez, puis réessayez. Si vous ne parvenez toujours pas à obtenir une réponse, éteignez puis rallumez le moniteur.

- **•** Si l'écran Network Settings (Paramètres réseau) ne s'affiche pas dans le navigateur Web, appuyez sur les touches Ctrl + F5 pour rafraîchir la page.
- Pour contrôler le moniteur via une connexion LAN, consultez le document « External Control.pdf » sur notre site Web (reportez-vous à la section « Annexe B Ressources externes » [page](#page-69-0) 67). Si l'écran ne s'affiche pas, videz le cache du navigateur Web.

#### **Préparation avant utilisation**

Avant toute tentative d'utilisation des fonctions du navigateur, connectez le moniteur au réseau à l'aide d'un câble LAN disponible sur le marché.

L'utilisation d'un navigateur qui fonctionne avec un serveur proxy peut être impossible selon le type de serveur proxy et la méthode de réglage. Bien que le type de serveur proxy soit un facteur, il est possible que certains éléments déjà paramétrés ne s'affichent pas, selon l'efficacité du cache, et que les paramètres configurés à partir du navigateur ne soient pas appliqués. Il est recommandé de ne pas utiliser de serveur proxy, à moins que l'environnement réseau ne l'exige.

#### **Ajustement de l'écran à l'aide d'un navigateur**

Rendez-vous à l'adresse ci-dessous pour accéder à la page d'accueil. Cliquez sur les liens dans la colonne de gauche de la page d'accueil pour accéder aux écrans de réglage. http://<adresse IP du moniteur>

#### **Paramètres du menu OSD dans les commandes Web du moniteur**

Les fonctions associées au réseau peuvent être configurées de la même manière que dans le menu OSD à l'aide des liens cidessous.

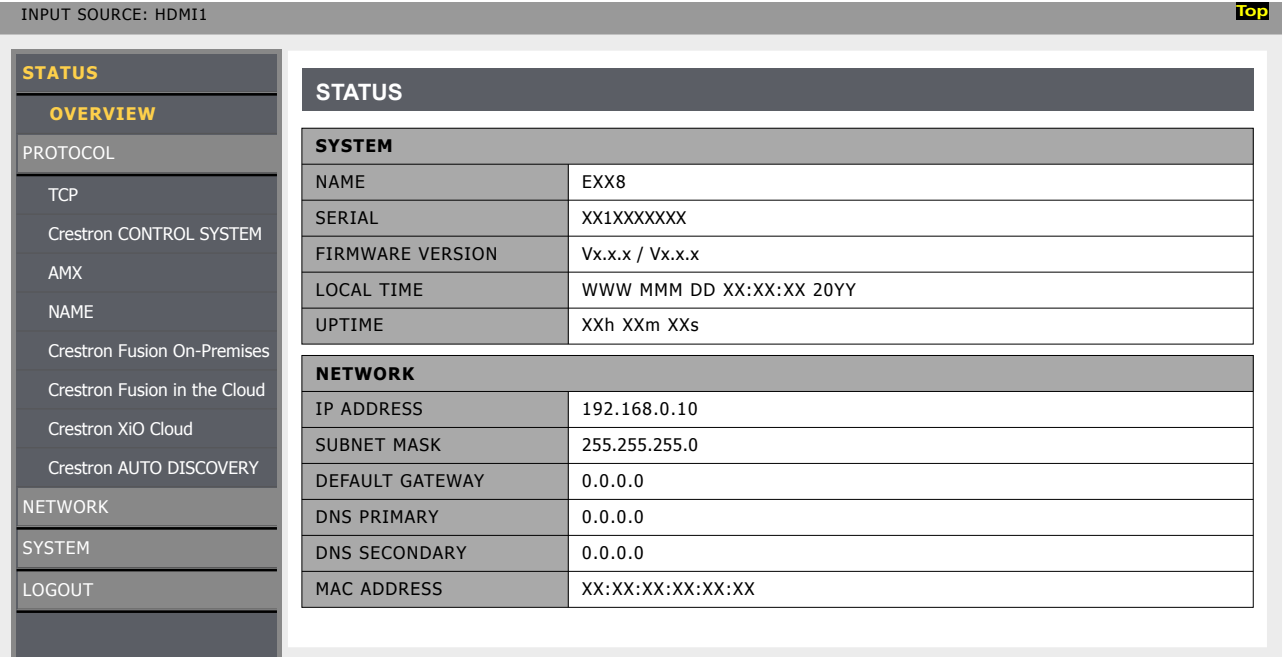

 **REMARQUE :** Crestron Connected™ et XiO Cloud Connected™ sont disponibles uniquement sur les moniteurs qui ont un numéro de série dont le troisième chiffre est « 1 » ou plus (xx1xxxxxxx). Vous pouvez vérifier le numéro de série du moniteur dans [Configuration]->[Informations Moniteur]->[SN:]. Vous pouvez aussi trouver le numéro de série sur l'étiquette se trouvant à l'arrière du moniteur.

#### **Network Settings (Paramètres réseau)**

Cliquez sur « NETWORK » (RÉSEAU) dans la colonne de gauche de la page d'accueil pour accéder à l'écran de réglage.

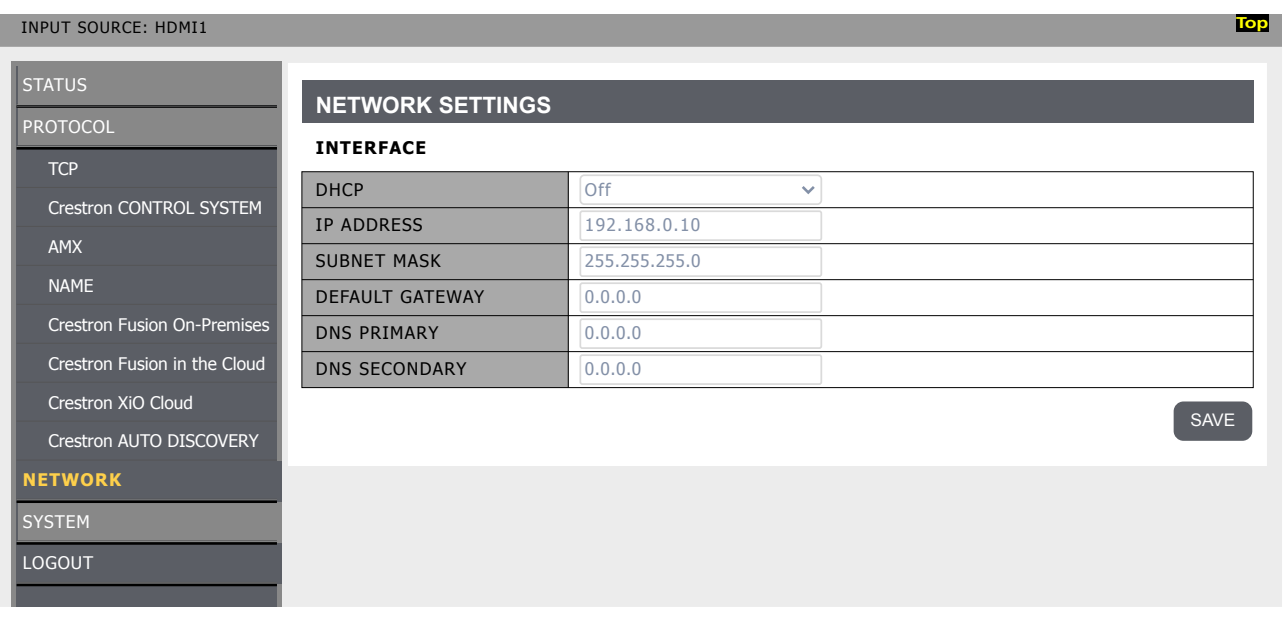

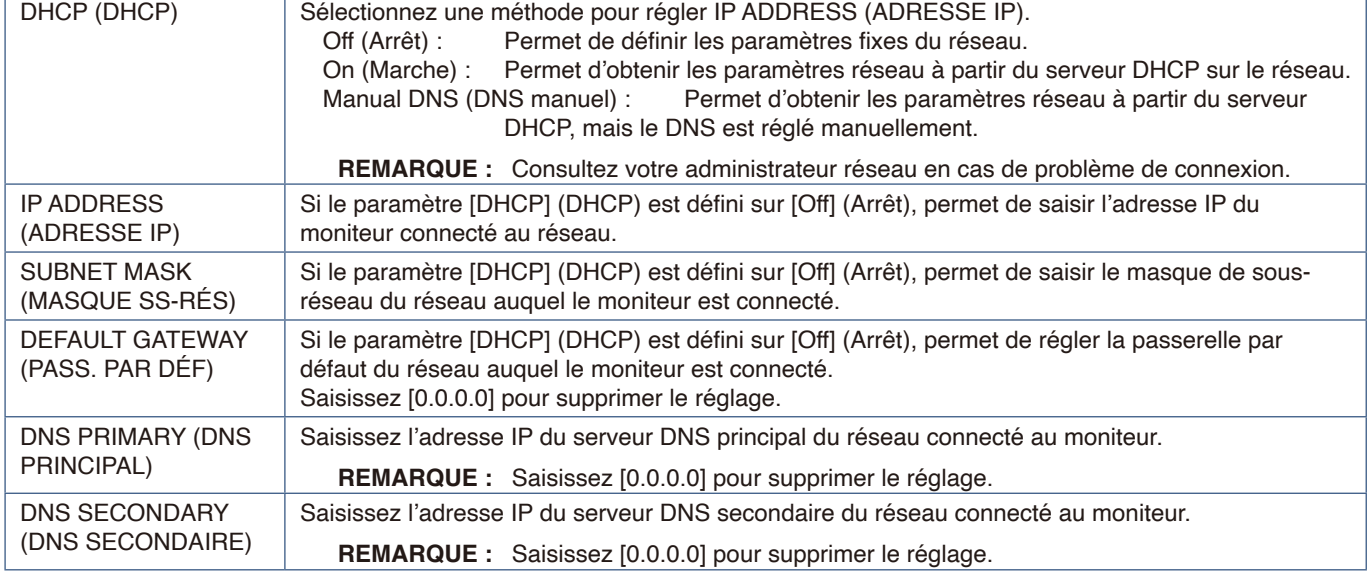

#### **Paramètres Crestron CONTROL SYSTEM**

Cliquez sur « Crestron CONTROL SYSTEM » dans la colonne de gauche en dessous de HOME. Pour plus d'informations sur cette fonction, consultez « Annexe-E » [\(page 82\)](#page-84-0).

#### **Paramètres AMX**

Cliquez sur « AMX » dans la colonne de gauche de la page d'accueil pour accéder à l'écran de réglage.

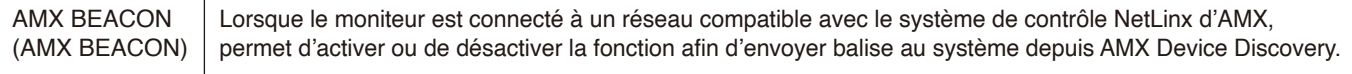

 **REMARQUE :** Les systèmes de contrôle AMX NetLinx peuvent reconnaître tous les appareils prenant en charge le service AMX Device Discovery, et téléchargent le module Device Discovery approprié à partir d'un serveur AMX.

### <span id="page-58-0"></span>**Commandes**

La connexion du moniteur à un ordinateur RS-232C ou à un réseau via LAN permet de transmettre des commandes au moniteur, permettant ainsi de commander le moniteur à distance à partir d'un appareil connecté. Les instructions de chaque format de commande sont disponibles dans le document « External\_Control.pdf » de notre site Web (reportez-vous à la section « Annexe B Ressources externes » [page](#page-69-0) 67).

#### **Interface RS-232C**

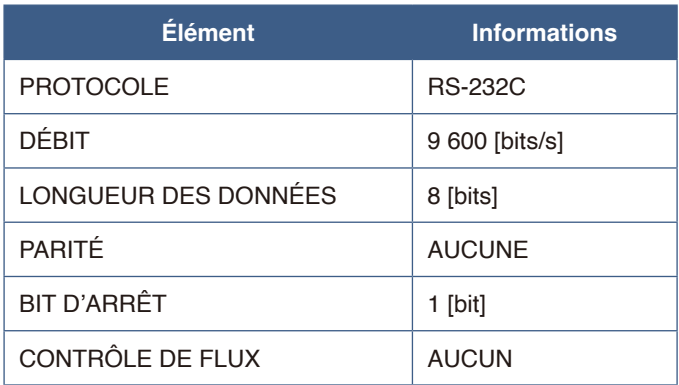

#### **Interface réseau (LAN)**

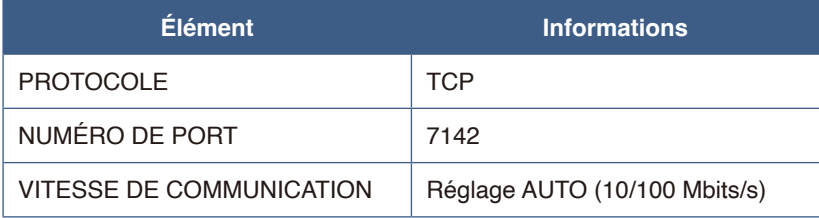

# Chapitre 7 Résolution des problèmes

#### **Ce chapitre aborde les points suivants :**

- > « [En cas de problème avec le moniteur...](#page-60-0) » à la page 58
- > « [Aucun élément ne s'affiche...](#page-60-1) » à la page 58
- > « [L'image ne s'affiche pas correctement...](#page-61-0) » à la page 59
- > « [Un écran d'instruction ou d'avertissement s'affiche...](#page-62-0) » à la page 60
- > « [Autres \(en cas de connexion à l'ordinateur\)](#page-63-0) » à la page 61
- > « [Autres \(télécommande, haut-parleurs\)](#page-63-1) » à la page 61
- > « [Autres \(en cas de connexion via RS-232C ou LAN\)](#page-63-2) » à la page 61
- > « [En cas d'utilisation d'un lecteur multimédia](#page-63-3) » à la page 61
- > « [En cas d'utilisation d'un appareil vidéo](#page-64-0) » à la page 62

### <span id="page-60-0"></span>**En cas de problème avec le moniteur...**

En cas de problème, référez-vous au tableau suivant.

#### <span id="page-60-1"></span>**Aucun élément ne s'affiche...**

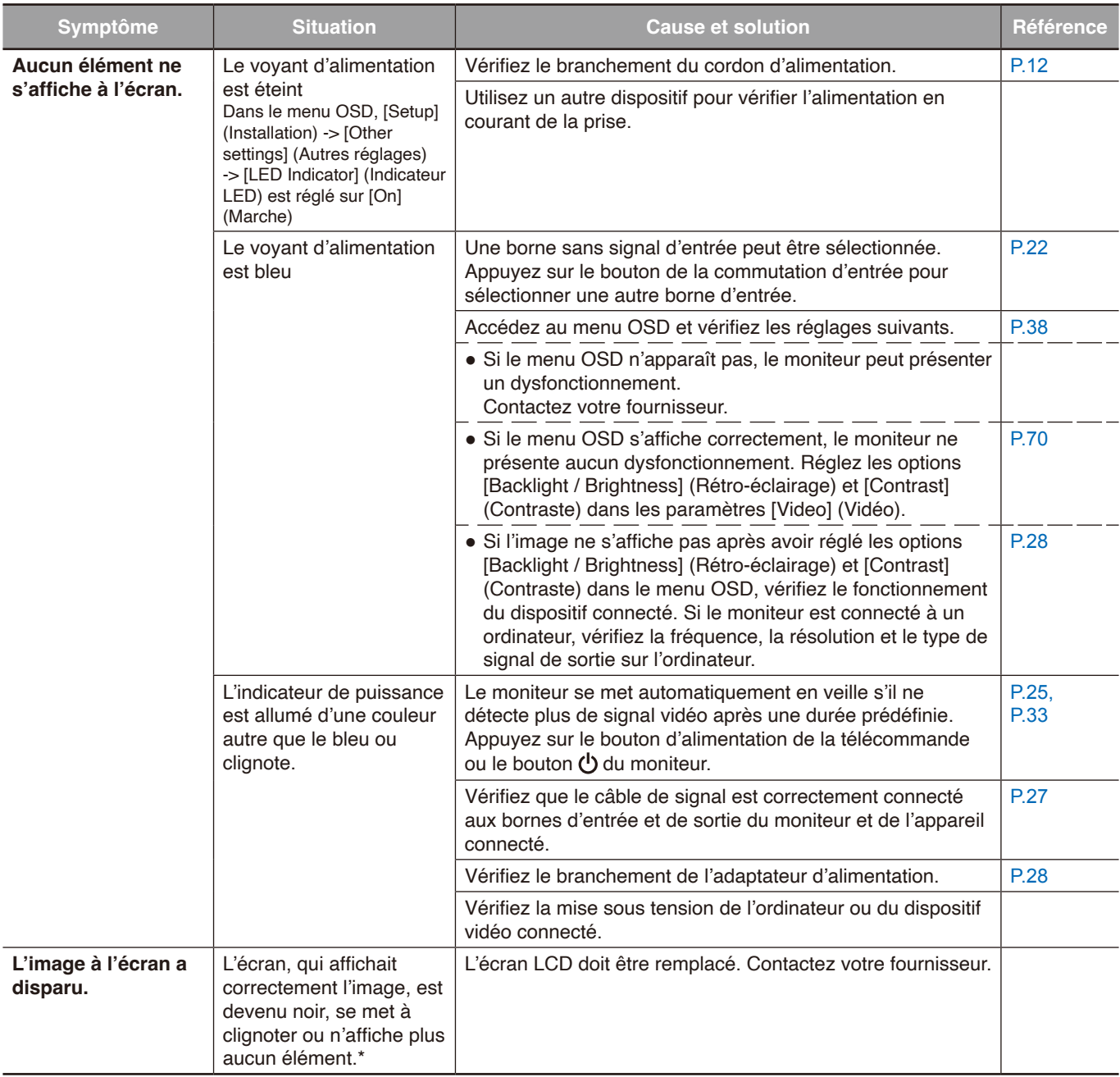

\* La durée de vie du rétro-éclairage utilisé dans le moniteur est arrivée à échéance.

Vérifiez si du contenu HDCP (High-bandwidth Digital Content Protection) est présent. Le procédé HDCP permet d'empêcher la copie non autorisée de données vidéo transmises via un signal numérique. Si vous ne parvenez pas à afficher du contenu via des entrées numériques, ceci ne signifie pas nécessairement que le moniteur ne fonctionne pas correctement. Lorsque le procédé HDCP est employé, il est possible que du contenu soit protégé et qu'il ne s'affiche pas, conformément aux réglementations liées.

#### <span id="page-61-0"></span>**L'image ne s'affiche pas correctement...**

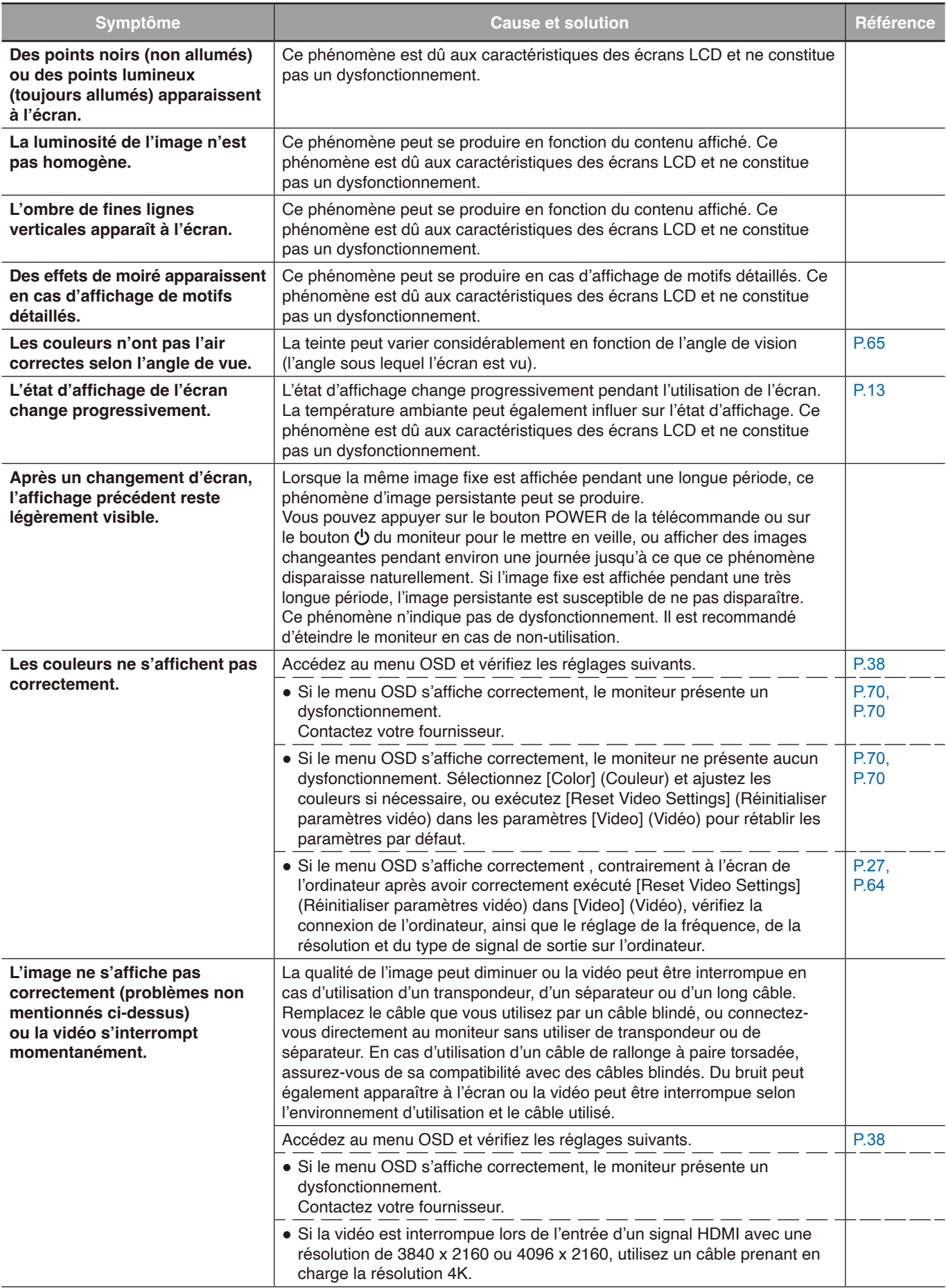

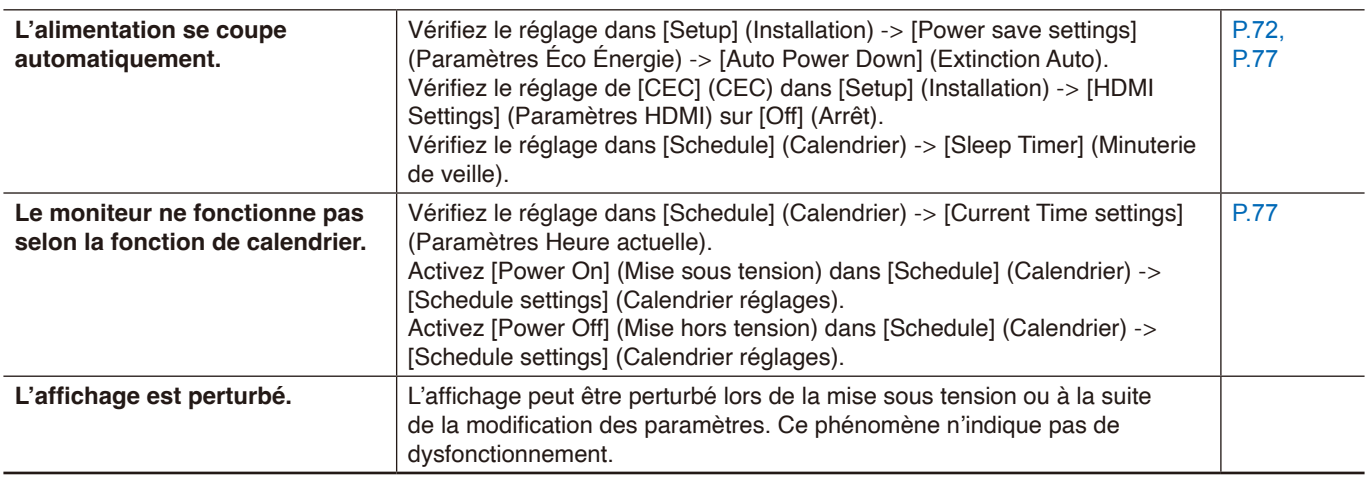

#### <span id="page-62-0"></span>**Un écran d'instruction ou d'avertissement s'affiche...**

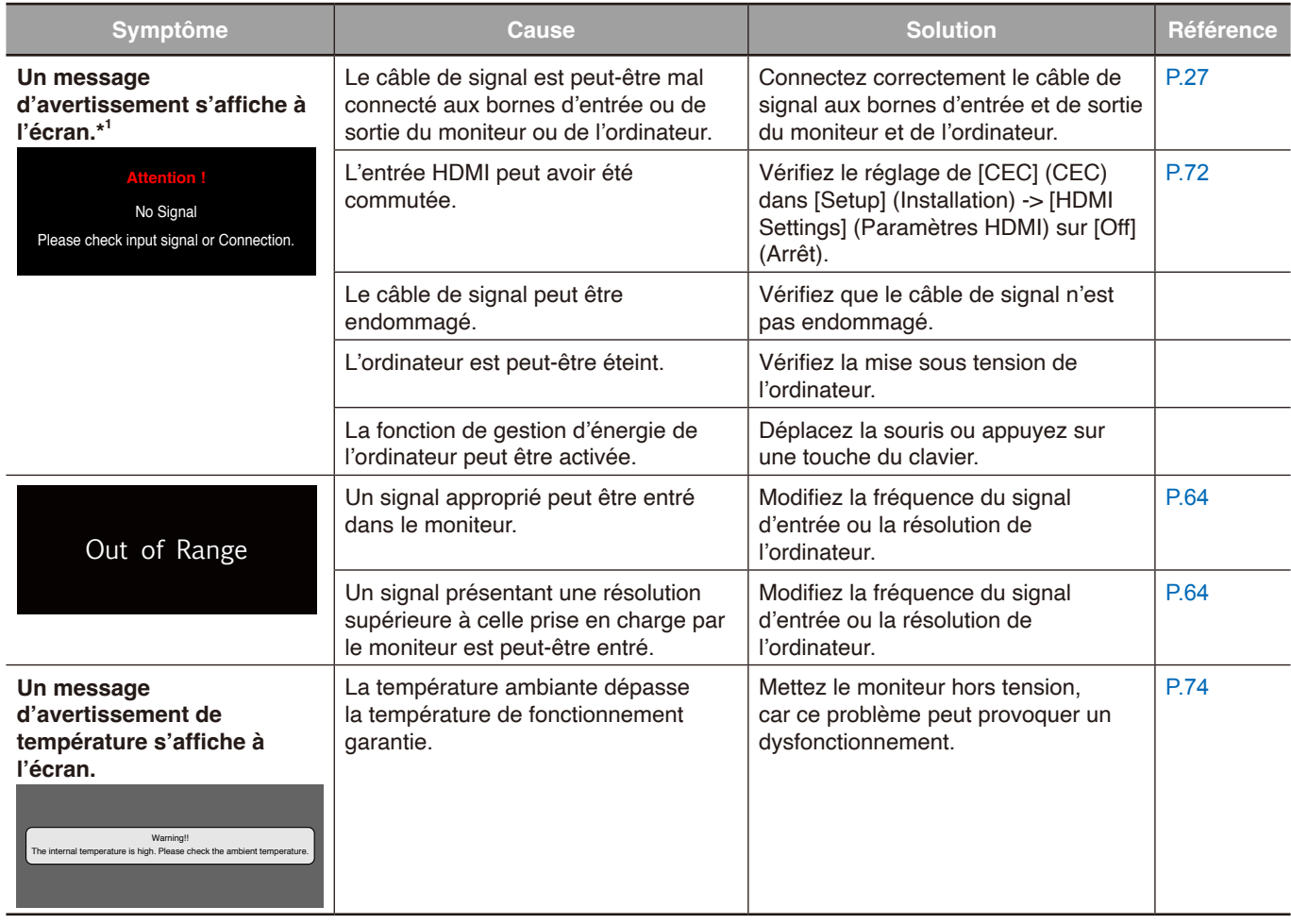

\*1 Selon l'ordinateur, un signal correct peut ne pas être émis immédiatement après avoir changé la résolution ou la fréquence et l'avertissement peut être affiché pendant un certain temps. Dans ce cas, patientez un peu. Si l'affichage à l'écran revient à la normale, cela indique que le signal est approprié.

#### <span id="page-63-0"></span>**Autres (en cas de connexion à l'ordinateur)**

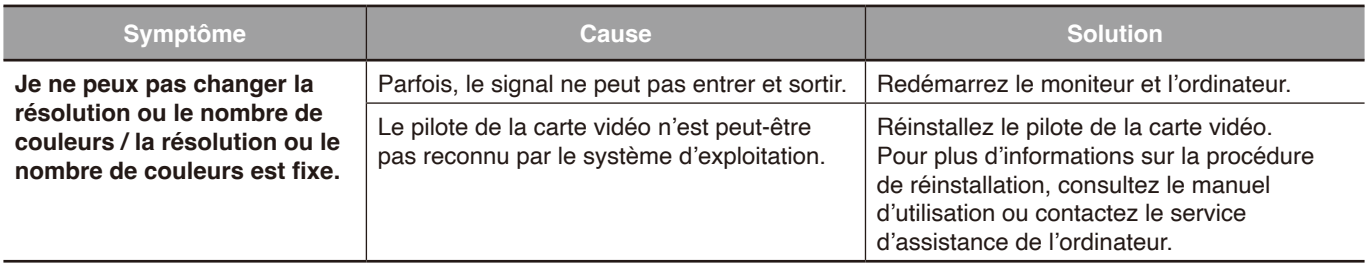

#### <span id="page-63-1"></span>**Autres (télécommande, haut-parleurs)**

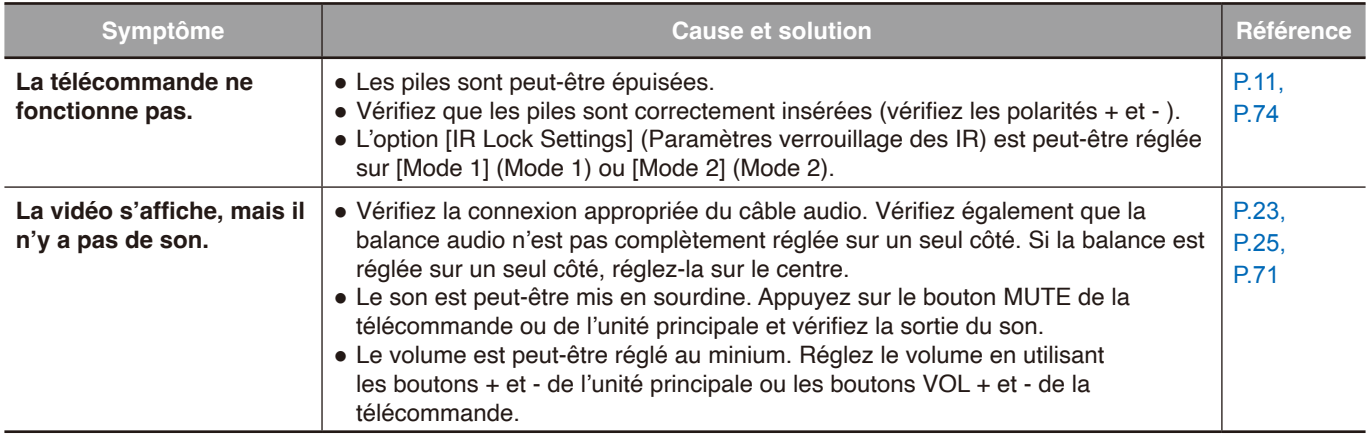

#### <span id="page-63-2"></span>**Autres (en cas de connexion via RS-232C ou LAN)**

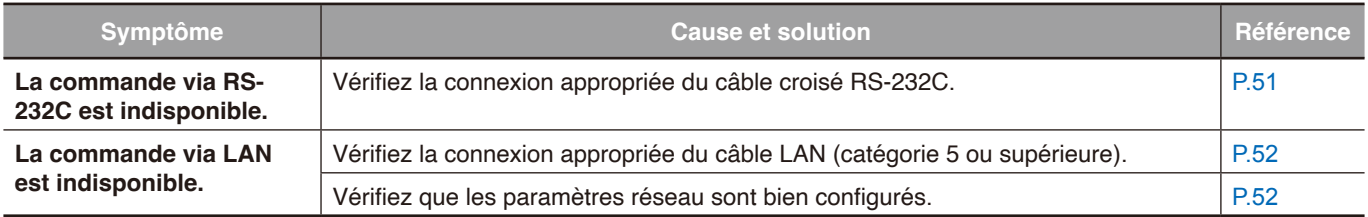

#### <span id="page-63-3"></span>**En cas d'utilisation d'un lecteur multimédia**

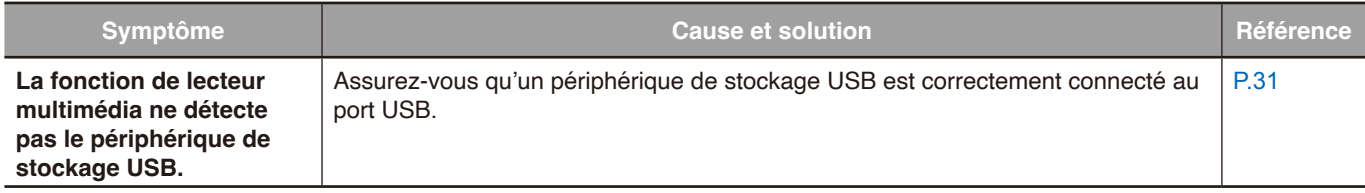

#### <span id="page-64-0"></span>**En cas d'utilisation d'un appareil vidéo**

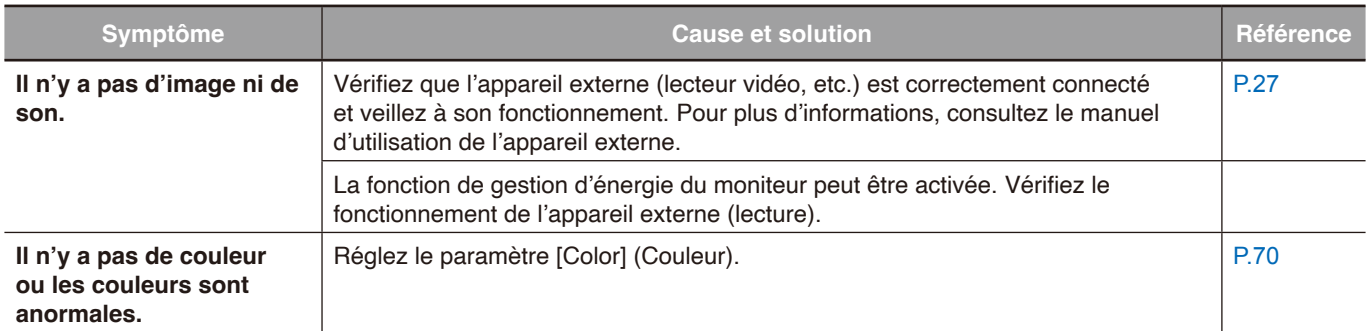

#### **Ce chapitre aborde les points suivants :**

- > « [Liste des signaux compatibles](#page-66-0) » à la page 64
- $\Rightarrow$  « E988 [» à la page](#page-67-0) 65

### <span id="page-66-0"></span>**Liste des signaux compatibles**

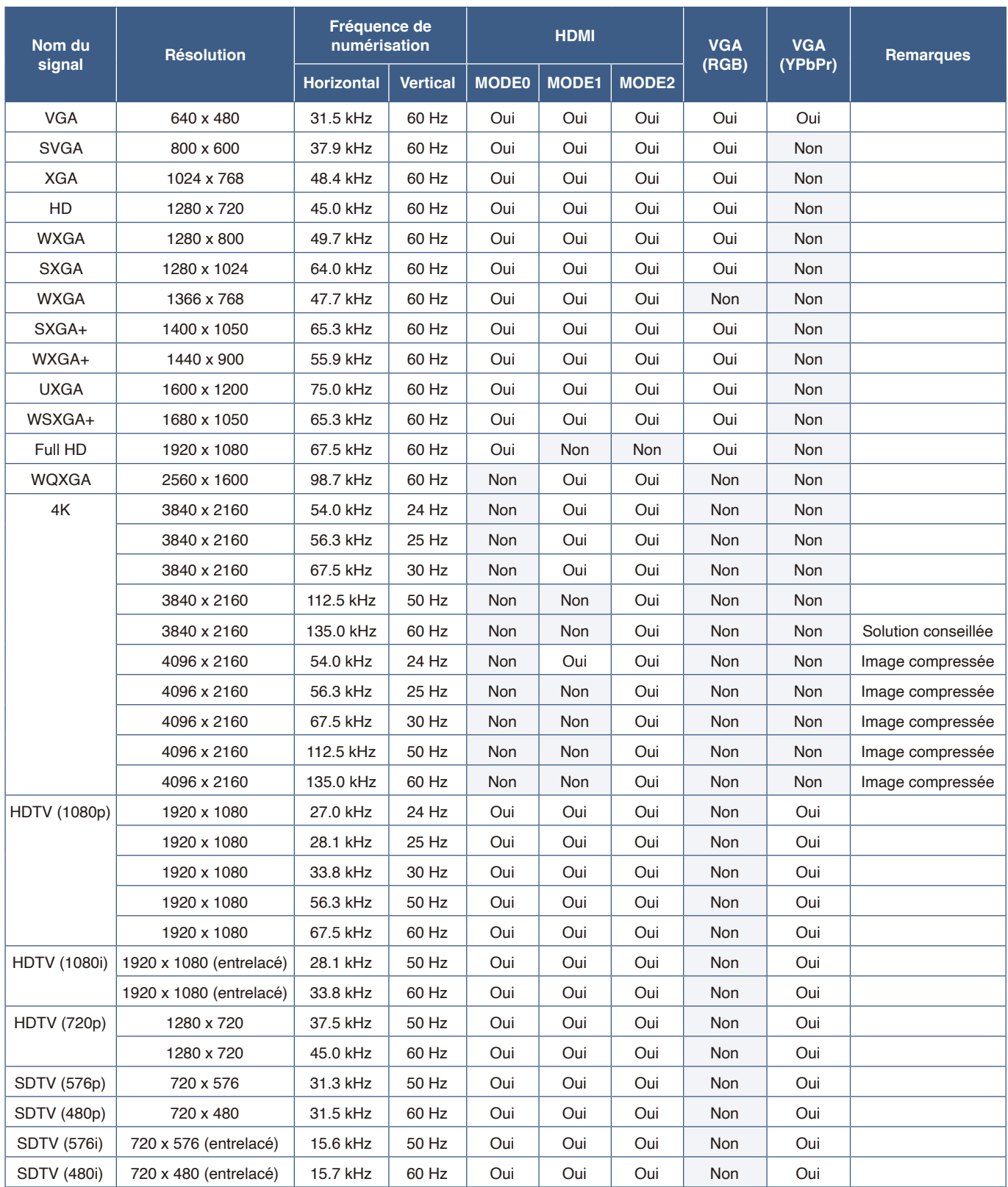

 **REMARQUE :** • En fonction de la résolution du signal d'entrée, les caractères peuvent être flous ou les figures peuvent être déformées.

**•** En fonction de la carte ou du pilote vidéo utilisé, l'image peut ne pas s'afficher correctement.

### <span id="page-67-0"></span>**E988**

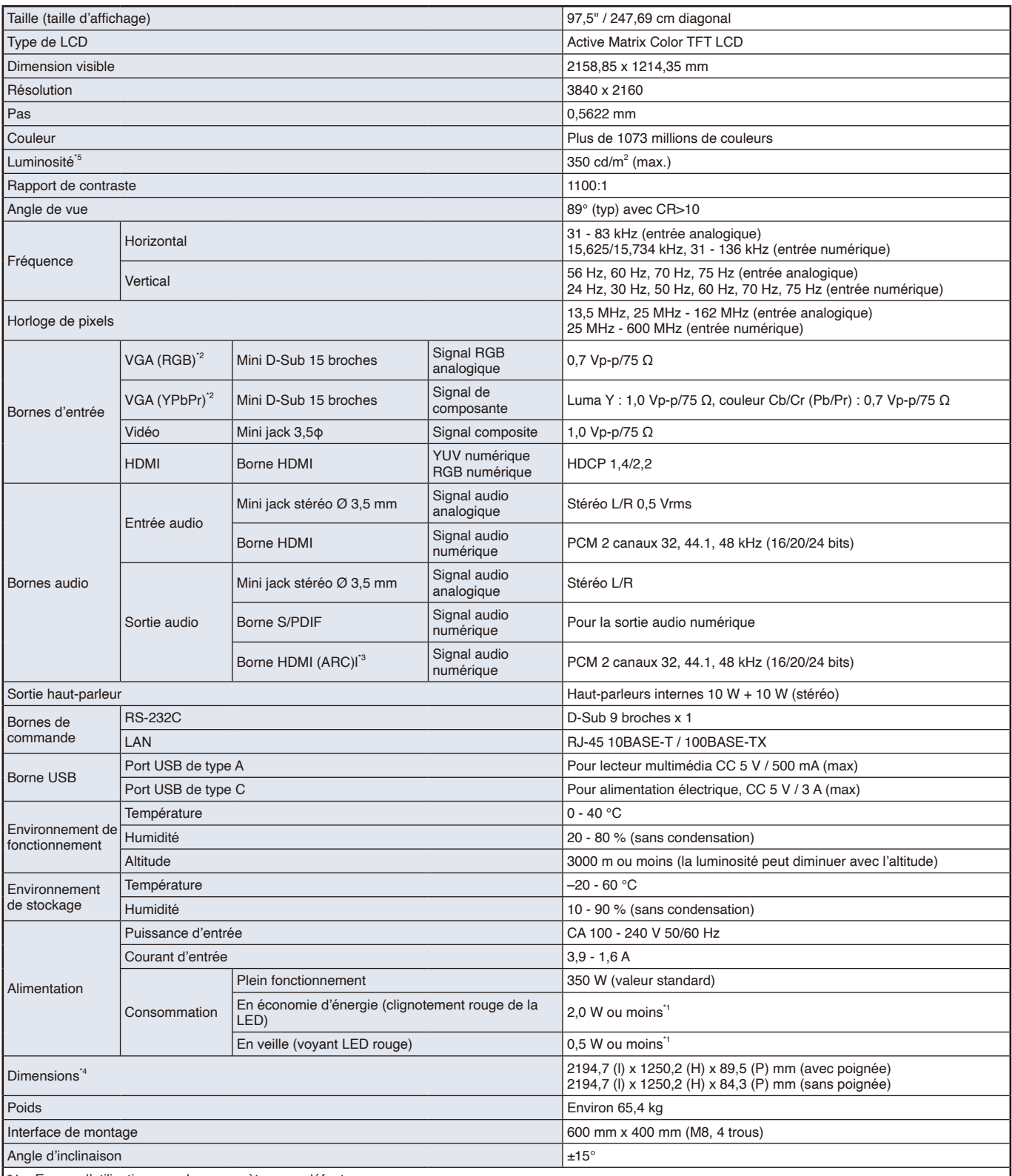

\*1 : En cas d'utilisation avec les paramètres par défaut.

\*2 : Terminal usuel.

\*3 : HDMI1 uniquement.

\*4 : les mesures se rapportent uniquement au moniteur et n'incluent pas les pièces amovibles saillantes.

\*5 : Le niveau de luminosité varie en fonction des paramètres d'entrée, des paramètres de l'image, de l'environnement d'installation et des caractéristiques du produit individuel.

L'usure due à l'ancienneté du produit entraîne la réduction de la luminosité générale. En effet, le niveau de luminosité ne demeure pas le même durant toute la durée de vie du moniteur.

Les caractéristiques techniques peuvent faire l'objet de modifications sans préavis.

## Annexe A Marque et licence logicielle

Microsoft® et Windows® sont des marques commerciales ou déposées de Microsoft Corporation aux États-Unis et/ou dans d'autres pays.

Les termes HDMI, HDMI High-Definition Multimedia Interface, l'habillage commercial HDMI et les logos HDMI sont des marques commerciales ou des marques déposées de HDMI Licensing Administrator, Inc.

Fabriqué sous licence de Dolby Laboratories.

Dolby, Dolby Audio et le symbole à deux D sont des marques de commerce de Dolby Laboratories Licensing Corporation.

Crestron™, the Crestron logo, Crestron Connected™, Crestron Fusion™, and XiO Cloud™ are either trademarks or registered trademarks of Crestron Electronics, Inc. in the United States and/or other countries.

Blu-ray est une marque commerciale de Blu-ray Disc Association.

USB Type-C® et USB-C® sont des marques déposées de USB Implementers Forum.

Tous les autres noms de marques et de produits sont des marques commerciales ou des marques déposées par leurs propriétaires respectifs.

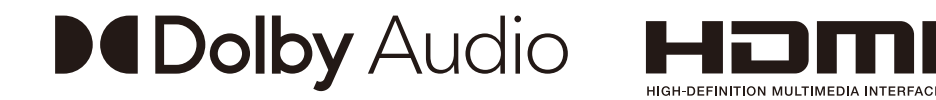

#### **[Notice] About the MPEG-4 AVC, MPEG-4 Visual license included in this product**

#### 1. MPEG AVC

THIS PRODUCT IS LICENSED UNDER THE AVC PATENT PORTFOLIO LICENSE FOR THE PERSONAL USE OF A CONSUMER OR OTHER USES IN WHICH IT DOES NOT RECEIVE REMUNERATION TO (i) ENCODE VIDEO IN COMPLIANCE WITH THE AVC STANDARD ("AVC VIDEO") AND/OR (ii) DECODE AVC VIDEO THAT WAS ENCODED BY A CONSUMER ENGAGED IN A PERSONAL ACTIVITY AND/OR WAS OBTAINED FROM A VIDEO PROVIDER LICENSED TO PROVIDE AVC VIDEO. NO LICENSE IS GRANTED OR SHALL BE IMPLIED FOR ANY OTHER USE. ADDITIONAL INFORMATION MAY BE OBTAINED FROM MPEG LA, L.L.C. SEE HTTP://WWW.MPEGLA.COM

#### 2. MPEG-4 Visual

THIS PRODUCT IS LICENSED UNDER THE MPEG-4 VISUAL PATENT PORTFOLIO LICENSE FOR THE PERSONAL AND NON-COMMERCIAL USE OF A CONSUMER FOR (i) ENCODING VIDEO IN COMPLIANCE WITH THE MPEG-4 VISUAL STANDARD ("MPEG-4 VIDEO") AND/OR (ii) DECODING MPEG-4 VIDEO THAT WAS ENCODED BY A CONSUMER ENGAGED IN A PERSONAL AND NONCOMMERCIAL ACTIVITY AND/OR WAS OBTAINED FROM A VIDEO PROVIDER LICENSED BY MPEG LA TO PROVIDE MPEG-4 VIDEO. NO LICENSE IS GRANTED OR SHALL BE IMPLIED FOR ANY OTHER USE. ADDITIONAL INFORMATION INCLUDING THAT RELATING TO PROMOTIONAL, INTERNAL AND COMMERCIAL USES AND LICENSING MAY BE OBTAINED FROM MPEG LA, LLC. SEE HTTP://WWW.MPEGLA.COM.

<span id="page-69-0"></span>Les documents, accessoires et applications logicielles facultatives référencés dans ce manuel sont répertoriés ci-dessous.

#### **Sites Web locaux**

Monde entier : https://www.sharp-nec-displays.com/global/ Asie-Pacifique : https://www.sharp-nec-displays.com/ap/contact/index.html Amérique du Nord : https://www.sharpnecdisplays.us/ Europe, Russie, Moyen-Orient et Afrique : https://www.sharpnecdisplays.eu/p/hq/en/home.xhtml Japon : https://www.sharp-nec-displays.com/jp/

#### **Documentation complémentaire**

#### **Document PDF « Contrôle externe »**

Ce document contient une définition du protocole de communication permettant de contrôler et d'interroger le moniteur via RS-232C ou LAN. Ce protocole utilise des fichiers binaires codés et nécessite le calcul de sommes de contrôle. La plupart des fonctionnalités du moniteur peuvent être contrôlées à l'aide de ces commandes.

Ce document peut être téléchargé sur notre site Web local.

#### **Logiciel**

Le logiciel peut être téléchargé sur notre site Web. https://www.sharp-nec-displays.com/dl/en/dp\_soft/lineup.html

#### **Logiciel NaViSet Administrator**

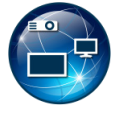

Ce logiciel gratuit est un système de contrôle, de surveillance et de gestion des ressources avancé et puissant, basé sur réseau, pour les moniteurs et projecteurs NEC. Il peut être utilisé sous Microsoft Windows et macOS. La version la plus récente du logiciel NaviSet Administrator est disponible sur notre site Web.

# <span id="page-70-0"></span>Annexe C Liste des commandes OSD

#### **Ce chapitre aborde les points suivants :**

- > « [Paramètres vidéo](#page-71-0) » à la page 69
- > « [Paramètres audio](#page-73-0) » à la page 71
- > « Installation [» à la page](#page-74-2) 72
- > « [Paramètres de contrôle](#page-77-3) » à la page 75
- > « [Media Player](#page-78-0) » à la page 76
- > « Calendrier [» à la page](#page-79-1) 77

Les valeurs par défaut peuvent être fournies sur demande.

### <span id="page-71-0"></span>**Paramètres vidéo**

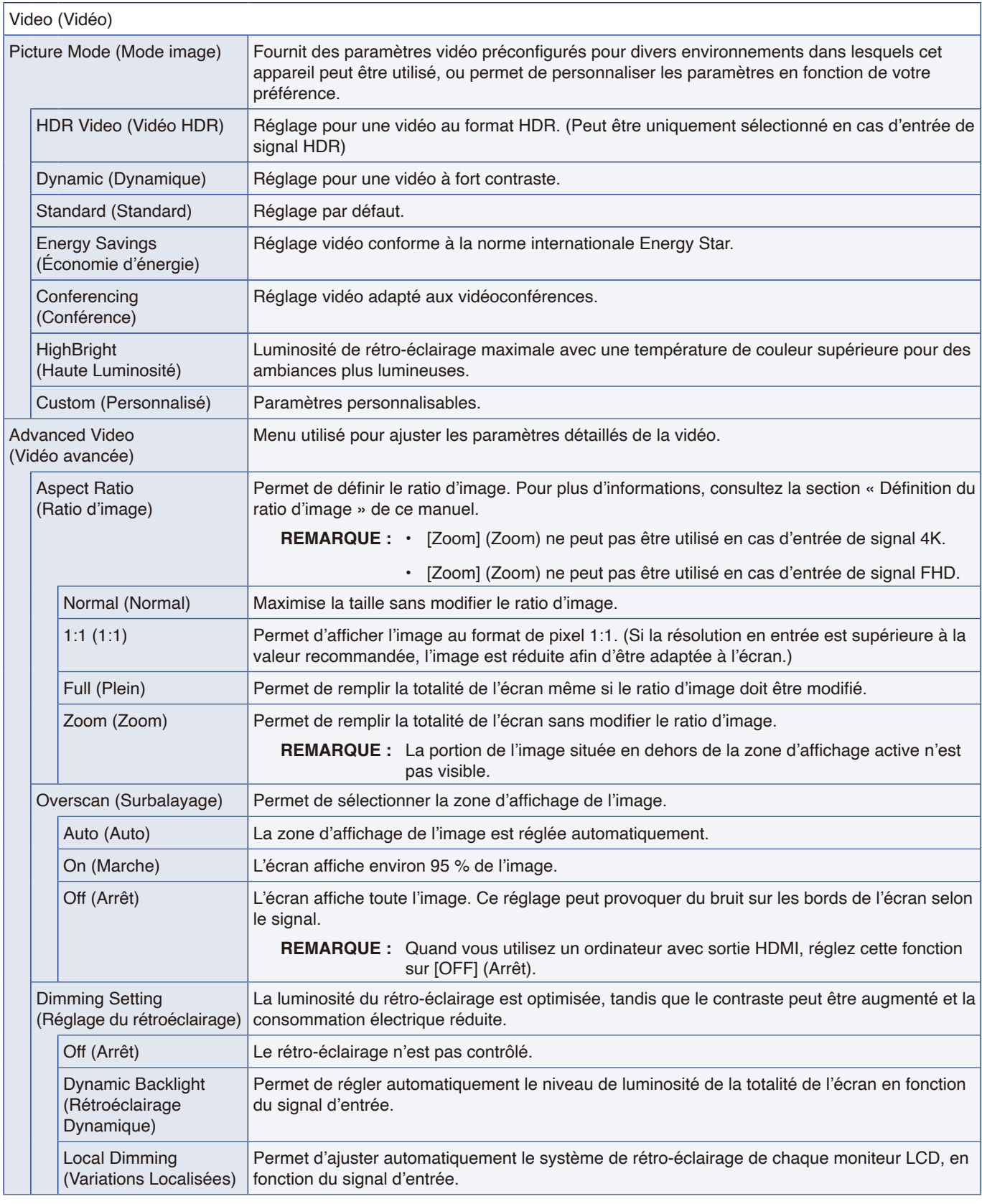
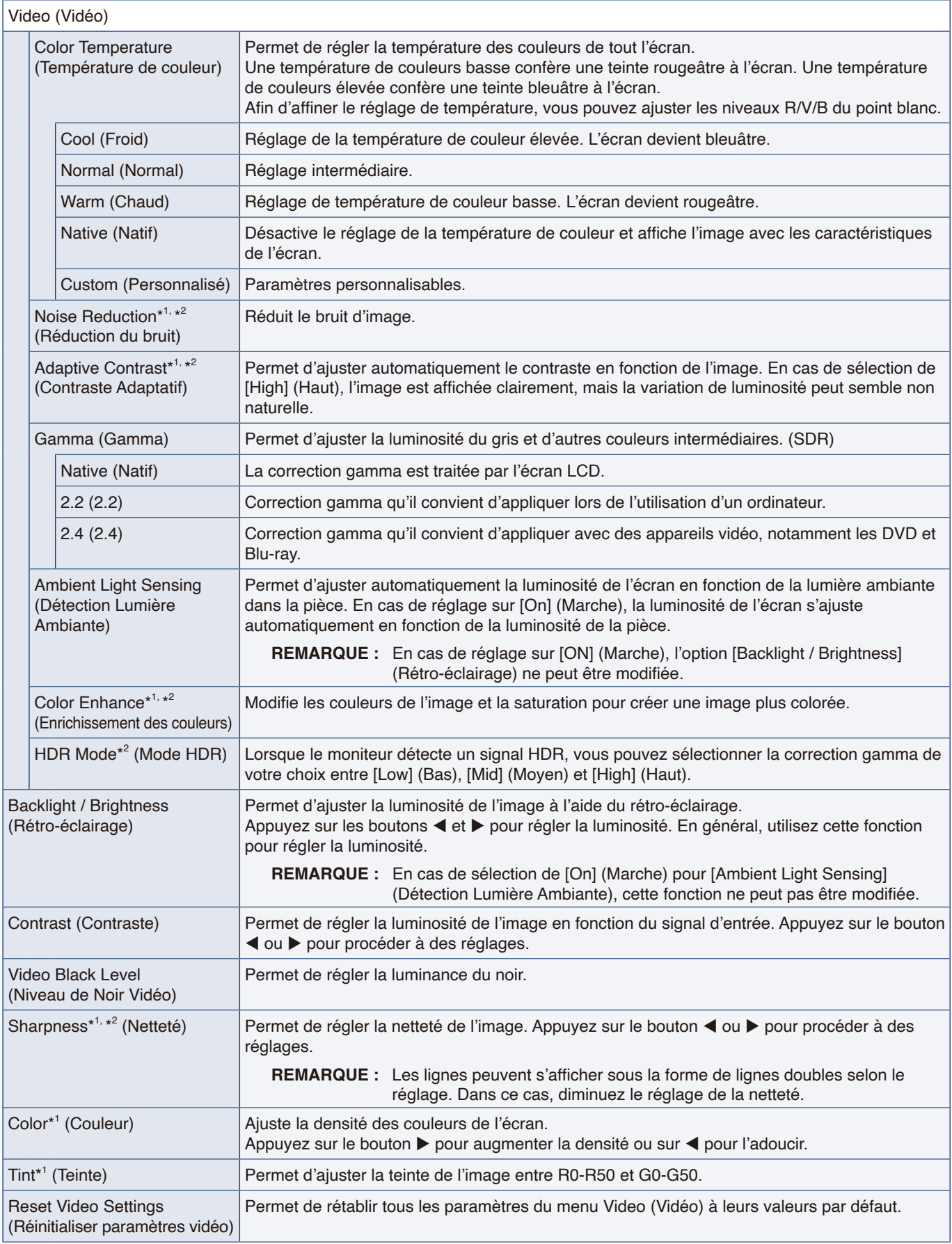

\*1 : Comme les signaux DVI via un câble de conversion DVI/HDMI, les signaux sans informations InfoFrame et les signaux RGB analogiques ne sont pas pris en charge.

\*2 : Les signaux RGB ne sont pas pris en charge.

### **Paramètres audio**

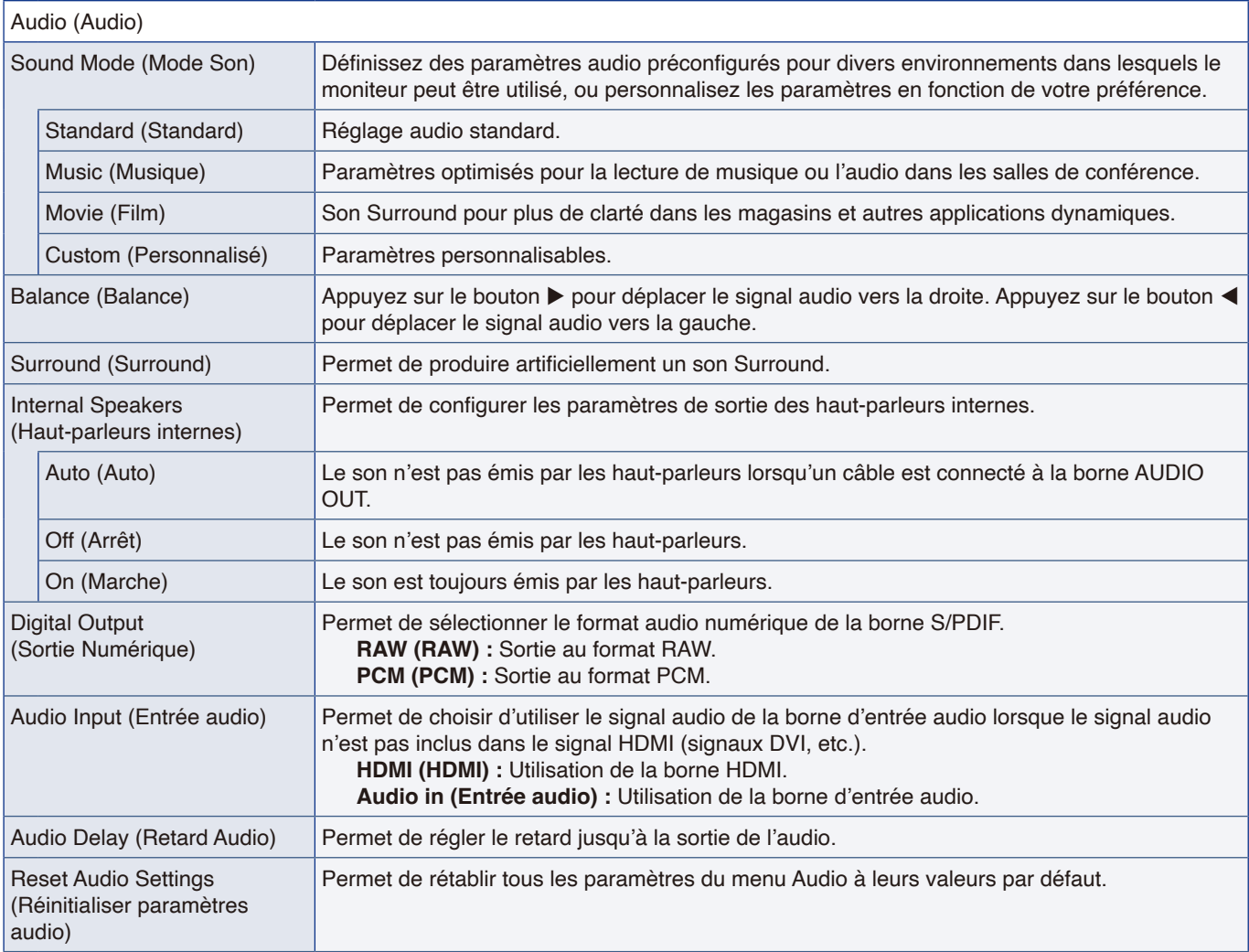

### **Installation**

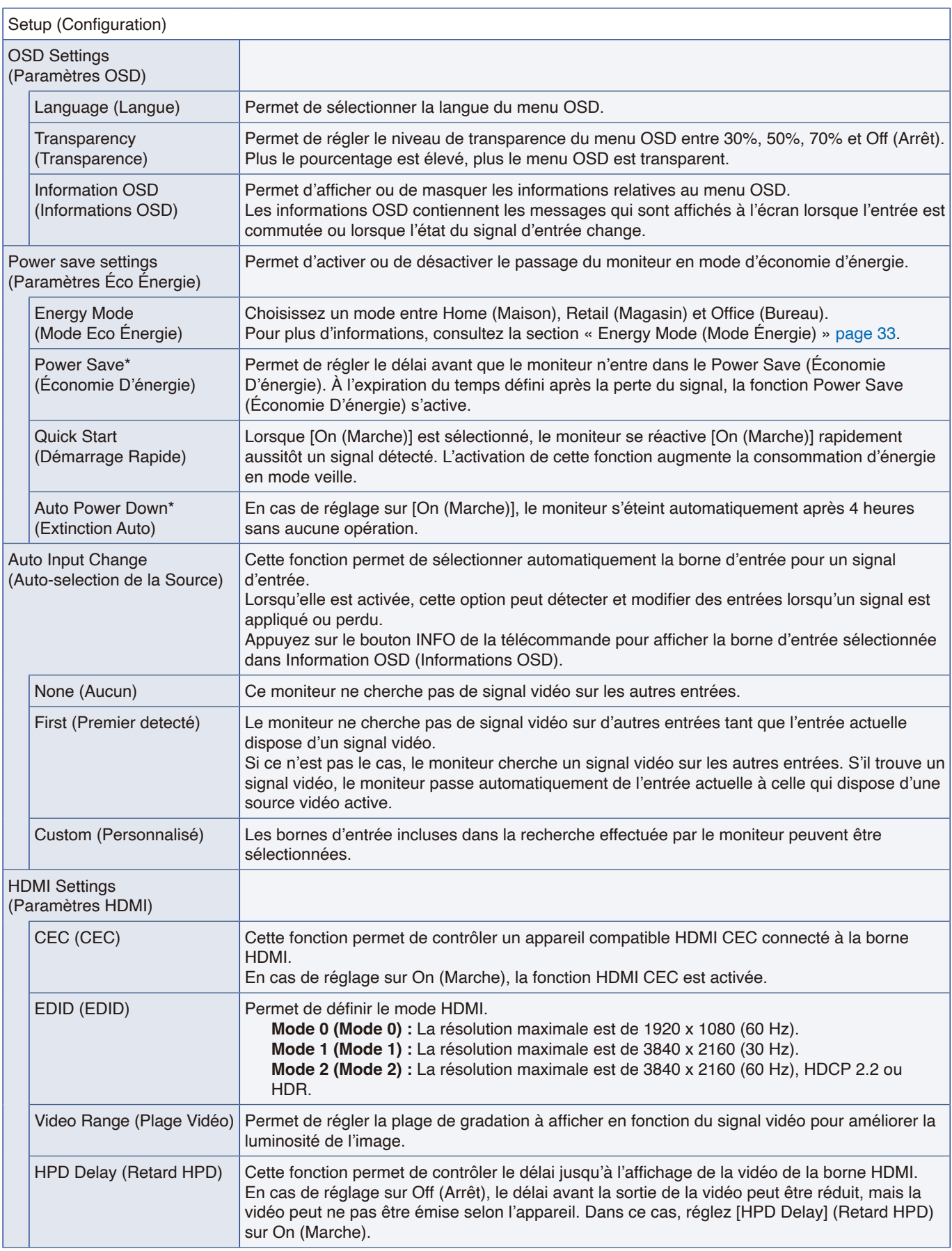

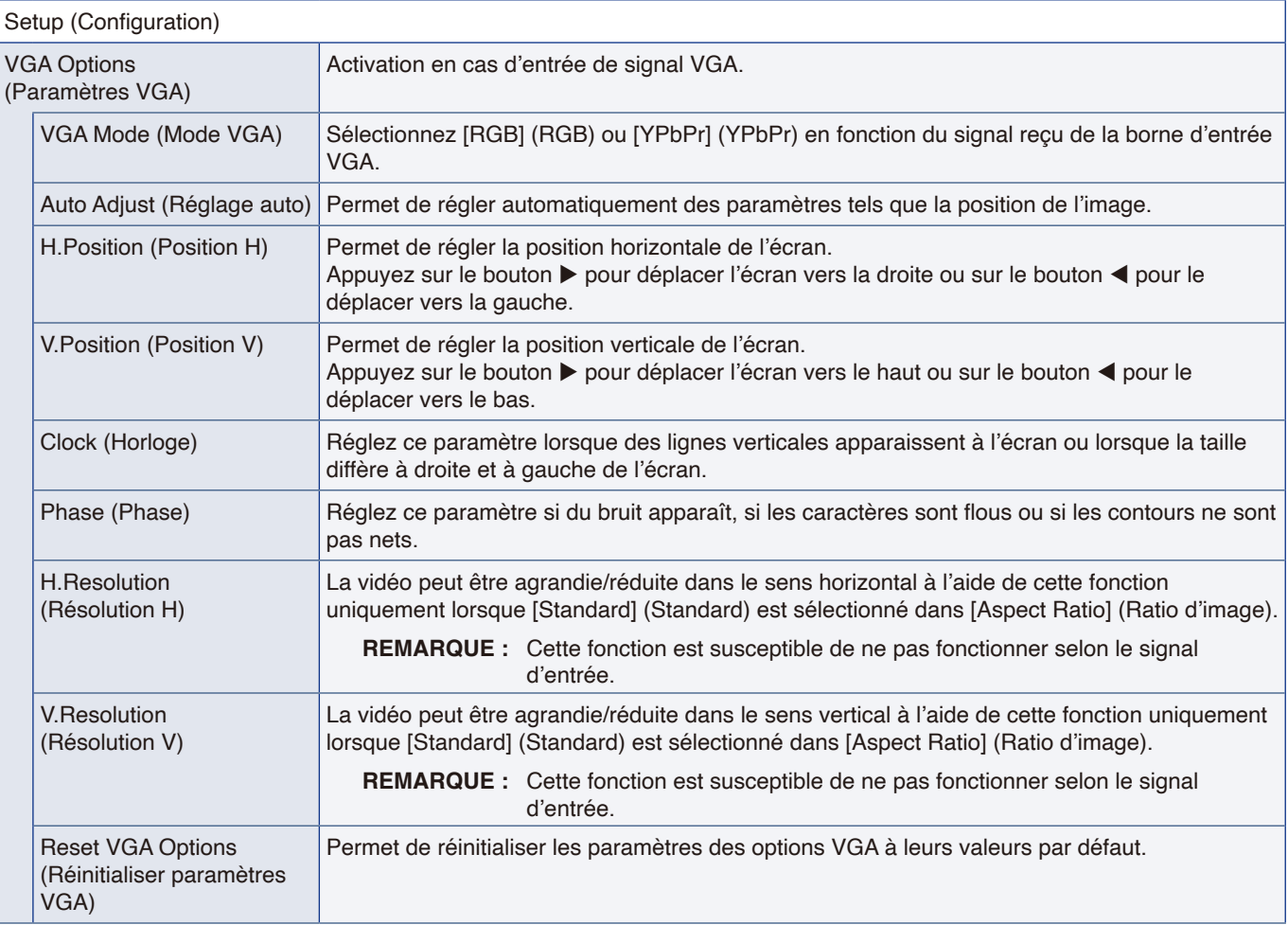

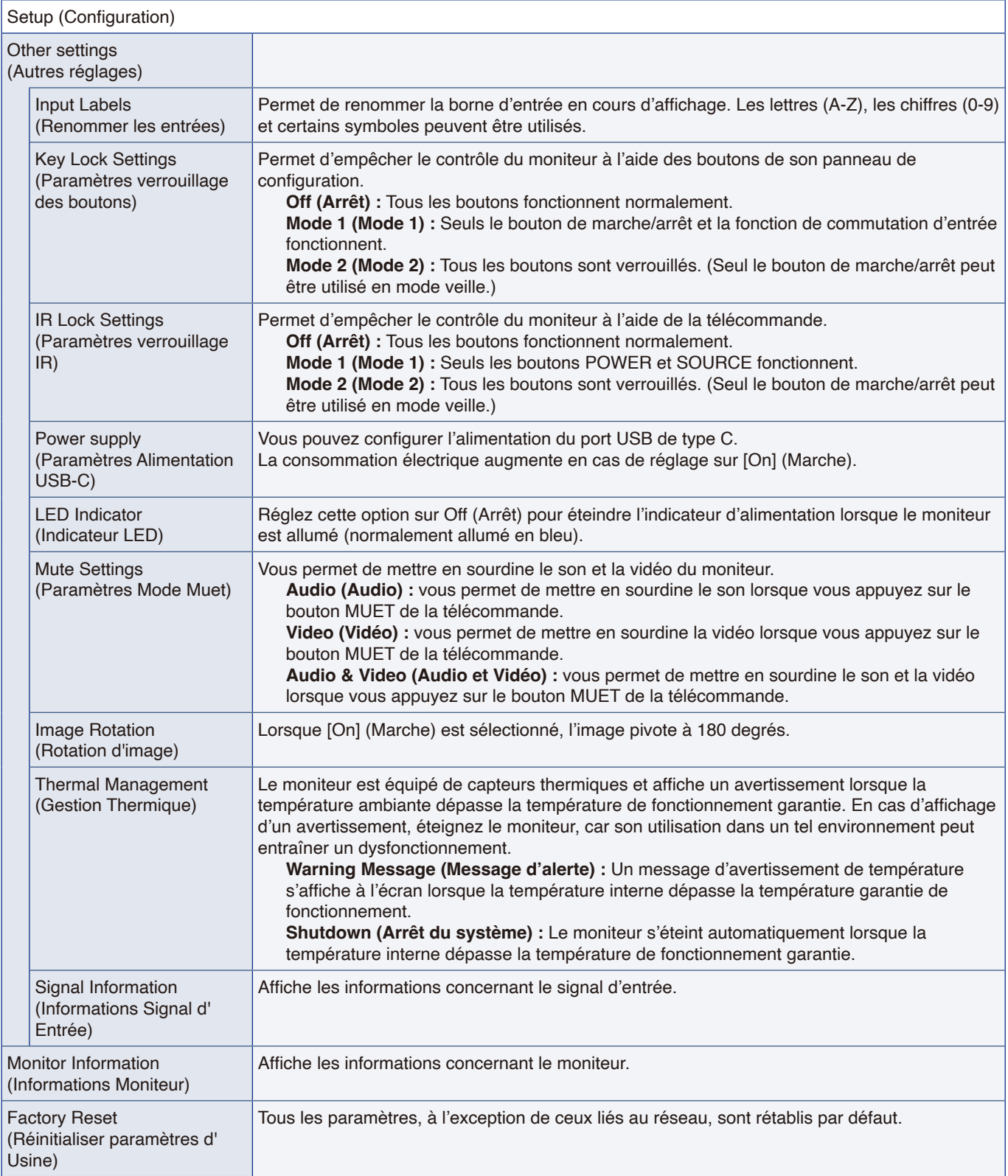

\* : Un message de compte à rebours apparaît avant de passer en mode d'économie d'énergie ou de mettre l'appareil hors tension.

### **Paramètres de contrôle**

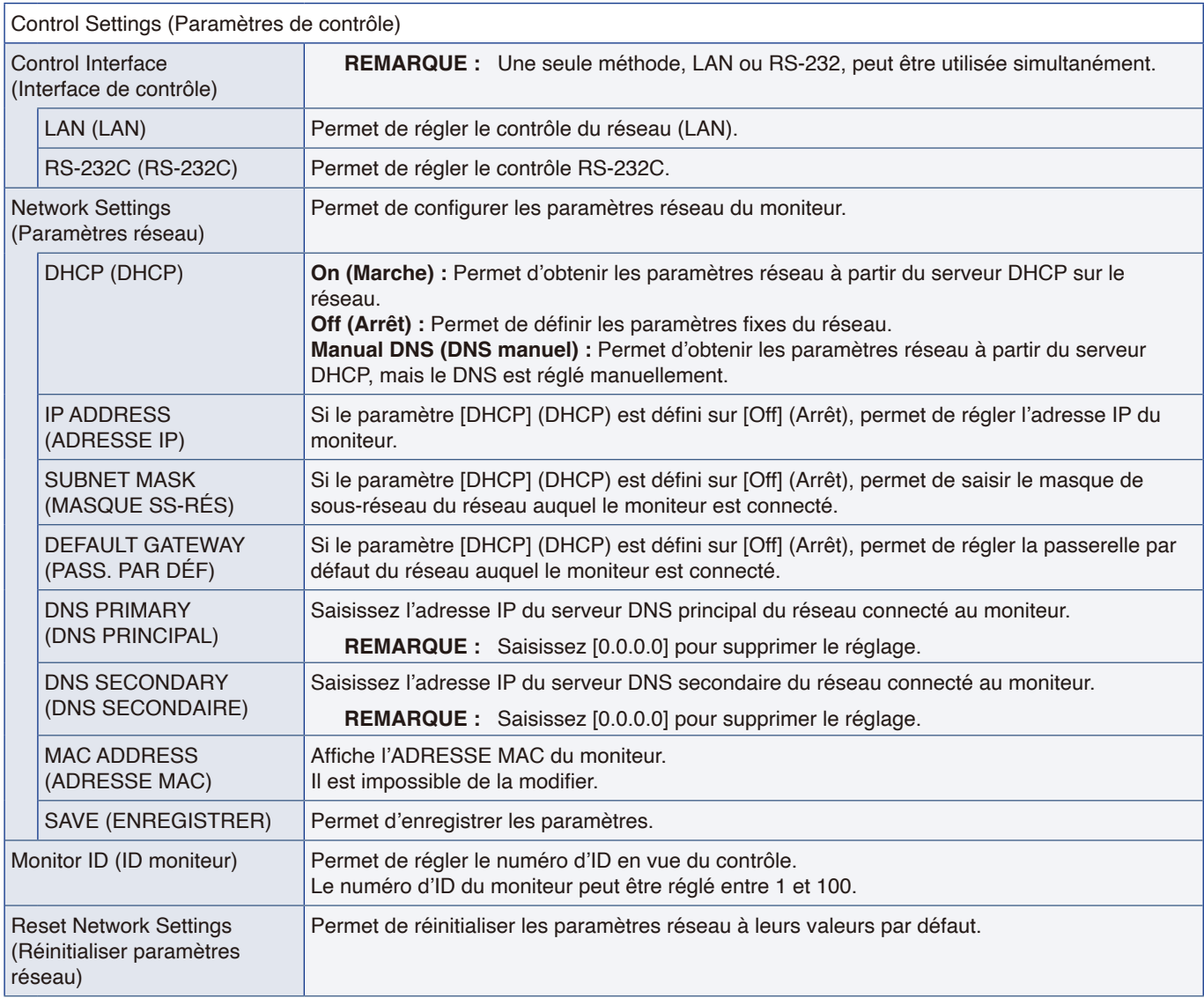

### **Media Player**

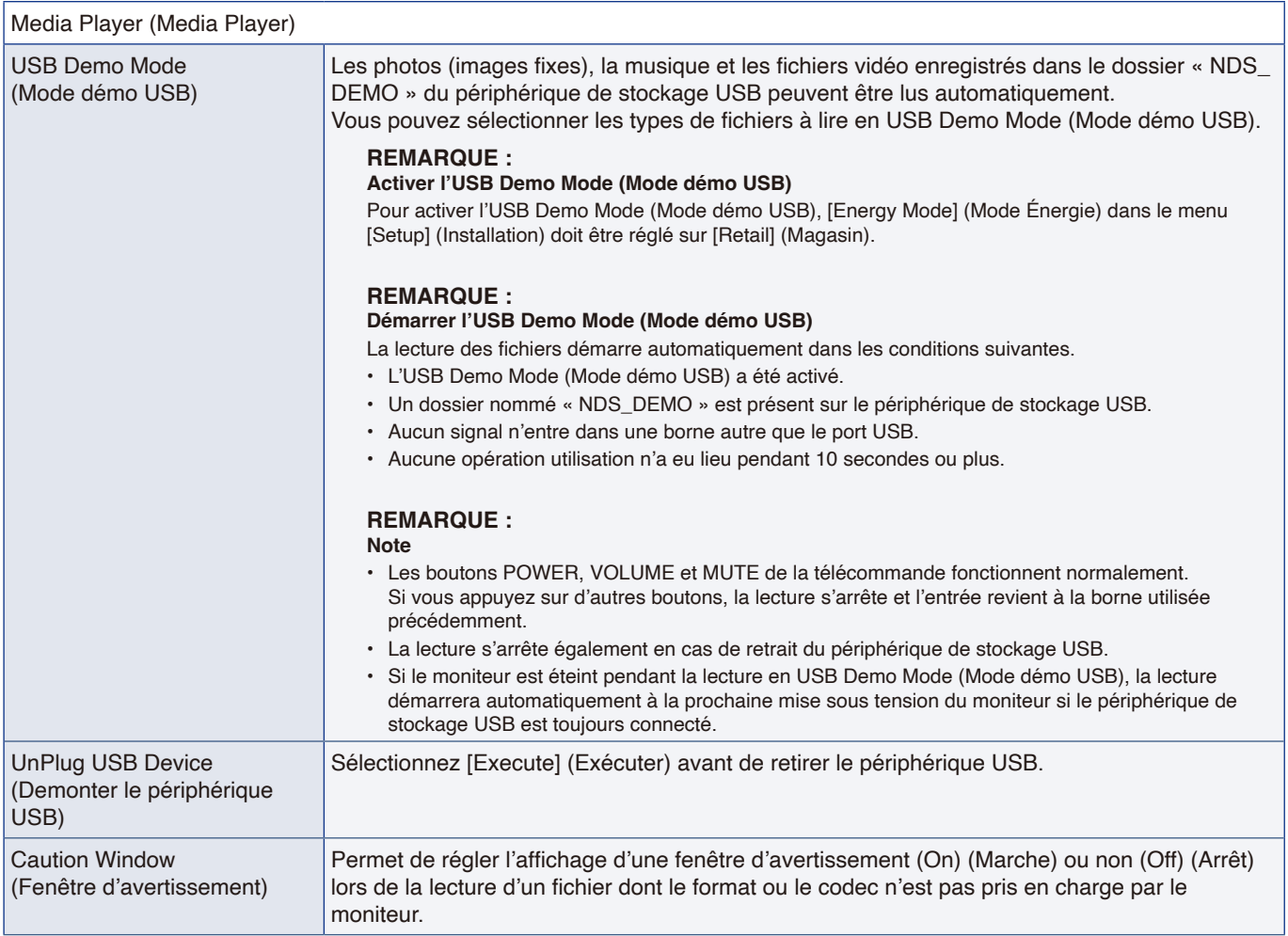

### **Calendrier**

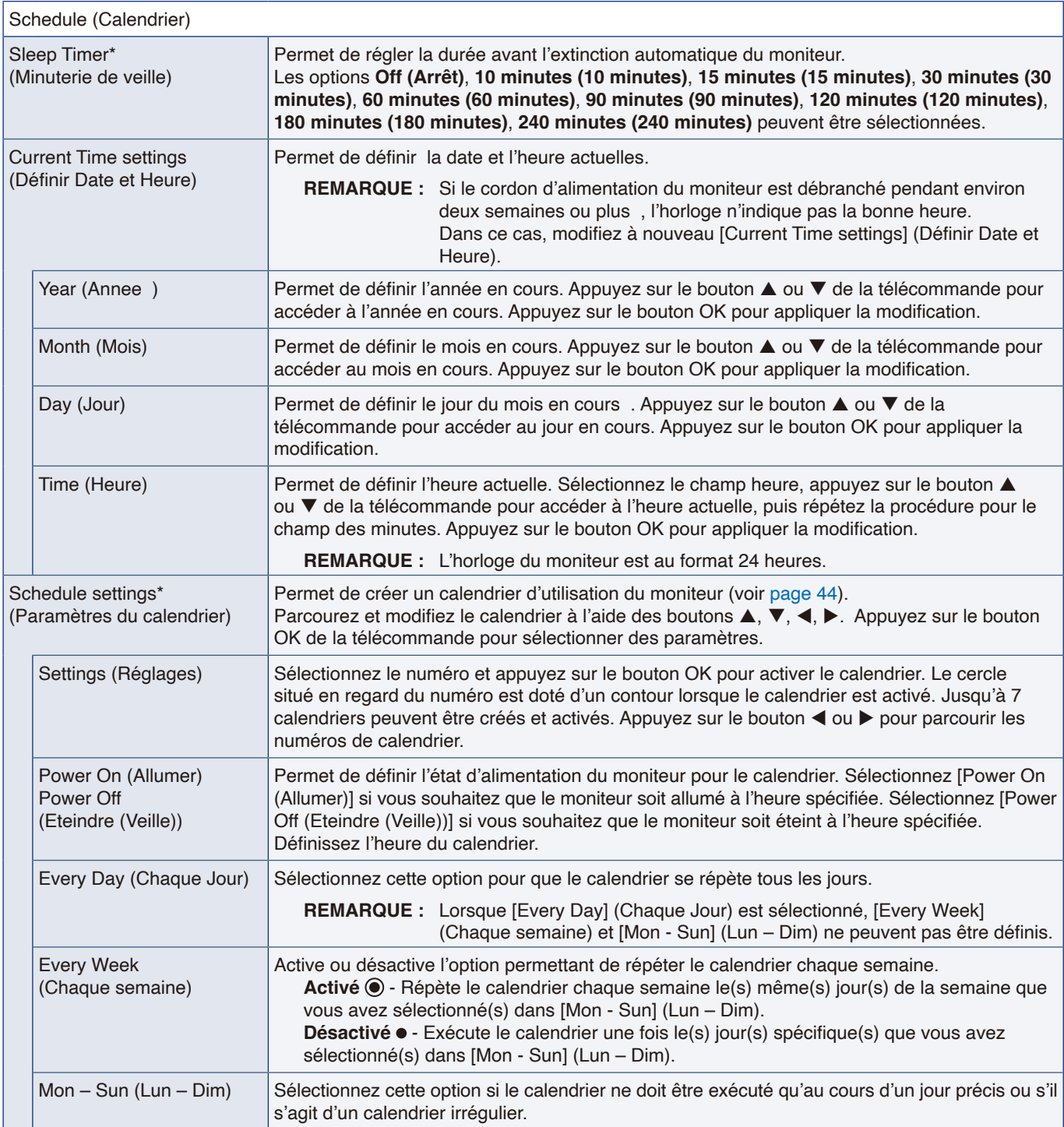

\* : Un message de compte à rebours apparaît avant de passer en mode d'économie d'énergie ou de mettre l'appareil hors tension.

# Annexe D Informations du fabricant sur le recyclage et l'énergie

#### **Ce chapitre aborde les points suivants :**

- > « [Élimination des produits NEC usagés](#page-81-0) » à la page 79
- > « [Économie d'énergie](#page-81-1) » à la page 79
- $\Rightarrow$  « [À propos des câbles de conversion utilisés avec la borne AV](#page-83-0) » à la page 81

Nous nous engageons à protéger l'environnement. Le recyclage constitue donc une priorité pour notre entreprise. Nous nous engageons à développer des produits qui respectent l'environnement et nous nous efforçons constamment d'aider à la définition et au respect des normes indépendantes les plus récentes émanant d'agences telles que l'ISO (International Organization for Standardization) et la TCO (Swedish Trades Union).

### <span id="page-81-0"></span>**Élimination des produits NEC usagés**

Le but du recyclage est d'améliorer l'environnement en réutilisant, en mettant à niveau, en reconditionnant ou en récupérant le matériel. Des sites de recyclage spécialisés s'assurent que les composants nocifs pour l'environnement soient correctement manipulés et éliminés. Pour garantir un recyclage optimal de nos produits, nous mettons diverses procédures de recyclage à disposition et prodiguons des conseils sur leur traitement adéquat une fois arrivés en fin de vie.

Toutes les informations requises concernant l'élimination du produit ainsi que les informations spécifiques à chaque pays concernant les sites de recyclage sont disponibles sur les sites Web suivants :

https://www.sharpnecdisplays.eu/p/greenvision/en/greenvision.xhtml (Europe)

https://www.sharp-nec-displays.com/jp/ (Japon)

https://www.sharpnecdisplays.us/ (aux États-Unis).

**Sécurisation des informations à caractère personnel :** il se peut que les informations à caractère personnel identifiables, telles que les adresses IP, soient enregistrées sur le moniteur. Avant de transférer ou de mettre au rebut le moniteur, effacez ces données en exécutant la fonction de réinitialisation du réseau.

### <span id="page-81-1"></span>**Économie d'énergie**

Ce moniteur possède une capacité d'économie d'énergie avancée. Lorsqu'un signal DPM (Display Power Management) est envoyé au moniteur, un mode Économie d'énergie unique est activé. Le moniteur passe en mode unique Économie d'énergie.

Pour plus d'informations, visitez le site :

https://www.sharpnecdisplays.us/ (États-Unis)

https://www.sharpnecdisplays.eu/p/hq/en/home.xhtml (Europe)

https://www.sharp-nec-displays.com/global/index.html (partout dans le monde)

Informations relatives à la norme ErP (veille) :

À l'exception des conditions suivantes :

[Energy Mode] (Mode Énergie) est réglé sur le mode [Retail] (Magasin) ou [Office] (Bureau). [Quick Start] (Démarrage Rapide) est réglé sur [On] (Marche).

[Auto Input Change] (Changement d'entrée auto) est réglé sur [First] (Premier) ou [Custom] (Personnalisé).

[Power supply] (Source d'énergie) est réglé sur [On] (Marche).

Consommation d'énergie (clignotement rouge) : 2,0 W ou moins. Durée pour la fonction de gestion d'énergie : 60 s (réglage par défaut).

Consommation d'énergie (voyant rouge) : 0,5 W ou moins. Durée pour la fonction de gestion d'énergie : 3 min. (réglage par défaut).

### **Marque WEEE (Directive européenne 2012/19/EU et amendements)**

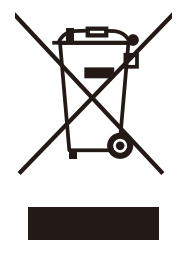

#### **Élimination des produits usagés : Dans l'Union européenne**

La législation en vigueur dans tous les états membres de l'Union européenne stipule que tous les produits électriques ou électroniques usagés, et comportant le symbole ci-contre, ne soient pas être mêlés aux autres déchets ménagers lors de leur élimination. Ceci inclut notamment les moniteurs et accessoires électriques, tels que les câbles-signaux et les cordons d'alimentation. Lorsque vous jetez vos produits, veuillez suivre les recommandations des autorités locales ou demander conseil auprès du revendeur qui vous a vendu le produit en question. Vous devez aussi respecter la législation ou l'accord en vigueur, le cas échéant. Le symbole présent sur les produits électriques et électroniques s'applique uniquement aux actuels États membres de l'Union européenne. Vous devez aussi respecter la législation ou l'accord en vigueur, le cas

échéant. Ce symbole présent sur les produits électriques et électroniques peut s'appliquer seulement aux membres actuels de l'Union européenne.

#### **En dehors de l'Union européenne**

Si vous souhaitez vous débarrasser de produits électriques ou électroniques usagés en dehors de l'Union européenne, veuillez contacter vos autorités locales pour demander le mode de traitement accepté.

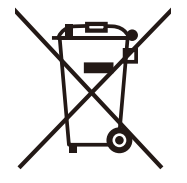

**Union européenne :** le symbole représentant une poubelle recouverte d'une croix indique que les batteries ne doivent pas être mêlées aux déchets ordinaires. En effet, les batteries usagées font l'objet d'un traitement et recyclage particulier, et ce dans le respect de la législation en vigueur.

**Conformément à la version consolidée de la directive 2006/66/EC de l'Union européenne, la batterie, une fois usagée, ne doit pas être mêlée aux autres déchets et doit être remise à un centre de collecte local.**

### <span id="page-83-0"></span>**À propos des câbles de conversion utilisés avec la borne AV**

Utilisez un câble vidéo disponible dans le commerce avec un mini jack à 4 contacts (3,5 mmφ) à une extrémité pour les câbles de conversion à connecter à la borne AV.

Vérifiez à l'avance les spécifications de câblage et choisissez un câble approprié.

 **REMARQUE :** \*Des spécifications de câblage différentes peuvent exister pour les câbles mini jack à 4 contacts.

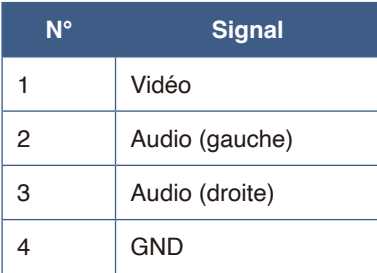

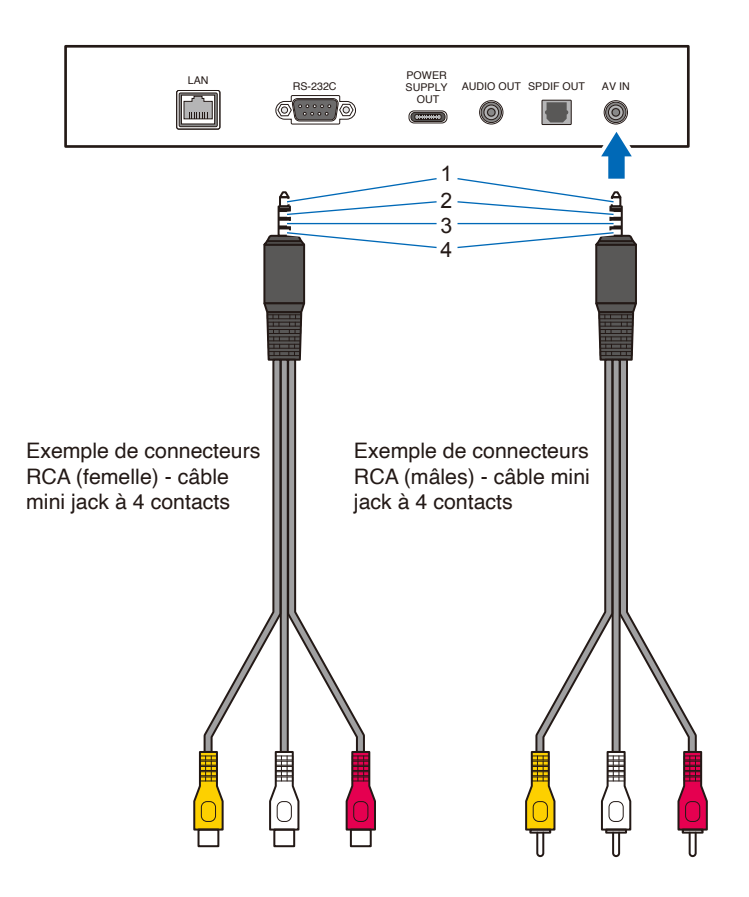

## Annexe E À propos de Crestron Connected

**Top**

Ce moniteur peut être contrôlé via le réseau en utilisant l'équipement et le logiciel d'application de Crestron Electronics, Inc. Il s'agit d'une fonction permettant de connecter un système développé par Crestron Electronics, Inc. qui gère et contrôle plusieurs dispositifs de système connectés au réseau.

Pour plus de détails, reportez-vous au site Web de Crestron Electronics, Inc.

https://www.crestron.com/

Ce moniteur prend en charge « Crestron Fusion » et « Crestron XiO Cloud », et est compatible avec le service Crestron XiO Cloud.

Pour plus de détails, reportez-vous au site Web de Crestron Electronics, Inc.

https://www.crestron.com/Products/Featured-Solutions/Crestron-Fusion

https://www.crestron.com/Products/Featured-Solutions/XiO-Cloud

#### **Crestron CONTROL SYSTEM**

INPUT SOURCE: HDMI1

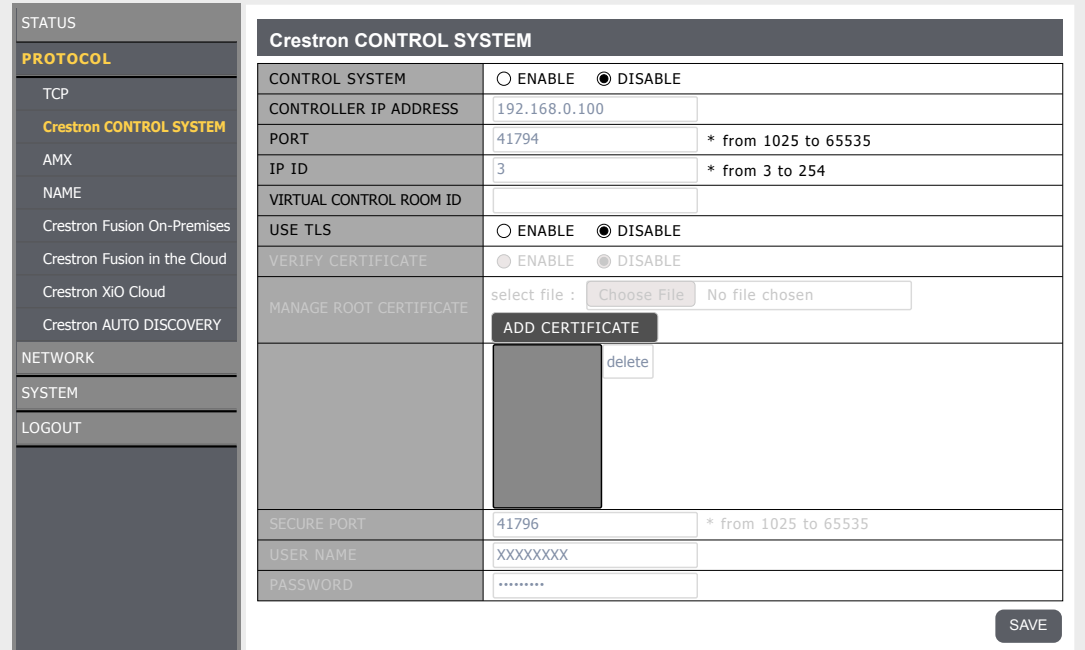

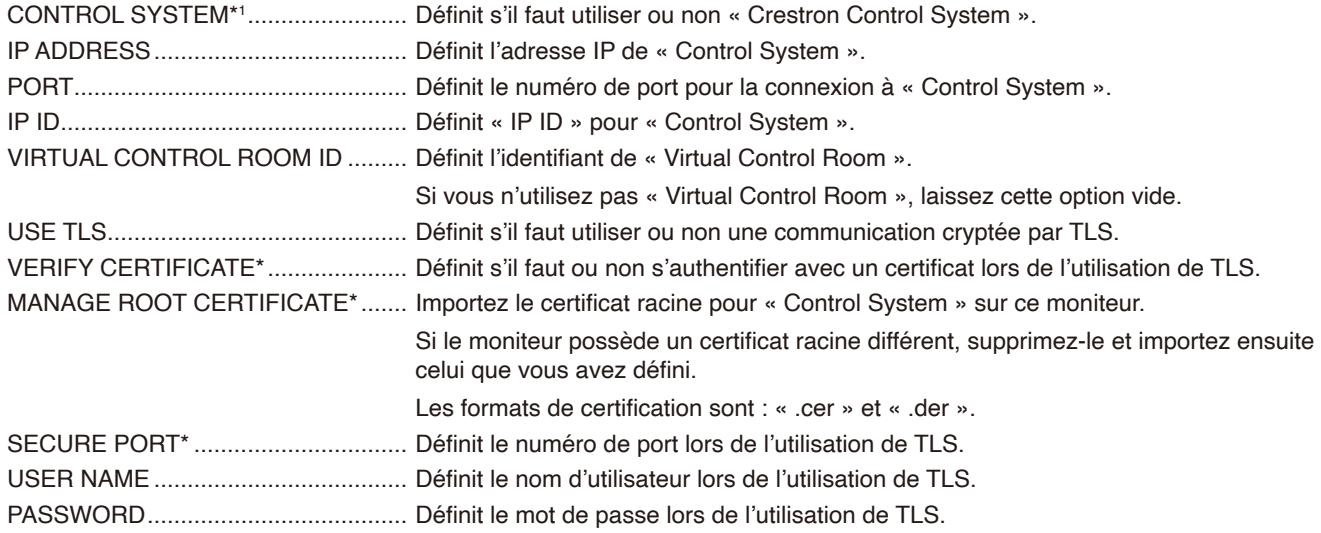

Appliquez le réglage modifié en appuyant sur le bouton SAVE.

Si [Crestron Fusion On-Premises] ou [Crestron Fusion in the Cloud] est réglé sur [ENABLE], appuyez sur le bouton SAVE pour afficher une boîte de dialogue de confirmation.

Si vous appuyez sur le bouton OK dans la boîte de dialogue, le réglage de cette fonction est sauvegardé et activé, et les autres fonctions sont désactivées.

\* Cette option est activée lorsque [USE TLS] est réglé sur [ENABLE].

#### **Crestron Fusion On-Premises**

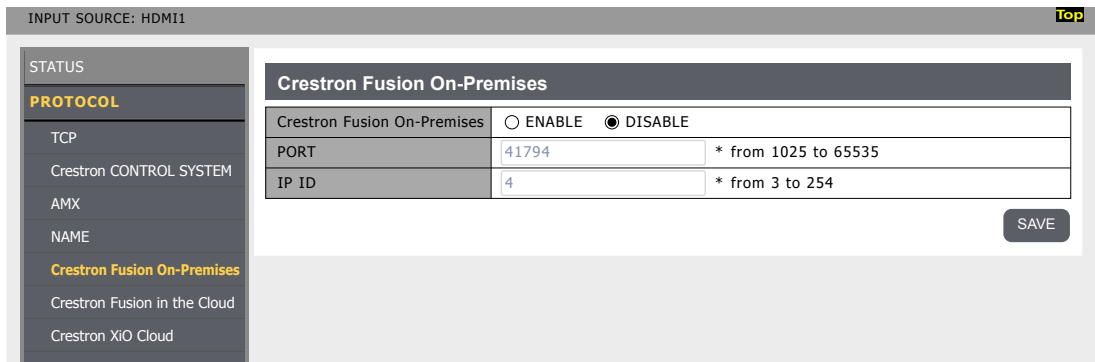

none Crestron AUTO DISCOVERY Crestron Fusion On-Premises\*1 ......... Définit s'il faut utiliser ou non « Crestron Fusion On-Premises ».

SYSTEM PORT.................................................. Définit le numéro de port pour la connexion à « Crestron Fusion On-Premises ».

LOGOUT IP ID.................................................... Définit « IP ID » pour « Crestron Fusion On-Premises ».

Appliquez le réglage modifié en appuyant sur le bouton SAVE.

Si [CONTROL SYSTEM] ou [Crestron Fusion in the Cloud] est réglé sur [ENABLE], appuyez sur le bouton SAVE pour afficher une boîte de dialogue de confirmation.

Si vous appuyez sur le bouton OK dans la boîte de dialogue, le réglage de cette fonction est sauvegardé et activé, et les autres fonctions sont désactivées.

**Top**

\* Cette option est activée lorsque [USE TLS] est réglé sur [ENABLE].

#### **Crestron Fusion in the Cloud**

INPUT SOURCE: HDMI1

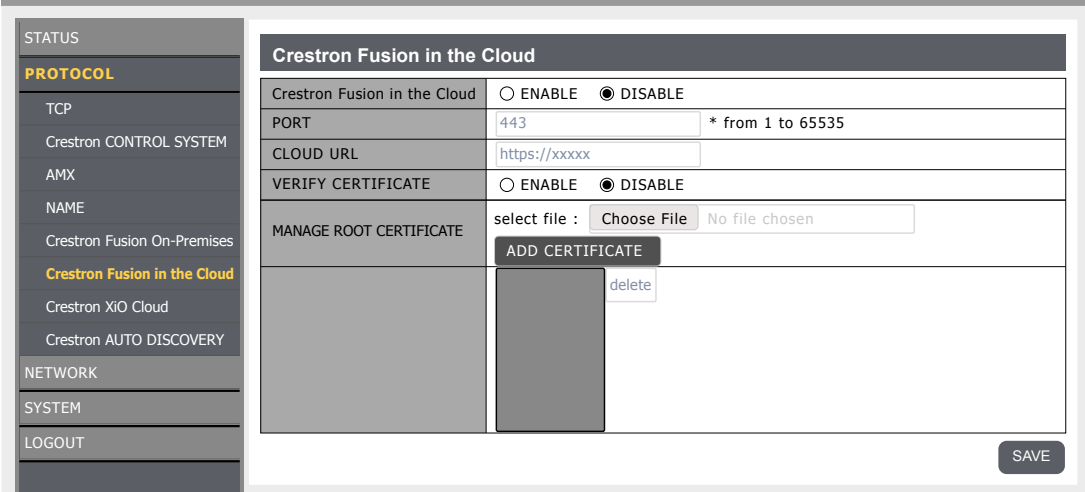

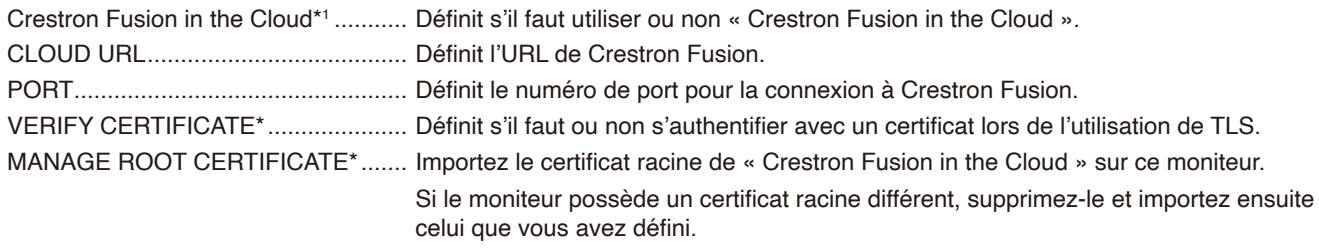

Les formats de certification sont : « .cer » et « .der ».

Appliquez le réglage modifié en appuyant sur le bouton SAVE.

Si [CONTROL SYSTEM] ou [Crestron Fusion On-Premises] est réglé sur [ENABLE], appuyez sur le bouton SAVE pour afficher une boîte de dialogue de confirmation.

Si vous appuyez sur le bouton OK dans la boîte de dialogue, le réglage de cette fonction est sauvegardé et activé, et les autres fonctions sont désactivées.

\* Cette option est activée lorsque [USE TLS] est réglé sur [ENABLE].

#### **Crestron AUTO DISCOVERY**

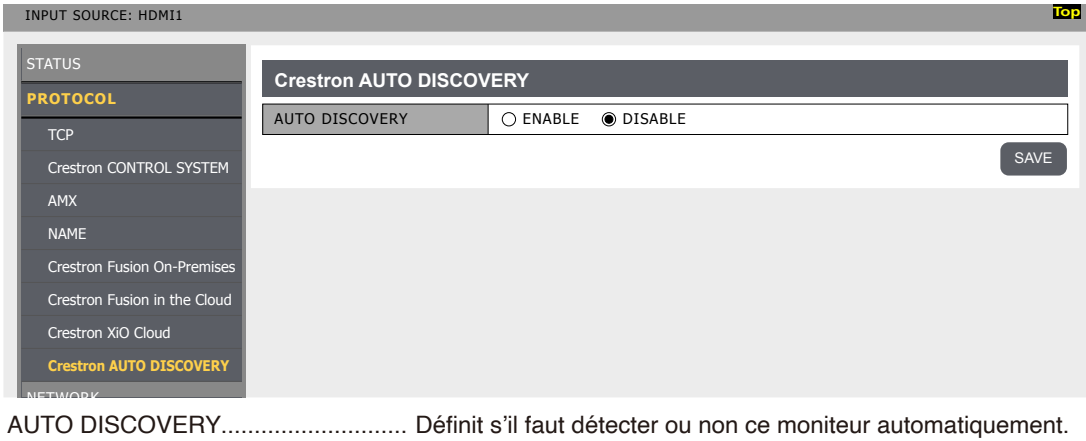

#### **Crestron XiO Cloud**

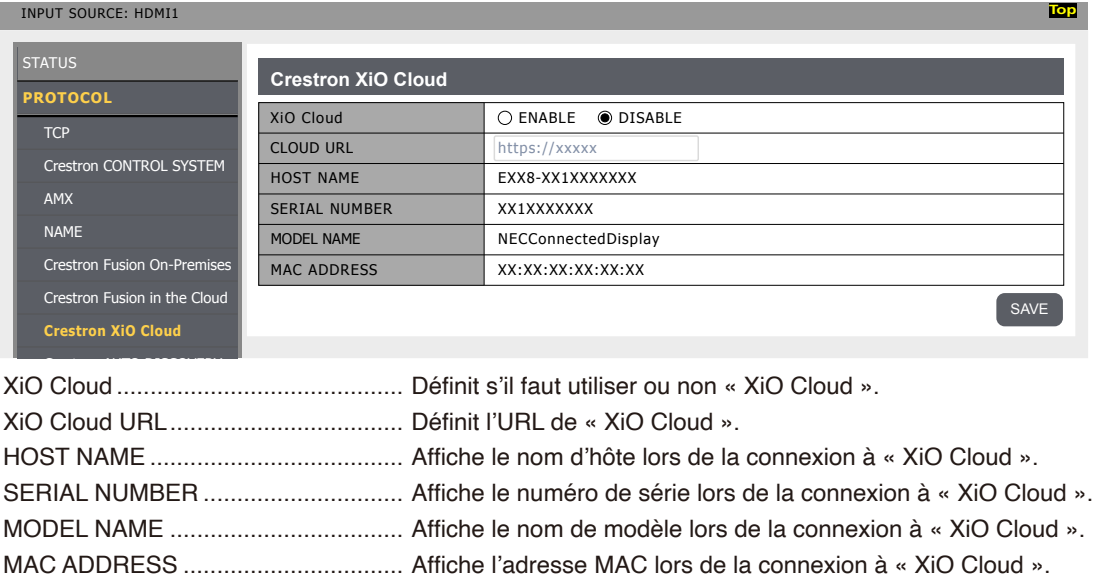

Appliquez le réglage modifié en appuyant sur le bouton SAVE.

#### **Reset**

\*1 : Ne peut pas être utilisé simultanément. Seule l'une des options « Control System », « Crestron Fusion On-Premises » et « Crestron Fusion in the Cloud » peut être activée.